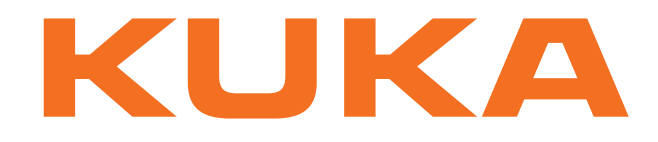

# **KUKA System Technology** KUKA Roboter GmbH

# **KUKA.RobotSensorInterface 2.3**

**For KUKA System Software 5.4, 5.5, 5.6, 7.0**

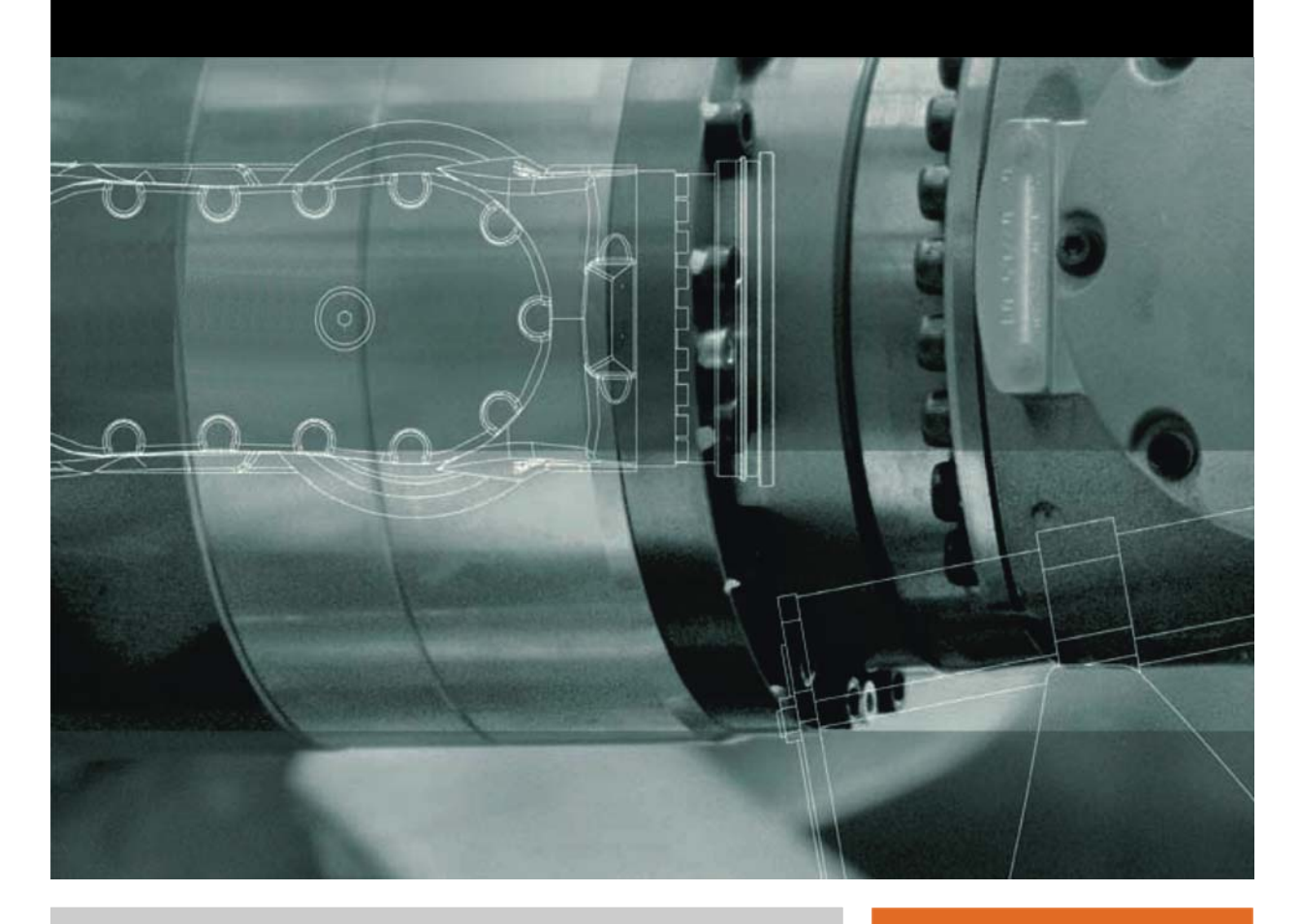

Issued: 13.05.2009

Version: KST RSI 2.3 V1 en

<span id="page-1-1"></span>© Copyright 2009 KUKA Roboter GmbH Zugspitzstraße 140 D-86165 Augsburg **Germany** 

This documentation or excerpts therefrom may not be reproduced or disclosed to third parties without the express permission of the KUKA Roboter GmbH.

Other functions not described in this documentation may be operable in the controller. The user has no claims to these functions, however, in the case of a replacement or service work.

We have checked the content of this documentation for conformity with the hardware and software described. Nevertheless, discrepancies cannot be precluded, for which reason we are not able to guarantee total conformity. The information in this documentation is checked on a regular basis, however, and necessary corrections will be incorporated in the subsequent edition.

Subject to technical alterations without an effect on the function.

Translation of the original operating instructions

KIM-PS5-DOC

<span id="page-1-0"></span>Publication: Pub KST RSI 2.3 en Book structure: KST RSI 2.3 V1.1 Label: KST RSI 2.3 V1

# **Contents**

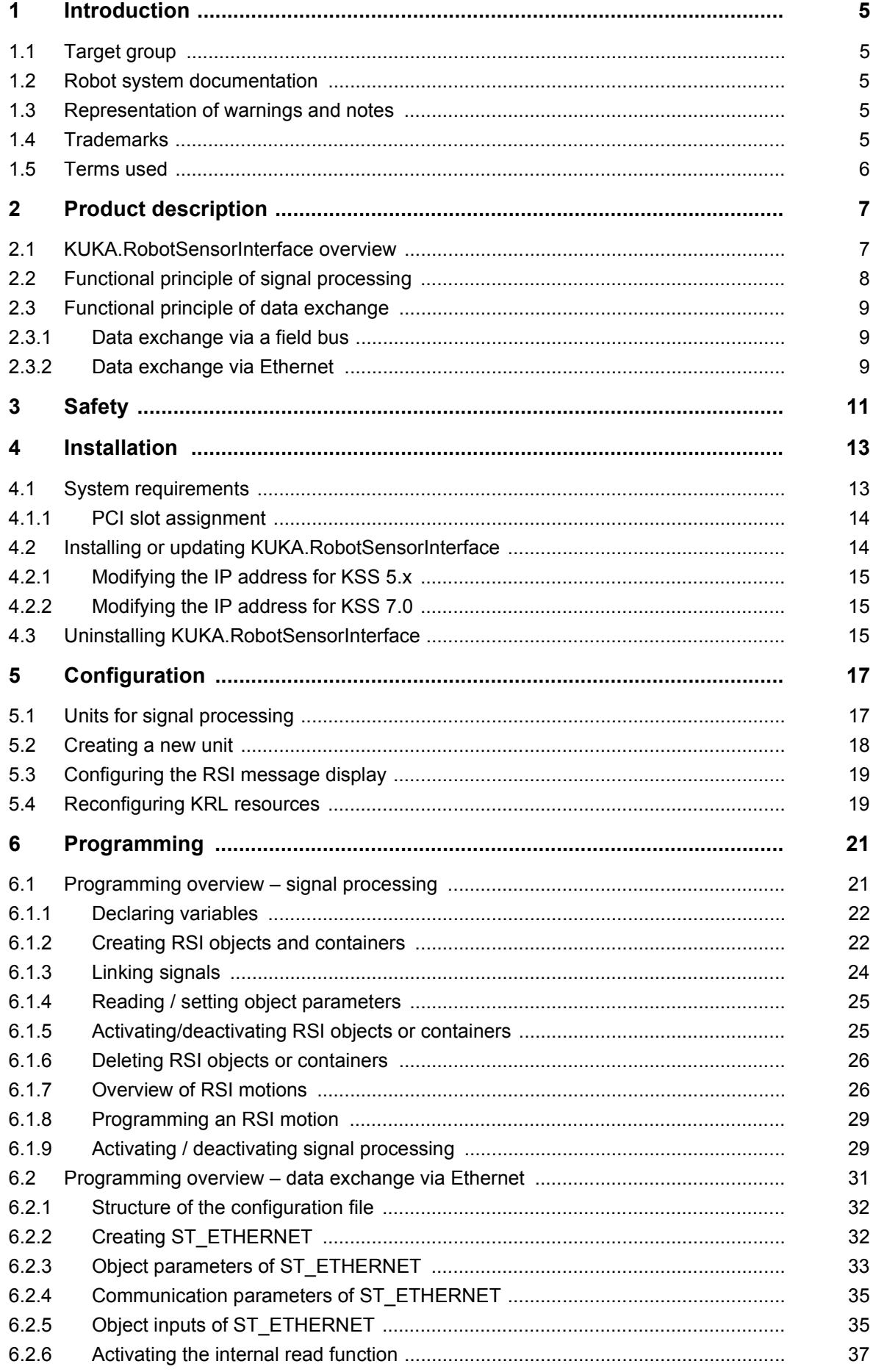

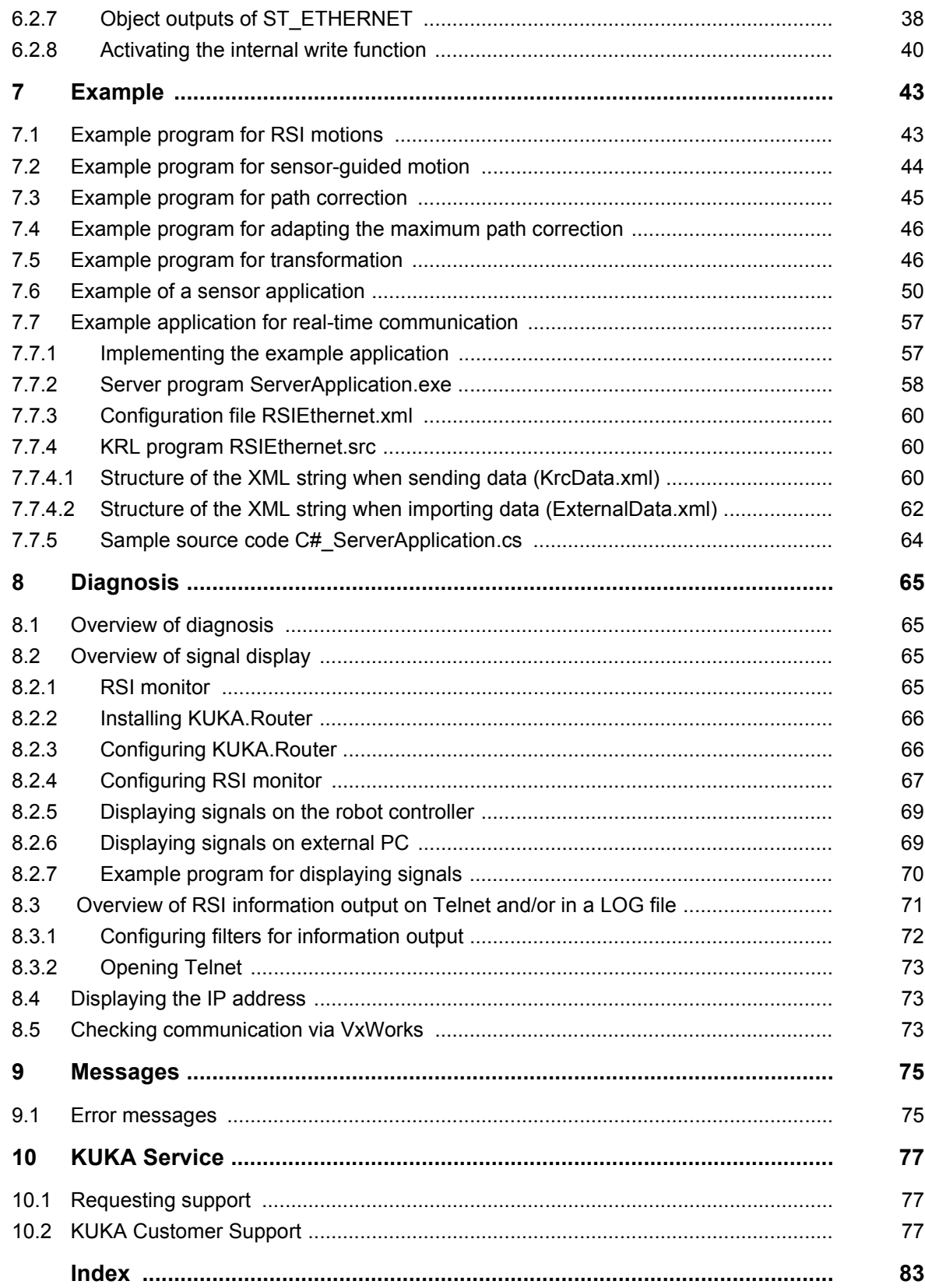

<u>ИНИЛ</u>

# <span id="page-4-0"></span>**1 Introduction**

# <span id="page-4-1"></span>**1.1 Target group**

This documentation is aimed at users with the following knowledge and skills:

- Advanced KRL programming skills
- Advanced knowledge of the robot controller system
- Advanced knowledge of field bus and network connections
- Knowledge of XML
- Knowledge of digital technology

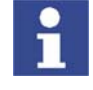

[For optimal use of our products, we recommend that our customers take part](www.kuka.com)  in a course of training at KUKA College. Information about the training program can be found at www.kuka.com or can be obtained directly from our subsidiaries.

# <span id="page-4-2"></span>**1.2 Robot system documentation**

The robot system documentation consists of the following parts:

- Operating instructions for the robot
- Operating instructions for the robot controller
- **Dearating and programming instructions for the KUKA System Software**
- Documentation relating to options and accessories

Each of these sets of instructions is a separate document.

## <span id="page-4-3"></span>**1.3 Representation of warnings and notes**

**Safety** Warnings marked with this pictogram are relevant to safety and **must** be observed.

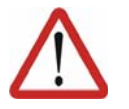

**Danger!**

This warning means that death, severe physical injury or substantial material damage **will** occur, if no precautions are taken.

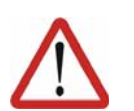

#### **Warning!**

This warning means that death, severe physical injury or substantial material damage **may** occur, if no precautions are taken.

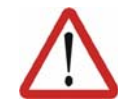

**Caution!**

This warning means that minor physical injuries or minor material damage **may** occur, if no precautions are taken.

**Notes** Notes marked with this pictogram contain tips to make your work easier or references to further information.

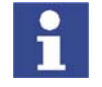

Tips to make your work easier or references to further information.

# <span id="page-4-4"></span>**1.4 Trademarks**

**Suse Linux** is a trademark of Linus Torvalds.

**VxWorks** is a trademark of Wind River Systems Inc.

**Windows** is a trademark of Microsoft Corporation.

# <span id="page-5-0"></span>**1.5 Terms used**

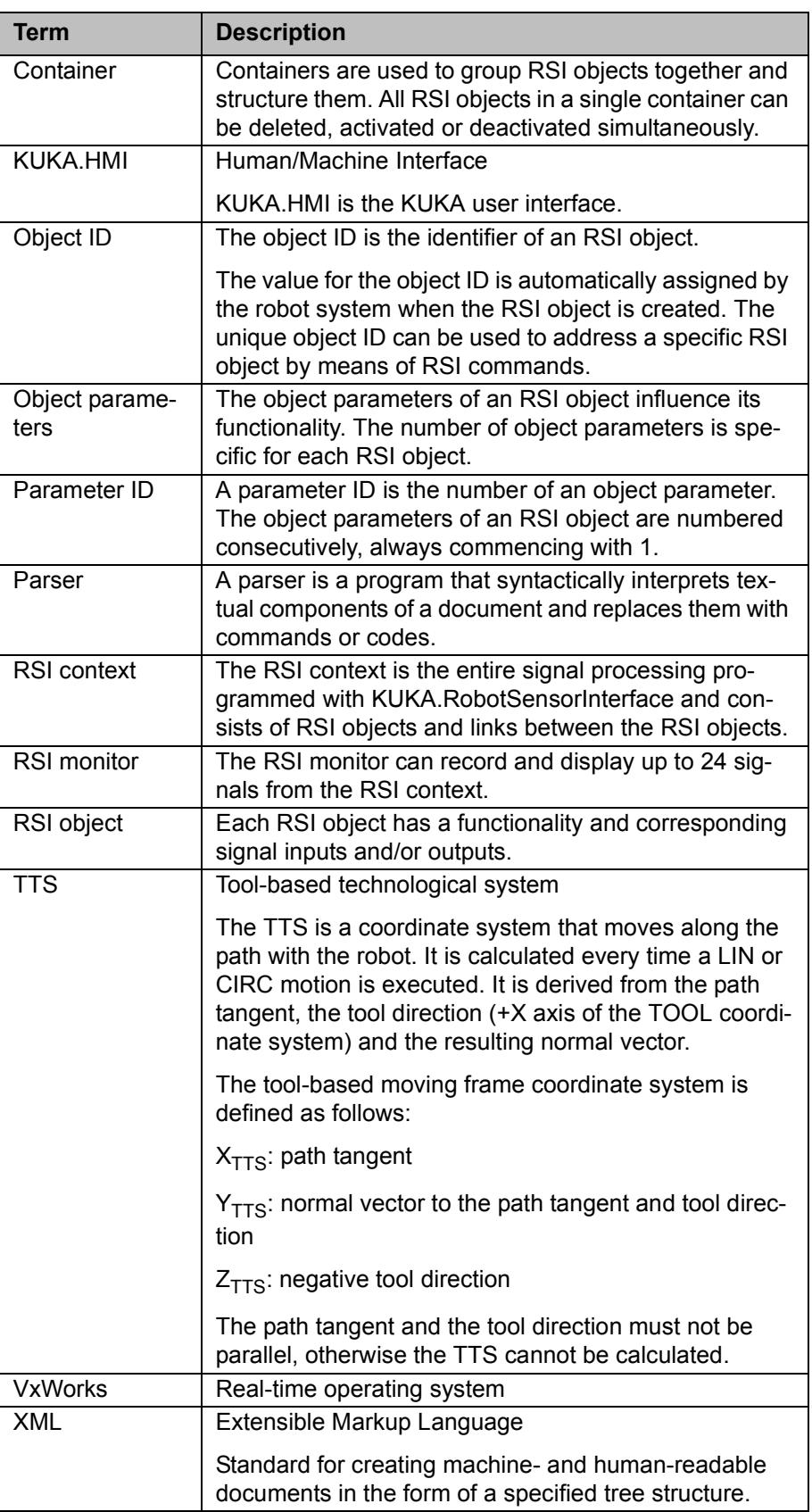

**ИІИЛ** 

# <span id="page-6-0"></span>**2 Product description**

## <span id="page-6-1"></span>**2.1 KUKA.RobotSensorInterface overview**

**Functions** KUKA.RobotSensorInterface is an add-on technology package with the following functions: **Configuration of signal processing in the real-time system of the robot con**troller. Influence on the robot motion or program execution by means of the signal processing. Display of the signals via a monitor. ■ Configuration of real-time data exchange between the robot controller and an external system via Ethernet. Influence on the robot motion or path planning by means of the data exchange via Ethernet. **Characteristics** Signal processing: Cyclical signal processing and evaluation in the interpolation cycle (12 ms) parallel to program execution. Configuration of the signal processing in the KRL program via RSI commands. **Library with function blocks for signal processing (e.g. filters, logic gates,** transformations, controllers, etc.). ■ Creation of signal processing with up to 256 active RSI objects. **Combination of different sensor technologies. Areas of application** As basic technology for real-time sensor applications with cyclical signal processing and evaluation **Implementation of external applications (e.g. transferring computing proc**esses to an external system) **Implementation of extensive diagnosis and analysis functions on an exter**nal system Integration of microprocessor-supported sensors with a network connection Monitoring of the position of the robot with an external system **Communication EXEC** The robot controller communicates with the sensor system via a field bus. The sensor data and signals are read by the field bus. KUKA.RobotSensorInterface accesses the data and signals and processes them. ■ Only if the data exchange is configured via Ethernet: the robot controller communicates with the external system via a real-time-capable network connection. The exchanged data are transmitted via the Ethernet TCP/IP or UDP/IP protocol as XML strings. Characteristics: Further information about the field buses can be found in the corresponding KUKA documentation.

> Cyclical data transmission from the robot controller to an external system in the interpolation cycle of 12 ms parallel to program execution (e.g. position data, axis angles, operating mode, etc.)

 Cyclical data transmission from an external system to the robot controller in the interpolation cycle of 12 ms parallel to program execution (e.g. sensor data)

# <span id="page-7-0"></span>**2.2 Functional principle of signal processing**

**Description** Signal processing is established using RSI objects. An RSI object has a functionality and corresponding signal inputs and/or outputs.

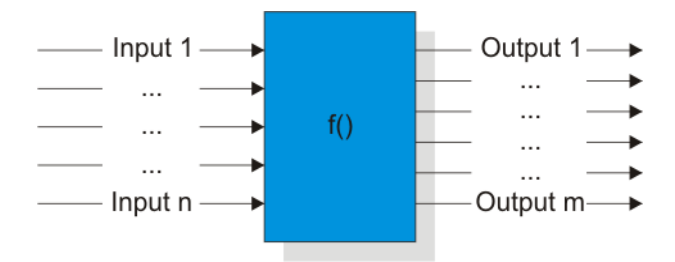

**Fig. 2-1: Schematic structure of an RSI object**

The following groups of RSI objects exist:

- Data access objects
- Signal processing objects
- **Action objects**

The RSI context is derived from the links of the functionalities of multiple RSI objects. The RSI context is a freely configurable signal flow and is generated from the KRL program.

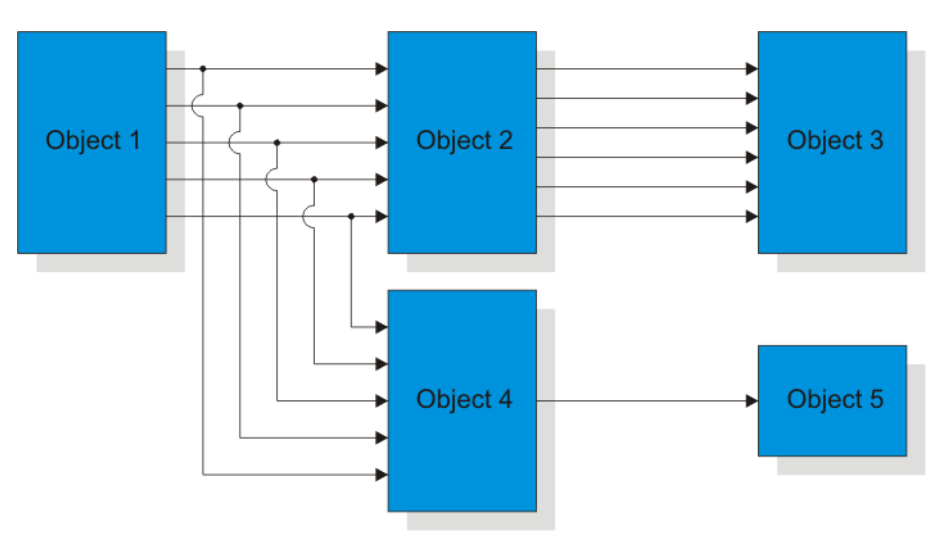

#### **Fig. 2-2: Schematic structure of an RSI context**

The KRL program also activates and deactivates calculation of the signal processing parallel to program execution.

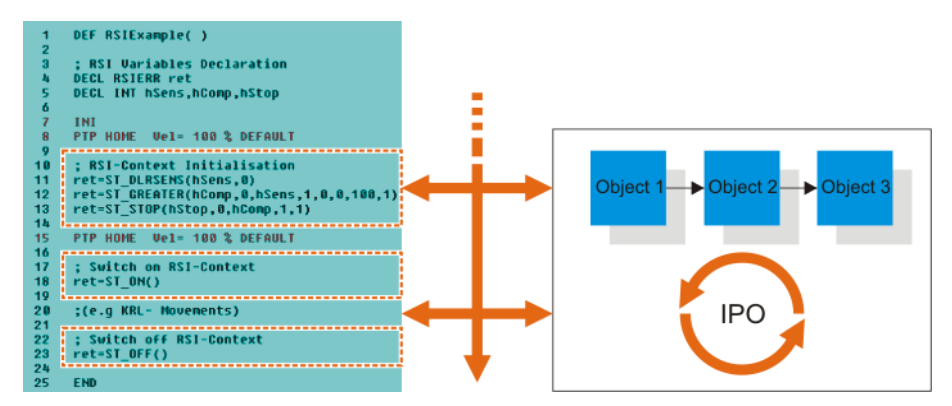

**Fig. 2-3: Interaction between KRL program and signal processing**

# <span id="page-8-0"></span>**2.3 Functional principle of data exchange**

# <span id="page-8-1"></span>**2.3.1 Data exchange via a field bus**

**Description** The sensor data and signals are read by a field bus, processed in the RSI context and forwarded by this field bus to the robot controller.

The following RSI objects are used for this:

- ST\_ANAIN and ST\_DIGIN access the field bus and transfer the sensor data and signals to the signal processing.
- ST\_ANAOUT and ST\_DIGOUT access the processed signals and transfer them to the field bus.

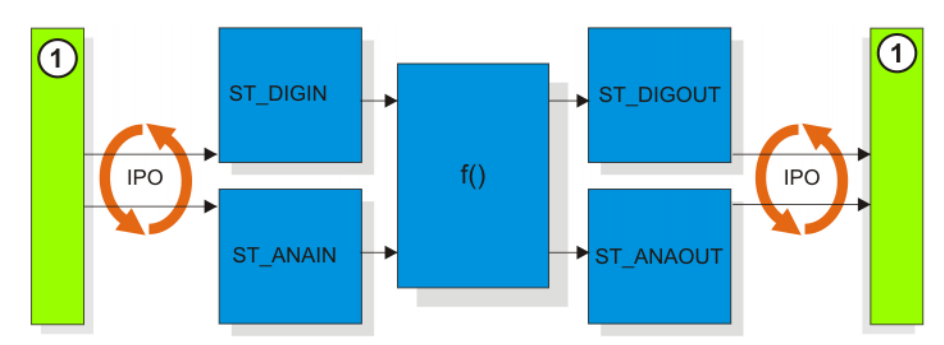

**Fig. 2-4: Functional principle of data exchange via a field bus**

1 Field bus

### <span id="page-8-2"></span>**2.3.2 Data exchange via Ethernet**

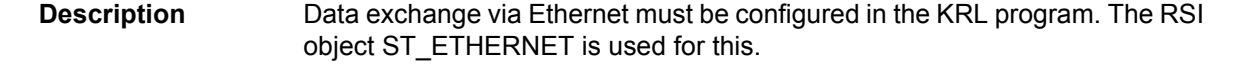

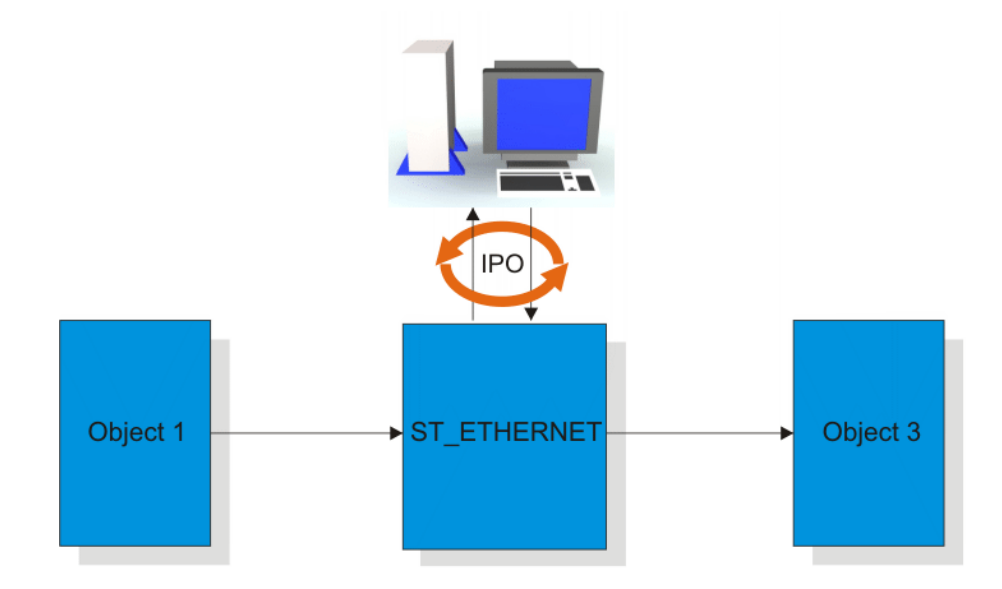

#### **Fig. 2-5: Functional principle of data exchange via Ethernet**

If signal processing is activated with ST\_ETHERNET, the robot controller connects to the external system as a client. The robot controller initiates the cyclical data exchange with a KRC data packet and transfers further KRC data packets to the external system in the interpolation cycle of 12 ms. The external system must respond to the KRC data packets received with a data packet of its own.

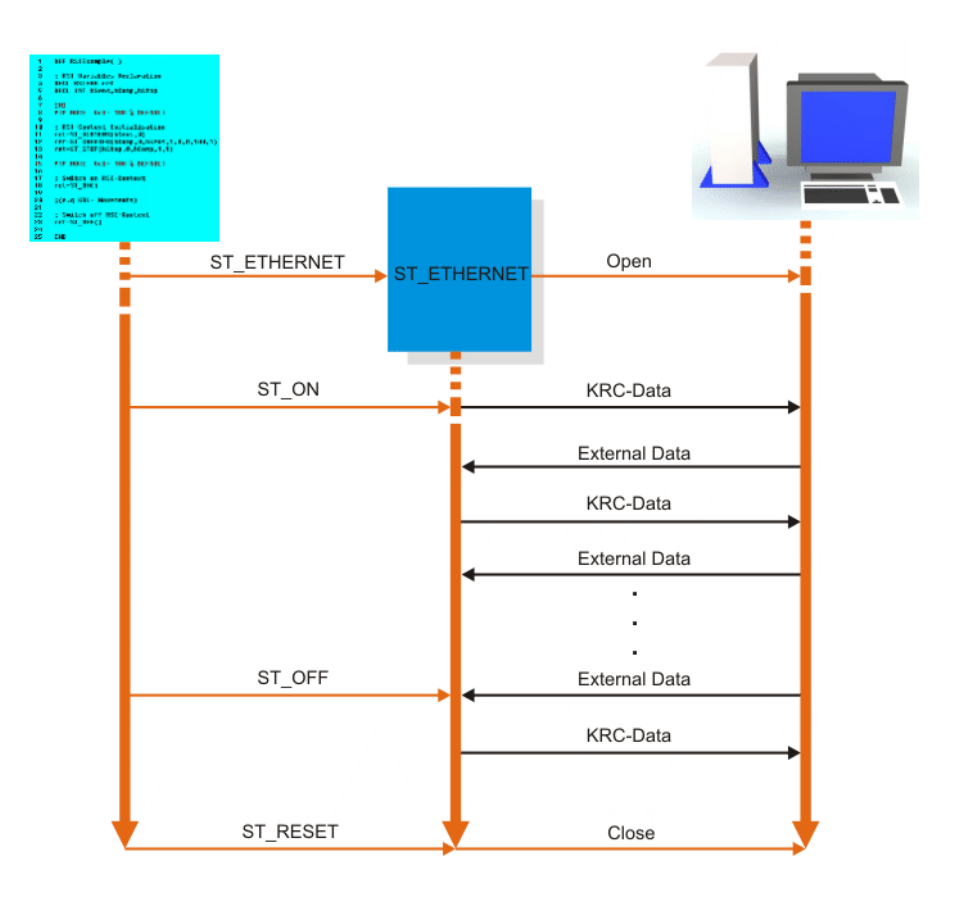

#### **Fig. 2-6: Data exchange sequence via Ethernet**

A data packet received by the external system must be answered within approx. 12 ms. If the data packet is not received by the robot controller within this period, the response is classified as too late. When the maximum number of data packets for which a response has been sent too late has been exceeded, the robot stops. If signal processing is deactivated, data exchange also stops. If the communication object ST\_ETHERNET is deleted, the connection between the robot controller and the external system is interrupted. Both sides exchange data in the form of XML strings.

# <span id="page-10-0"></span>**3 Safety**

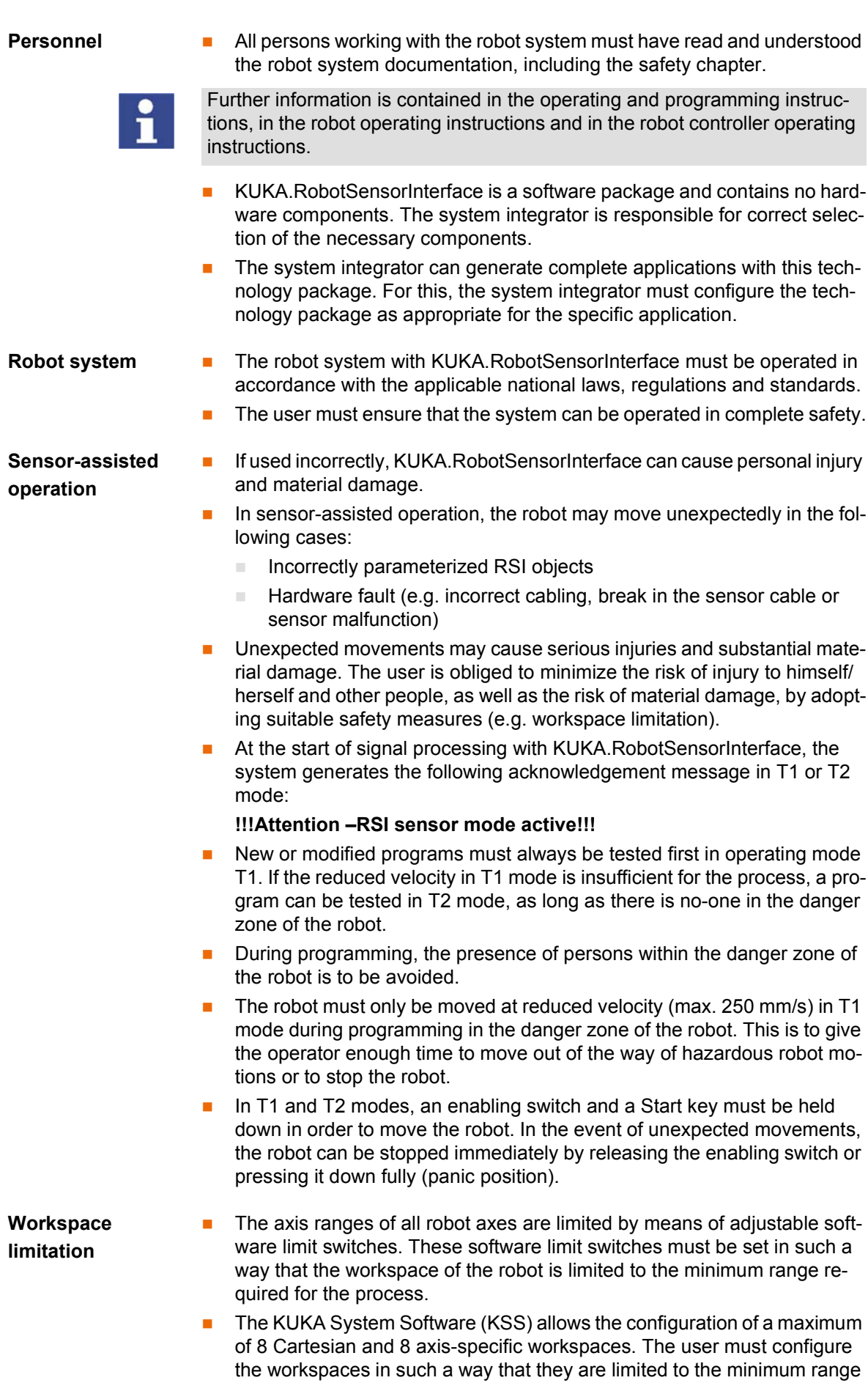

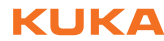

required for the process. This reduces the risk of damage caused by unexpected movements in sensor-assisted operation to a minimum.

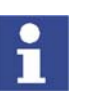

Further information about configuring workspaces is contained in the Operating and Programming Instructions for System Integrators.

- **Path correction limitation**
- By default, KUKA.RobotSensorInterface limits the maximum path correction to +/- 5 mm for translational direction corrections and +/- 5° for orientation or axis corrections.
- **If the signal processing with KUKA.RobotSensorInterface results in a larg**er path correction than the limitation will permit, the correction is rejected and the following error message is generated:
	- For a Cartesian path correction (ST\_PATHCORR): **SEN: ST\_PATHCORR – correction out of range XXX**
	- For an axis angle correction (ST\_AXISCORR): **SEN: ST\_AXISCORR – correction out of range XXX**
- If the preset correction range is not sufficient for the process, it can be adapted. To do so, the RSI command ST\_SETPARAM is used to assign correspondingly adapted values to the object parameters of the RSI objects ST\_PATHCORR or ST\_AXISCORR.

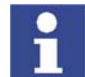

More detailed information about the RSI objects and commands can be found in the file ...\DOC\rsiCommands.chm on the CD-ROM.

# <span id="page-12-0"></span>**4 Installation**

## <span id="page-12-1"></span>**4.1 System requirements**

**Hardware** KR C2 edition2005 or KR C2 sr robot controller ■ Only for real-time communication via Ethernet: **Processor-supported external system with real-time-capable operat**ing system and real-time-capable network card with 10/100 Mbit in full duplex mode  $\blacksquare$  Microprocessor-supported sensor with real-time-capable network card for use in sensor applications ■ Network cable for switch, hub or crossed network cable for direct connection **KUKA network card Field bus** The following field bus systems can be used for communication between the robot controller and the connected periphery:  $\blacksquare$  Interbus **Profibus** DeviceNet **ProfiNet Sensor system Sensor system components according to the specific application Software EXECUCE ACTES KUKA System Software 5.4, 5.5, 5.6 or 7.0 NML** parser for the data exchange between an external system and the robot controller Recommended parser: **Microsoft .Net XML parser** Gnome parser, SuSE LINUX **Compatibility Real-time communication via Ethernet cannot be used in the RoboTeam. KRL resources** The following KRL resources must be free: **KRL resource Number** Outputs 30UT[16] Function generators and the state of the state of the state of the state of the state of the state of the state of the state of the state of the state of the state of the state of the state of the state of the state of the Interrupts 11

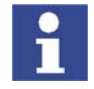

The KRL resources can be reconfigured following installation. (>>> [5.4](#page-18-2) ["Reconfiguring KRL resources"](#page-18-2) page [19](#page-18-2))

### <span id="page-13-0"></span>**4.1.1 PCI slot assignment**

#### **Overview**

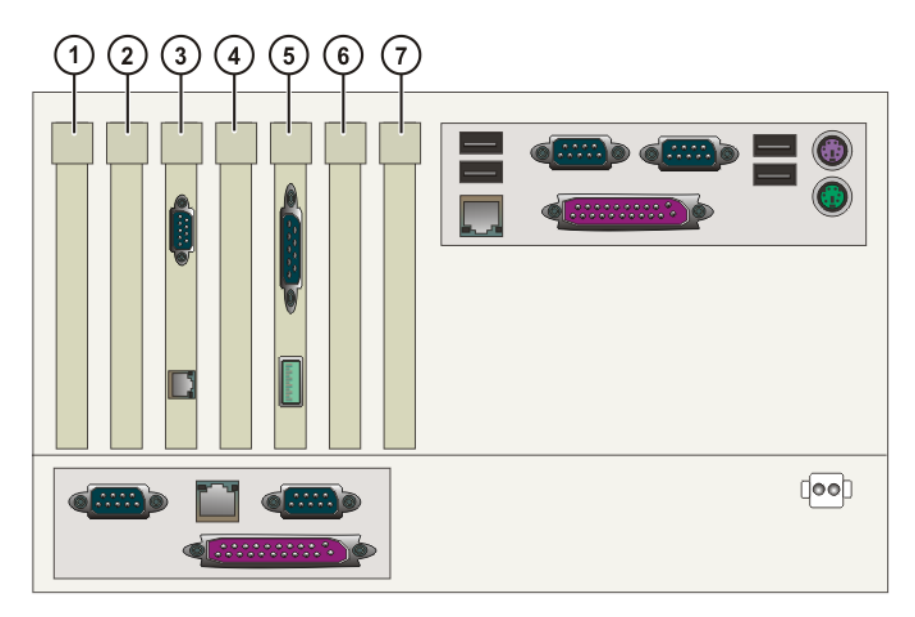

#### **Fig. 4-1: PCI slots**

The PC slots can be fitted with the following plug-in cards:

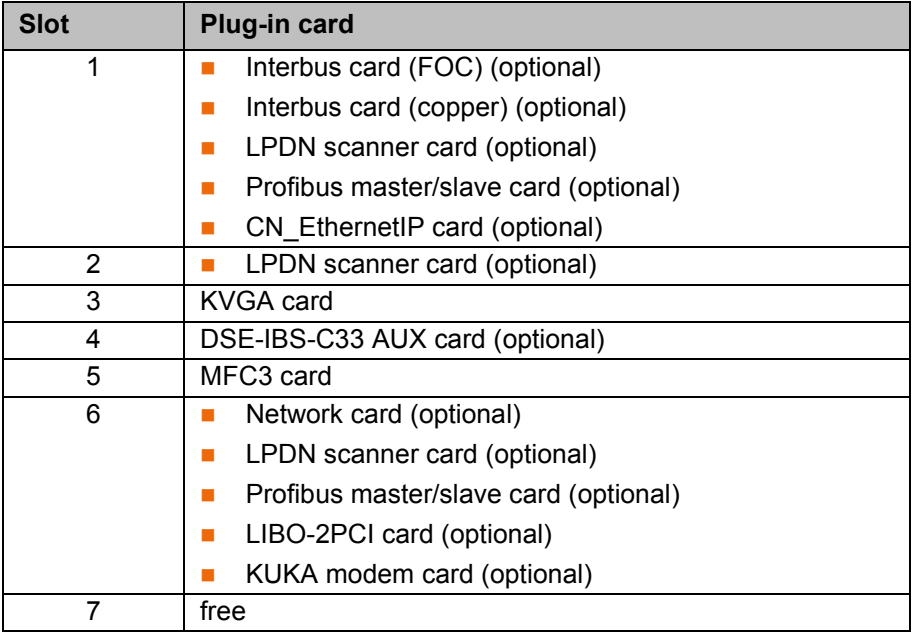

# <span id="page-13-1"></span>**4.2 Installing or updating KUKA.RobotSensorInterface**

- **Precondition E** CD-ROM with additional software
	- Only required if there is no CD-ROM drive on the control cabinet: Bootable USB CD-ROM/DVD drive
	- **User group "Expert"**

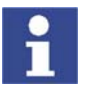

It is advisable to archive all relevant data before updating a software package.

- **Procedure** 1. Select the menu sequence **Setup** > **Install Additional Software**.
	- 2. Press the **New SW** softkey. If the technology package **RSI** is not yet displayed, press the **Refresh** softkey.
- 3. Select **RSI** and press the **Install** softkey. Answer the request for confirmation with **Yes**.
- 4. Select the installation type in the **Realtime (RT) Ethernet support** window.

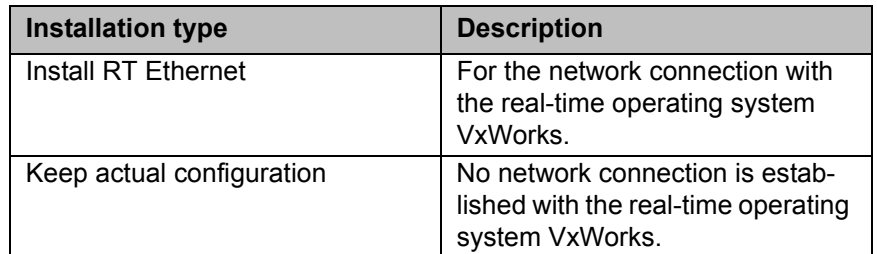

- 5. Press **Next** to proceed. If the installation type **Keep actual configuration** has been selected, the files are copied onto the hard drive. Continue with step 8.
- 6. If the installation type **Install RT Ethernet** has been selected: enter the IP address of the robot controller in the **KUKA - Kernel System Network Setup** window.

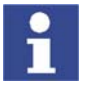

If an IP address is already displayed in the window, a network interface has already been installed. The displayed IP address can be changed.

The IP address range 192.01.x is disabled for configuration of the network connection with VxWorks. Entering an IP address in this range results in a system error. It is then no longer possible to boot the robot controller.

- 7. Confirm with **OK**. The files are copied onto the hard drive.
- 8. Reboot the robot controller. The installation is resumed and completed.

LOG file A LOG file is created under C:\KRC\ROBOTER\LOG.

### <span id="page-14-0"></span>**4.2.1 Modifying the IP address for KSS 5.x**

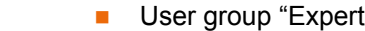

■ Windows interface (CTRL+ESC)

**Precondition** 

- **Procedure** 1. Open the file C:\Windows\vxWin.ini.
	- 2. Modify the IP address under e={......}.
	- 3. Save and close.
	- 4. Reboot the robot controller.

#### <span id="page-14-1"></span>**4.2.2 Modifying the IP address for KSS 7.0**

- **Precondition User group "Expert"** 
	- Windows interface (CTRL+ESC)

- **Procedure** 1. Open the file C:\KRC\ROBOTER\INIT\progress.ini.
	- 2. Modify the IP address under IPADDR\_ELPCI.
	- 3. Save and close.
	- 4. Reboot the robot controller.

# <span id="page-14-2"></span>**4.3 Uninstalling KUKA.RobotSensorInterface**

**Precondition** Expert user group

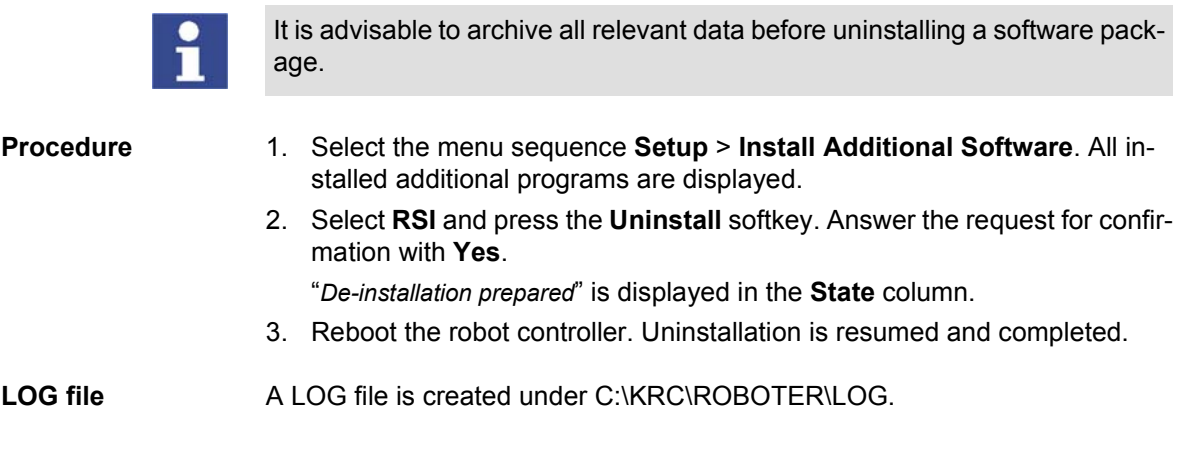

# <span id="page-16-0"></span>**5 Configuration**

# <span id="page-16-1"></span>**5.1 Units for signal processing**

**Description** For signal processing with KUKA.RobotSensorInterface, the signals must be assigned units. When RSI objects are linked, the assigned units are used to carry out a plausibility check of the signal flow. A check is made to see whether a signal with the permissible unit has been applied to the input of an RSI object.

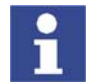

The plausibility check only recognizes different units, not different unit prefixes (e.g. **k**m, **m**m, etc.).

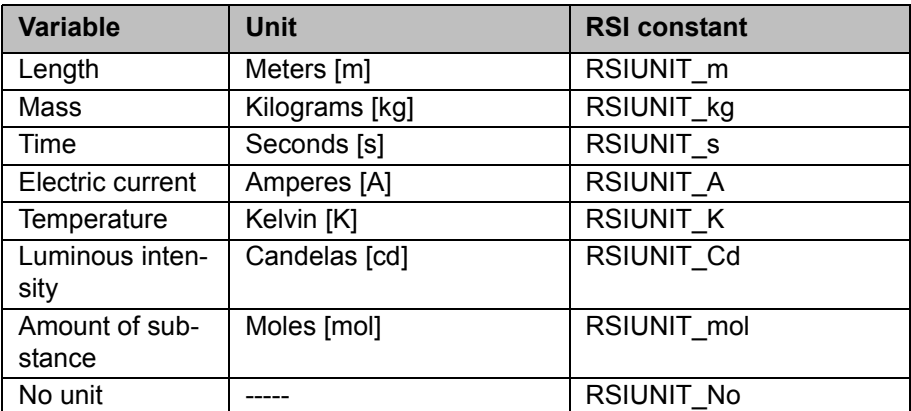

The units for the signals include the base SI units:

Additional units can be derived from the base SI units. The following derived units are already included in KUKA.RobotSensorInterface:

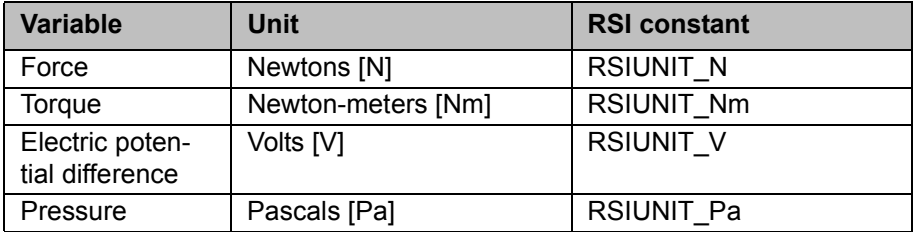

The unit of a signal is displayed with a 32-bit INTEGER variable. There are 4 bits available for each base SI unit. The 4 bits can be used to raise each base SI unit to the power of -8 to +7.

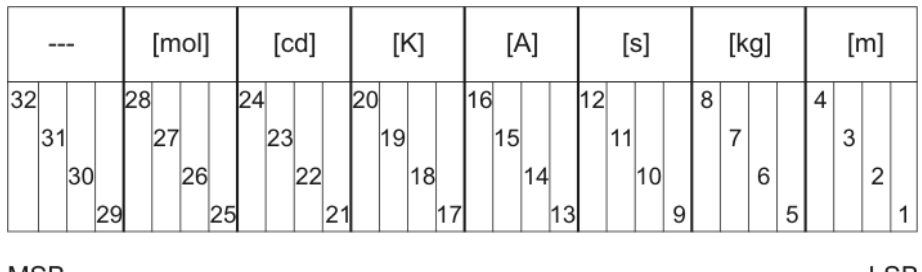

32 Bits

**MSB** 

LSB

#### **Fig. 5-1: Unit scheme of KUKA.RobotSensorInterface**

LSB Least significant bit

MSB Most significant bit

# <span id="page-17-0"></span>**5.2 Creating a new unit**

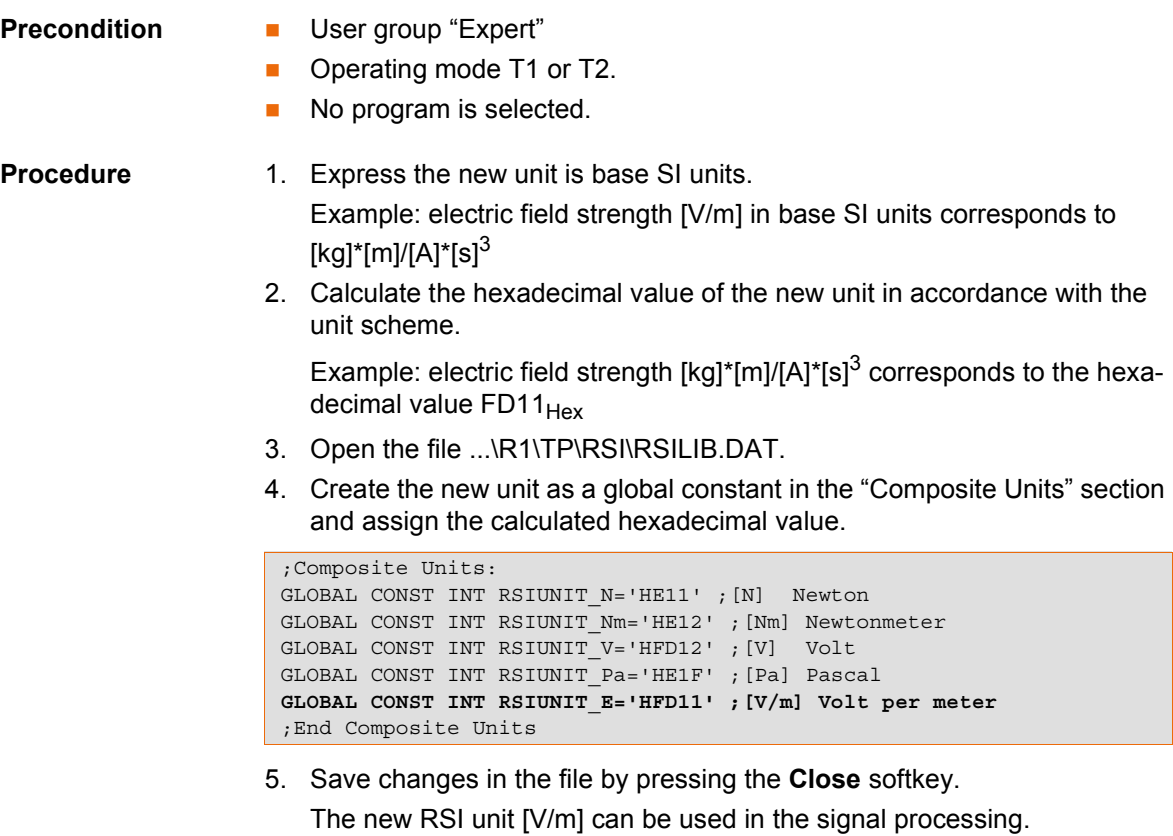

**Example** The unit Newton [N] is derived from the base SI units  $[kg]^*[m]/[s]^2$ .

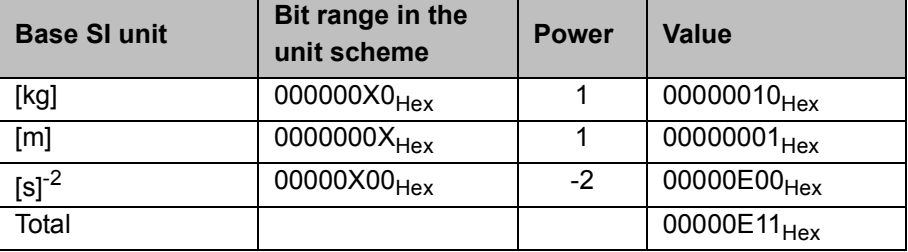

The base SI units [kg] and [m] appear in their basic form in the formula for the unit Newton [N] and are not raised to a power. The resulting hexadecimal value in the corresponding bit range of these units is thus  $1_{\text{Hex}}$  (=0001 $_{\text{Bin}}$ ).

The base SI unit [s] appears in the formula for the unit Newton [N] as the denominator and is raised to the power - $2_{Dec}$ . The hexadecimal value for the unit

 $[s]^{-2}$  is derived as follows:

1. The power, not preceded by a sign, specifies the binary starting value of the base SI unit:

 $2_{\text{Dec}} = 0010_{\text{Bin}}$ 

2. For the negative sign of the power, the ones complement of the binary value must be formed:

Ones complement of  $0010_{\text{Bin}} = 1101_{\text{Bin}}$ 

3. A  $1_{\text{Bin}}$  is added to the ones complement and the twos complement is formed:

 $1101_{\text{Bin}} + 0001_{\text{Bin}} = 1110_{\text{Bin}}$ 

5. Configuration

**KUKA** 

4. The calculated binary value 1110 $_{\text{Bin}}$  for the unit [s]<sup>-2</sup> corresponds to the hexadecimal value E<sub>Hex</sub>. The calculated hexadecimal values of the individual units must now be grouped together using the unit scheme.

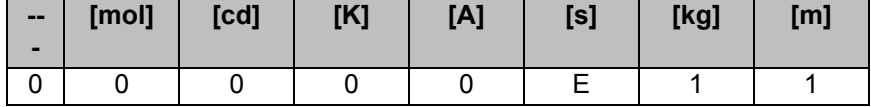

For the unit Newton [N], this results in the hexadecimal value 00000E11 $_{\text{Hex}}$ .

# <span id="page-18-0"></span>**5.3 Configuring the RSI message display**

**Description** The display of the RSI-specific messages in the message window can be deactivated if required by means of the variable RSIERRMSG.

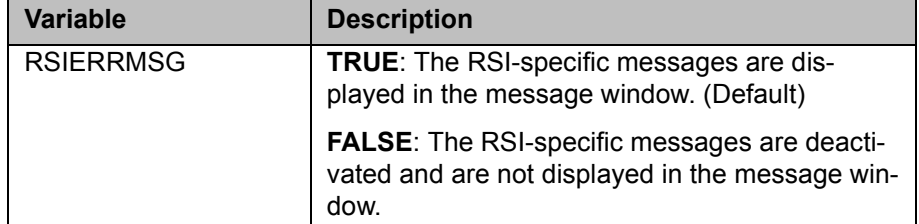

- **Precondition User group "Expert"** 
	- Operating mode T1 or T2.
	- No program is selected.

- **Procedure** 1. Open the file ...\R1\TP\RSI\RSILIB.DAT.
	- 2. Set the global variable RSIERRMSG to TRUE or FALSE in the "RSI global Variables" section.

```
;RSI global Variables:
GLOBAL INT OV RSI=30 ; Override for ST SKIP/RET... movement after in-
terrupt 
GLOBAL INT RSIBREAK=16 ;Index of break motion condition
GLOBAL BOOL RSIERRMSG=TRUE ;Flag for enabling BOF RSI error messages
GLOBAL INT RSITECHIDX=1 ; Tech Channel used for RSI
;End RSI global Variables
```
3. Save changes in the file by pressing the **Close** softkey.

### <span id="page-18-2"></span><span id="page-18-1"></span>**5.4 Reconfiguring KRL resources**

**Description** The following KRL resources required by KUKA.RobotSensorInterface can be reconfigured: Digital output \$OUT[16] Function generator 1 **Precondition User group "Expert"** ■ Operating mode T1 or T2. No program is selected. **Procedure** 1. Open the file ...\R1\TP\RSI\RSILIB.DAT. Interrupt 11 must not be modified.

2. To modify digital output \$OUT[16], assign the new number of the digital output to the global variable RSIBREAK in the "RSI global Variables" section.

```
;RSI global Variables:
GLOBAL INT OV_RSI=30 ; Override for ST_SKIP/RET... movement after in-
terrupt 
GLOBAL INT RSIBREAK=20 ;Index of break motion condition
GLOBAL BOOL RSIERRMSG=TRUE ;Flag for enabling BOF RSI error messages
GLOBAL INT RSITECHIDX=1 ; Tech Channel used for RSI
;End RSI global Variables
```
3. To modify the function generator, assign the new number of the function generator to the global variable RSITECHIDX in the "RSI global Variables" section.

```
;RSI global Variables:
GLOBAL INT OV RSI=30 ; Override for ST SKIP/RET... movement after in-
terrupt 
GLOBAL INT RSIBREAK=16 ;Index of break motion condition
GLOBAL BOOL RSIERRMSG=TRUE ;Flag for enabling BOF RSI error messages
GLOBAL INT RSITECHIDX=3 ; Tech Channel used for RSI
;End RSI global Variables
```
4. Save changes in the file by pressing the **Close** softkey.

# <span id="page-20-0"></span>**6 Programming**

### <span id="page-20-1"></span>**6.1 Programming overview – signal processing**

#### **Overview**

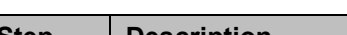

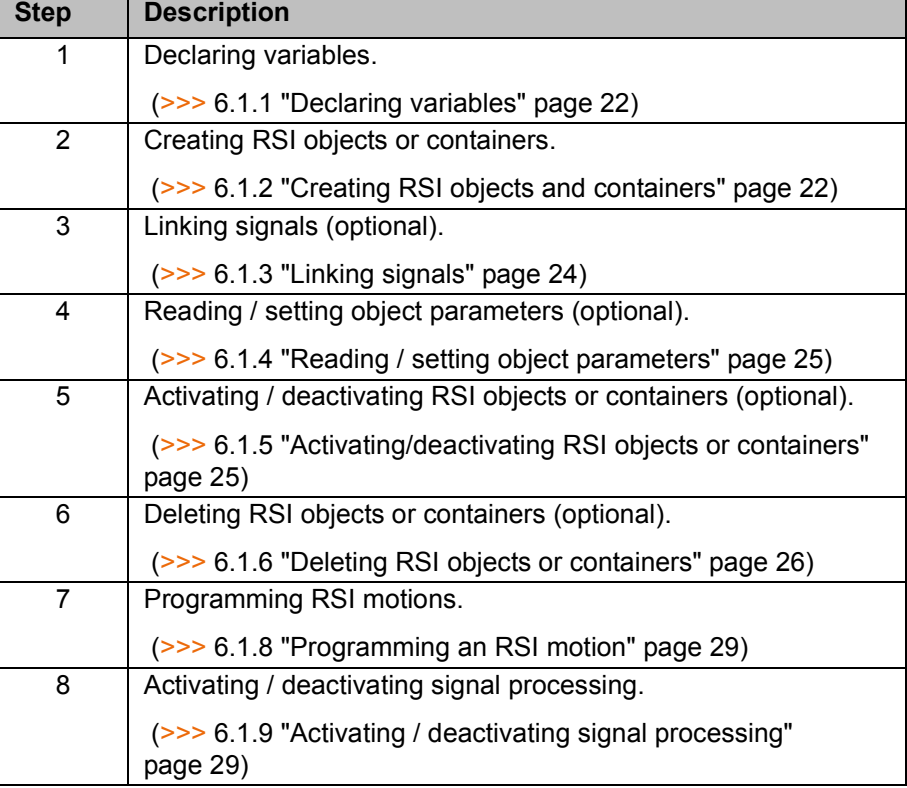

**Description** The following elements are required for signal processing:

- RSI objects
- Links
- **Containers**
- RSI commands (optional)

More detailed information about the RSI objects and commands can be found in the file ...\DOC\rsiCommands.chm on the CD-ROM.

The RSI objects must be created in the KRL program. Each RSI object has a functionality and corresponding signal inputs and/or outputs. An RSI object can also have object parameters to adapt the functionality of the RSI object.

The signal inputs and outputs of the RSI objects must be linked to one another for a signal flow. Vital inputs must be linked when the RSI object is created (e.g. the first 2 inputs of an AND operation). Additional optional inputs can be linked subsequently.

Containers are used to group RSI objects together and structure them. All RSI objects in a single container can be deleted, activated or deactivated simultaneously. The RSI objects for the signal processing must be located in a container. Global container 0 is automatically created and activated when the system is booted. All RSI objects created in container 0 are calculated when signal processing is activated. Other containers with other RSI objects can be created inside container 0. A container can contain a maximum of 254 RSI objects.

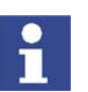

If other containers are created in global container 0, these other containers and all RSI objects inside them are initially deactivated. To activate them, the RSI command ST\_ENABLE is used.

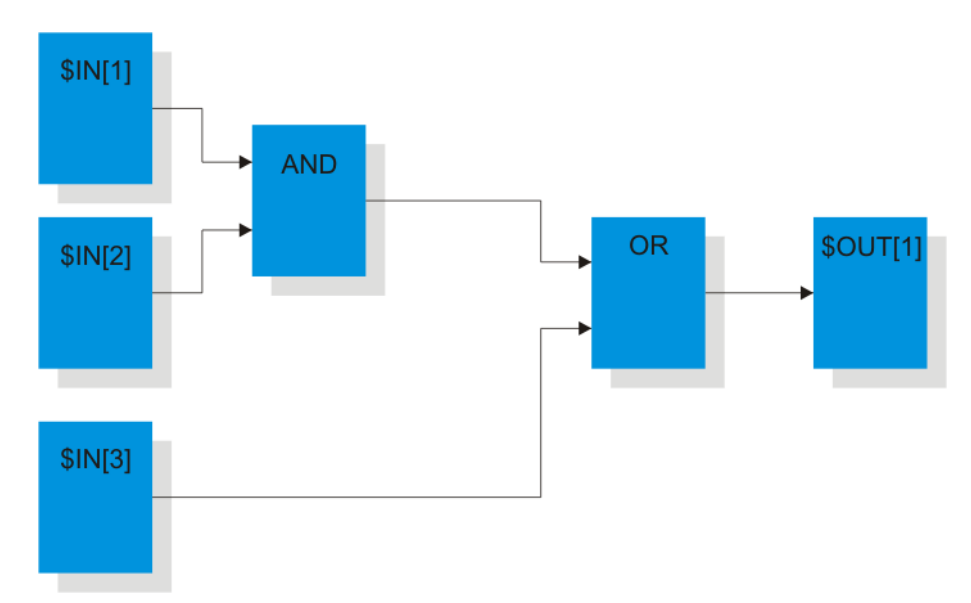

### **Fig. 6-1: Signal processing example**

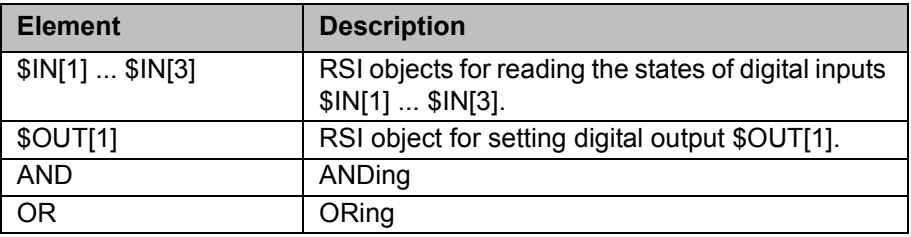

# <span id="page-21-0"></span>**6.1.1 Declaring variables**

**Description** The following variables must be declared:

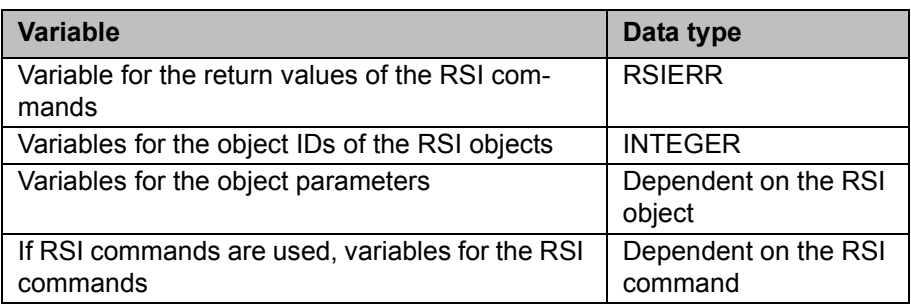

# <span id="page-21-1"></span>**6.1.2 Creating RSI objects and containers**

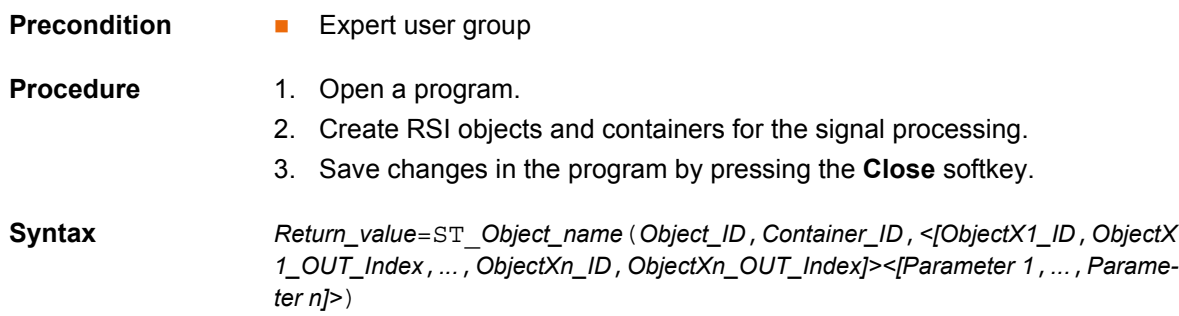

J.

# **Explanation of the syntax**

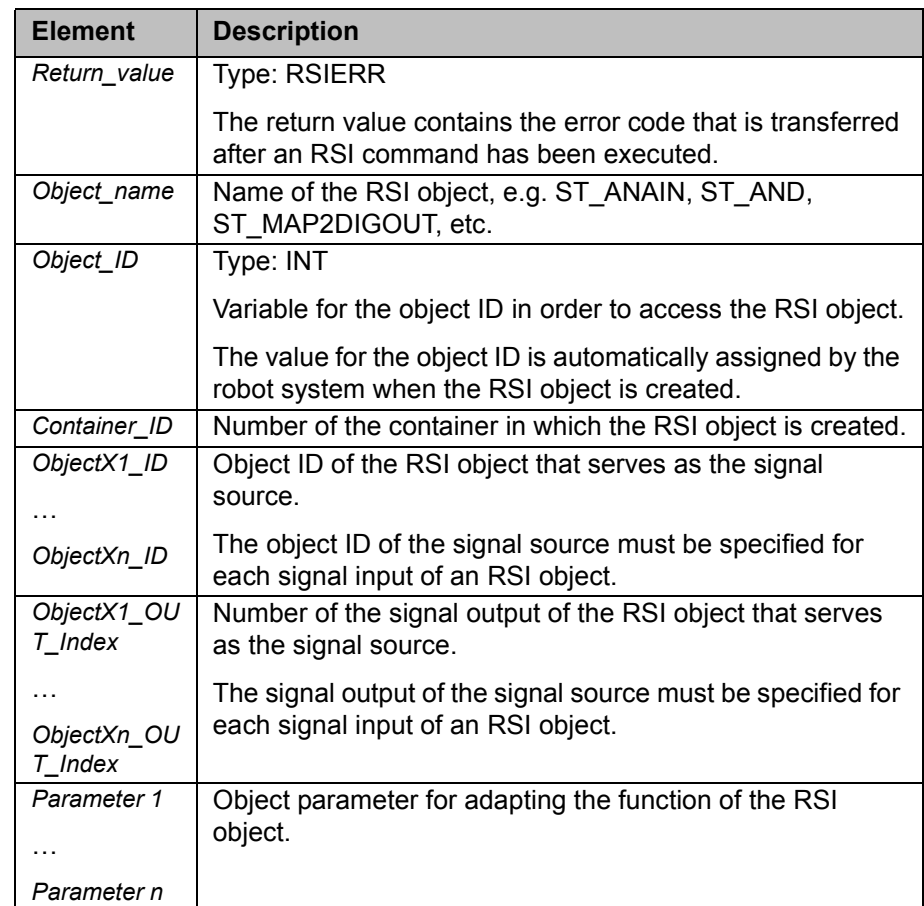

# **Example**

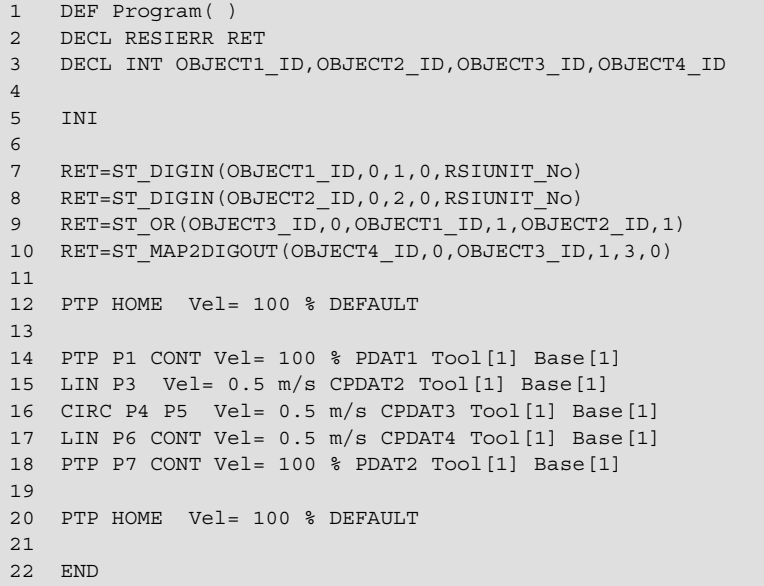

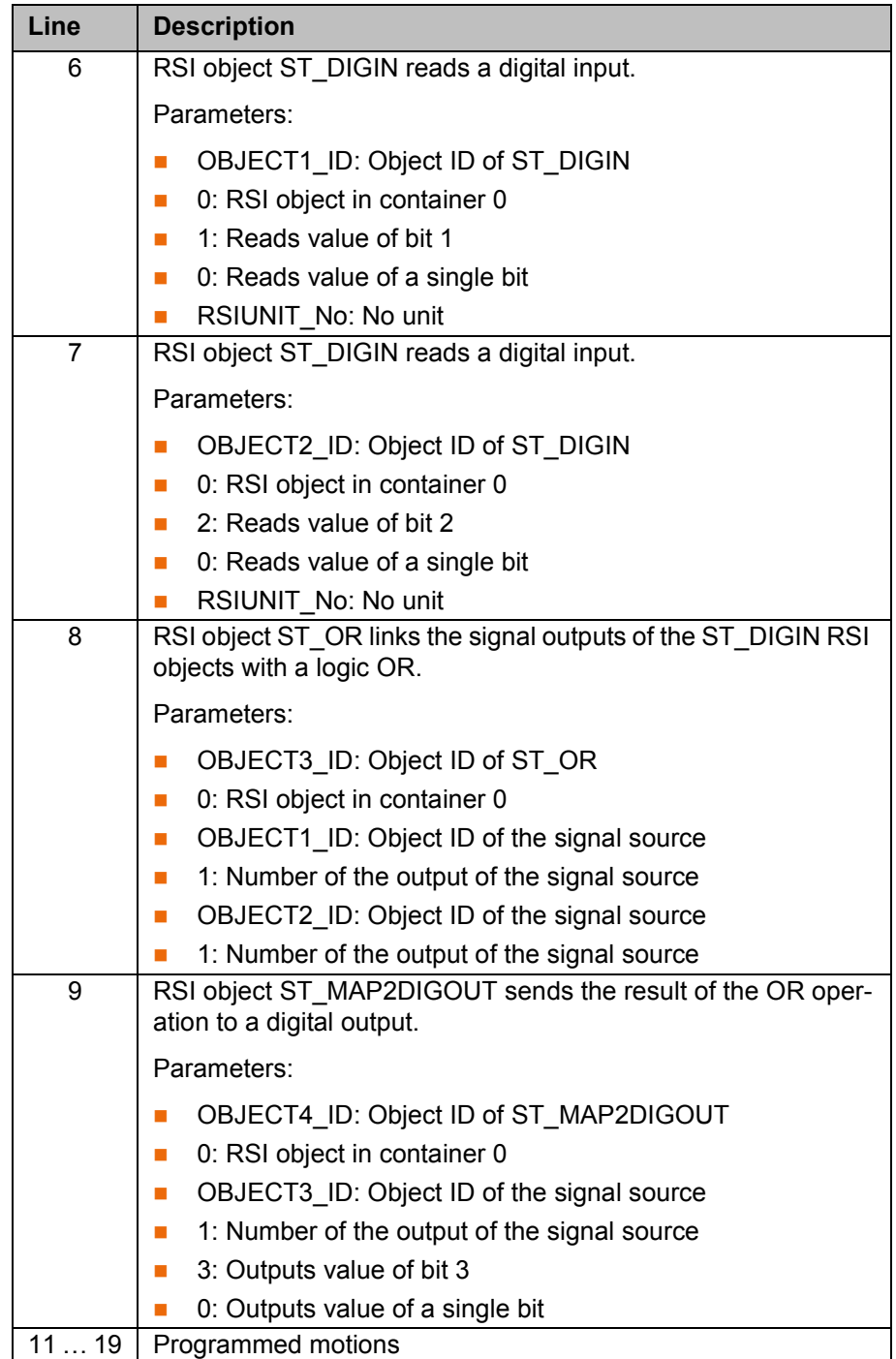

# <span id="page-23-0"></span>**6.1.3 Linking signals**

**Description** The optional signal inputs of an RSI object can be linked subsequently.

The following RSI commands are available:

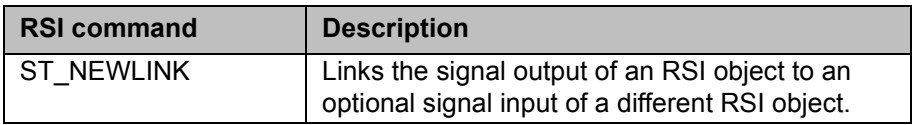

#### 6. Programming

**KUKA** 

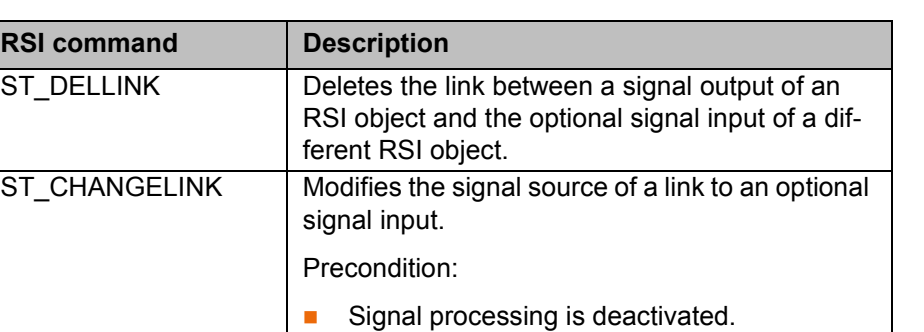

**Precondition Expert user group** 

- **Procedure** 1. Open a program.
	- 2. Program RSI commands after the RSI objects.
	- 3. Save changes in the program by pressing the **Close** softkey.

#### <span id="page-24-0"></span>**6.1.4 Reading / setting object parameters**

**Description** The object parameters of an RSI object can be used to influence its functionality. The object parameters are set when the RSI object is created. If an object parameter is not set when the RSI object is created, the default value automatically applies. The object parameters of an RSI object can be read using their parameter ID.

The following RSI commands are available:

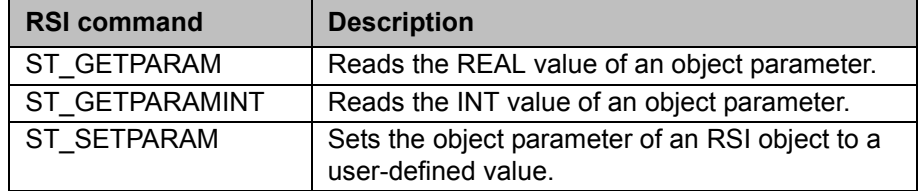

**Precondition Expert user group** 

- **Procedure** 1. Open a program.
	- 2. Program RSI commands after the RSI objects.
	- 3. Save changes in the program by pressing the **Close** softkey.

# <span id="page-24-1"></span>**6.1.5 Activating/deactivating RSI objects or containers**

**Description** Individual RSI objects or entire containers can be activated or deactivated in the signal flow.

The following RSI commands are available:

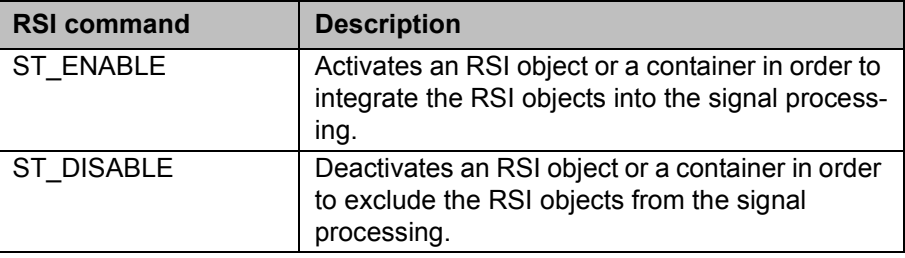

- **Precondition User group "Expert"** 
	- For activation of an RSI object: the preceding RSI objects in the signal flow are active.

For deactivation of an RSI object: the subsequent RSI objects in the signal flow are deactivated.

- **Procedure** 1. Open a program.
	- 2. Program RSI commands after the RSI objects.
	- 3. Save changes in the program by pressing the **Close** softkey.

#### <span id="page-25-0"></span>**6.1.6 Deleting RSI objects or containers**

**Description** Individual RSI objects or entire containers can be deleted.

Precondition:

An RSI object can be deleted if it is not followed in the signal flow by other RSI objects.

The following RSI commands are available:

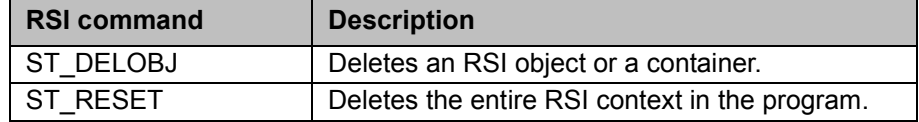

#### **Precondition** Expert user group

- **Procedure** 1. Open a program.
	- 2. Program RSI commands after the RSI objects.
	- 3. Save changes in the program by pressing the **Close** softkey.

#### <span id="page-25-1"></span>**6.1.7 Overview of RSI motions**

KUKA.RobotSensorInterface can be used to influence the programmed path of the robot by means of sensor data.

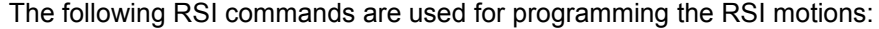

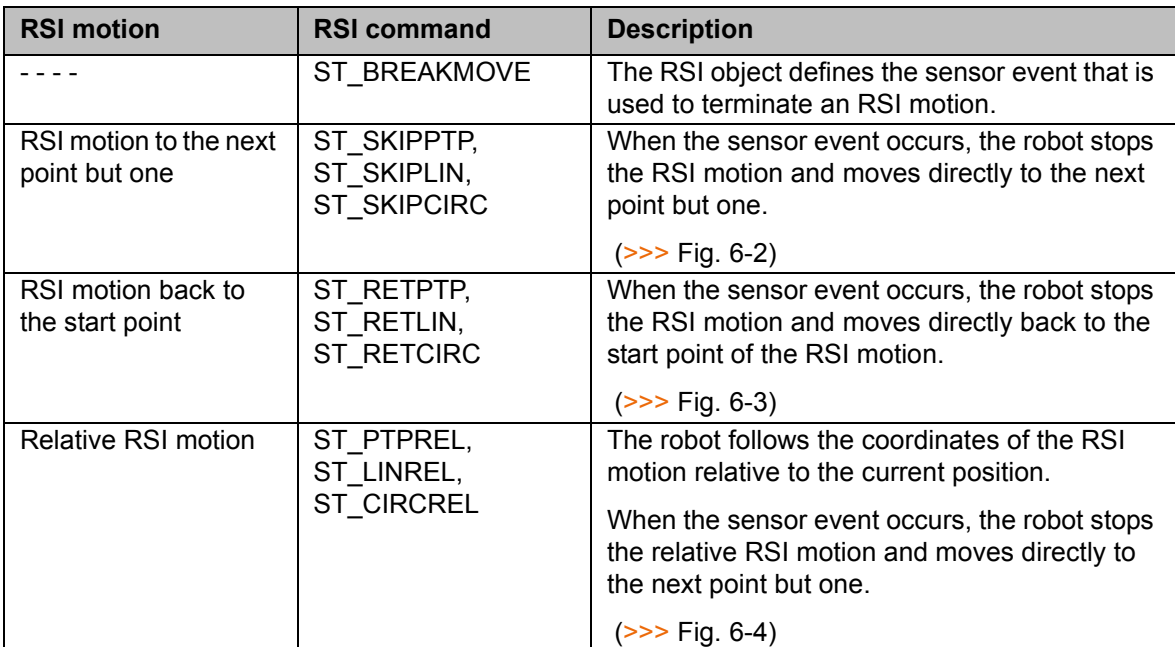

#### 6. Programming

# **KUKA**

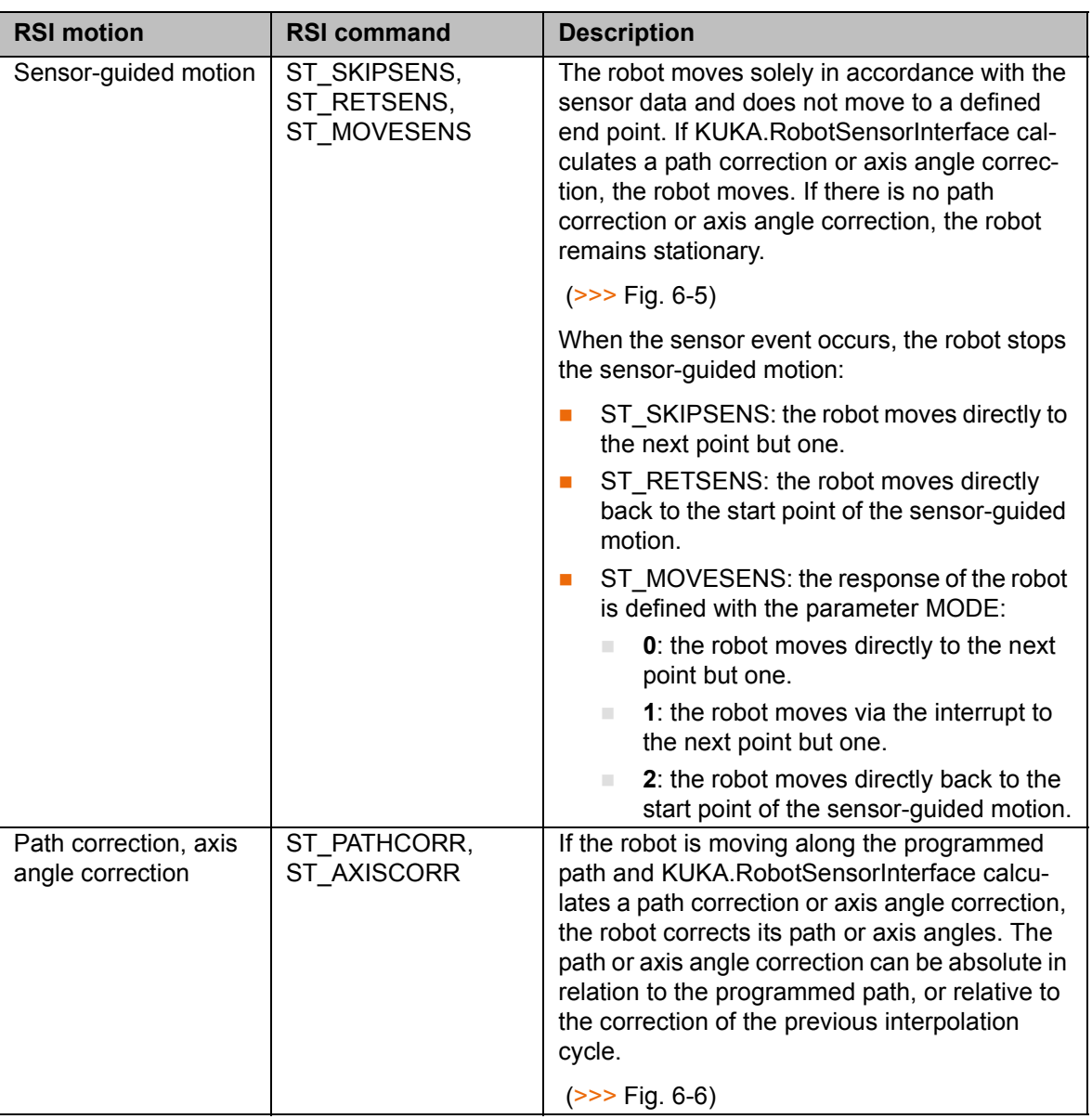

### **Paths**

RSI motion to the next point but one:

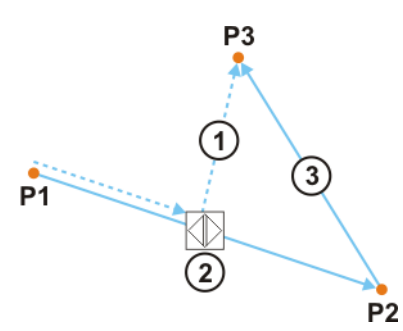

# <span id="page-26-0"></span>**Fig. 6-2: Path of an RSI motion to the next point but one**

- 1 RSI motion to the next point but one
- 2 Sensor event
- 3 Programmed path (terminated by sensor event)

KUK

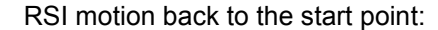

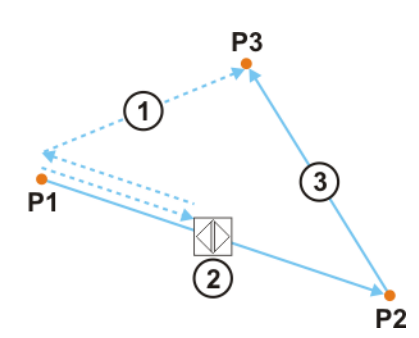

#### <span id="page-27-0"></span>**Fig. 6-3: Path of an RSI motion back to the start point**

- 1 RSI motion back to the start point
- 2 Sensor event
- 3 Programmed path (terminated by sensor event)

Relative RSI motion relative to the current position:

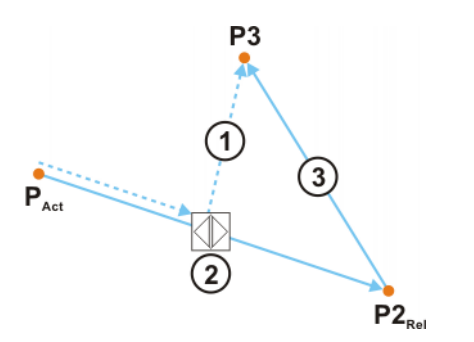

<span id="page-27-1"></span>**Fig. 6-4: Path of a relative RSI motion**

- 1 RSI motion to the next point but one
- 2 Sensor event
- 3 Programmed path (terminated by sensor event)
- $P_{\text{Act}}$  Current position: start point of the relative motion
- $P2_{\text{Rel}}$  End point of the relative motion

Sensor-guided motion:

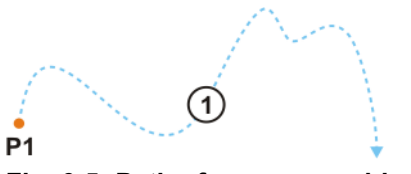

<span id="page-27-2"></span>**Fig. 6-5: Path of a sensor-guided motion**

- 1 Sensor-guided robot motion
- P1 Start point of the sensor-guided motion

Path correction:

6. Programming

KUKA

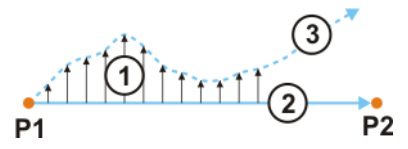

#### <span id="page-28-2"></span>**Fig. 6-6: Path of a path correction**

- 1 Path corrections calculated with KUKA.RobotSensorInterface
- 2 Programmed path
- 3 Corrected path

#### <span id="page-28-0"></span>**6.1.8 Programming an RSI motion**

- **Precondition User group "Expert"** 
	- Program is selected.

- **Procedure** 1. Move the TCP to the position that is to be taught as a point.
	- 2. Teach point, e.g. P8.
	- 3. Note the name of the taught point.
	- 4. Replace motion instruction with RSI motion command, e.g. ST\_SKIPLIN.
	- 5. The coordinates of the taught point are saved in the data list, e.g. with the variable name XP8.

Accept the variable name as the point name in the RSI motion command.

6. Save changes in the program by pressing the **Close** softkey.

#### **Example**

```
DEF Program( )
DECL RSIERR RET
DECL INT OBJECT1_ID,OBJECT2_ID,OBJECT3_ID,OBJECT4_ID,OBJECT5_ID
INI
RET=ST_DIGOUT(OBJECT1_ID,0,1,0,RSIUNIT_No)
 ...
RET=ST_BREAKMOVE(OBJECT5_ID,0,OBJECT3_ID,1)
PTP HOME Vel= 100 % DEFAULT
PTP P1 CONT Vel= 100 % PDAT1 Tool[1] Base[1]
 ...
PTP P7 CONT Vel= 100 % PDAT2 Tool[1] Base[1]
ST_SKIPLIN(XP8)
PTP HOME Vel= 100 % DEFAULT
END
```
### <span id="page-28-1"></span>**6.1.9 Activating / deactivating signal processing**

**Description** Once the signal processing has been completely created, it must be activated and then deactivated again.

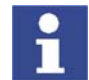

Signal processing with KUKA.RobotSensorInterface can be activated and deactivated more than once within a program.

The following RSI commands are available:

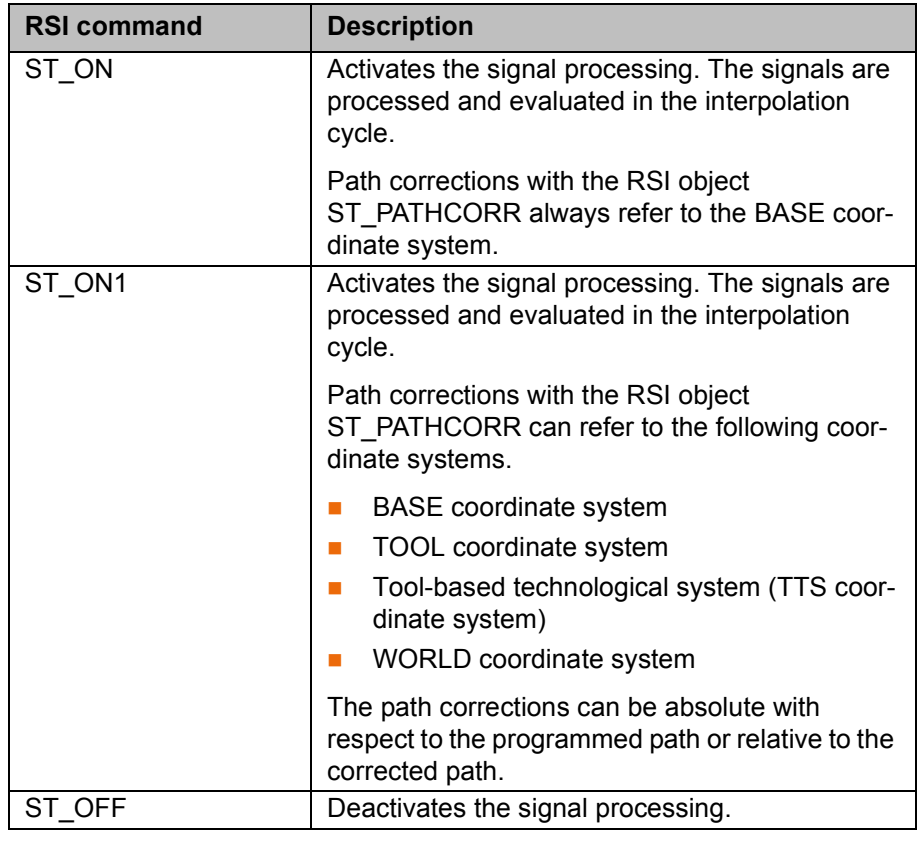

**Precondition** Expert user group

- **Procedure** 1. Open a program.
	- 2. Activate signal processing before the RSI motions by means of ST\_ON or ST\_ON1.
	- 3. Deactivate signal processing after the RSI motions by means of ST\_OFF.
	- 4. Save changes in the program by pressing the **Close** softkey.

**Example**

```
DEF Program( )
DECL RSIERR RET
DECL INT OBJECT1_ID,OBJECT2_ID,OBJECT3_ID,OBJECT4_ID,OBJECT5_ID
INI
RET=ST_DIGOUT(OBJECT1_ID,0,1,0,RSIUNIT_No)
 ...
RET=ST_BREAKMOVE(OBJECT5_ID,0,OBJECT3_ID,1)
PTP HOME Vel= 100 % DEFAULT
PTP P1 CONT Vel= 100 % PDAT1 Tool[1] Base[1]
 ...
PTP P7 CONT Vel= 100 % PDAT2 Tool[1] Base[1]
RET=ST_ON()
ST_SKIPLIN(XP8)
RET=ST_OFF()
PTP HOME Vel= 100 % DEFAULT
END
```
<u>ИНИЛ</u>

# <span id="page-30-0"></span>**6.2 Programming overview – data exchange via Ethernet**

#### **Overview**

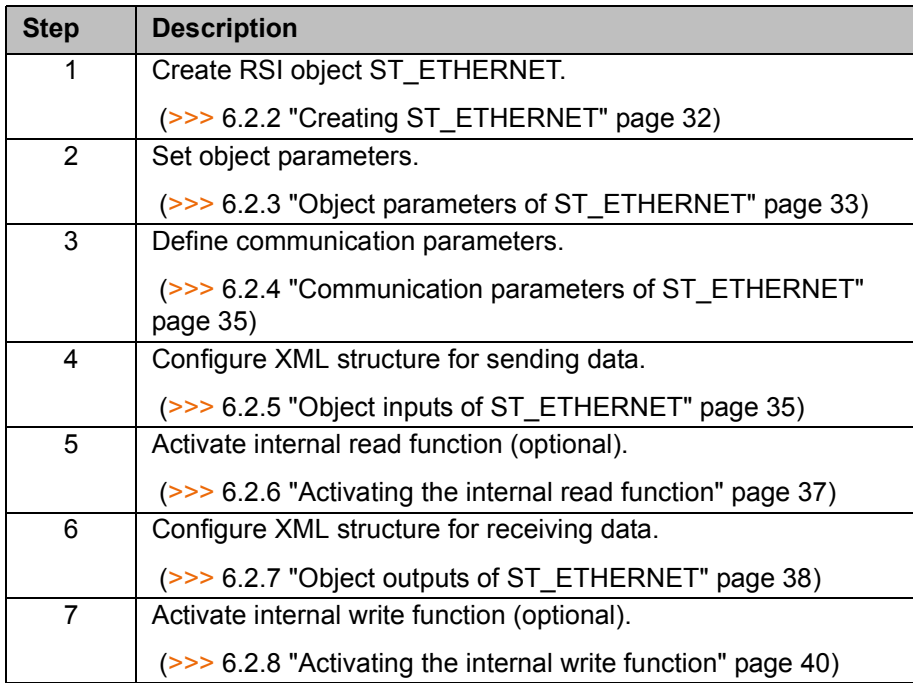

**Description** The real-time communication between the robot controller and the external system is implemented using the RSI object ST\_ETHERNET. The RSI object ST\_ETHERNET must be created and configured in the KRL program.

The RSI object ST\_ETHERNET has the following functionalities:

- **Message in the event of late data packets arriving acyclically**
- Mode for data exchange: "Normal Mode" and "Fast Mode"
- Definition of the communication parameters in an XML file
- User-defined assignment of the object inputs and object outputs
- Selection of the transfer protocol: TCP or UDP
- Bidirectional and unidirectional communication

On creating the RSI object, the connection with the external system is established. The connection is only terminated when ST\_ETHERNET is deleted.

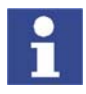

If the RSI object ST\_ETHERNET is deleted in the KRL program, it cannot be created again until 2 s after it has been deleted. If ST\_ETHERNET is created within the 2 s, the network interface may become blocked.

Elements of the RSI object ST\_ETHERNET:

- Object parameters: for adapting the function of ST\_ETHERNET
- Object inputs: for loading data from the RSI context and forwarding them to the external system
- Object outputs: for forwarding data received from the external system to RSI objects
- **NML** file: for configuring the object inputs and outputs and the communication parameters

With signal processing activated, ST\_ETHERNET sends and receives a user-defined data set in the interpolation cycle. No fixed data frame is specified. The user must configure the data set in an XML file.

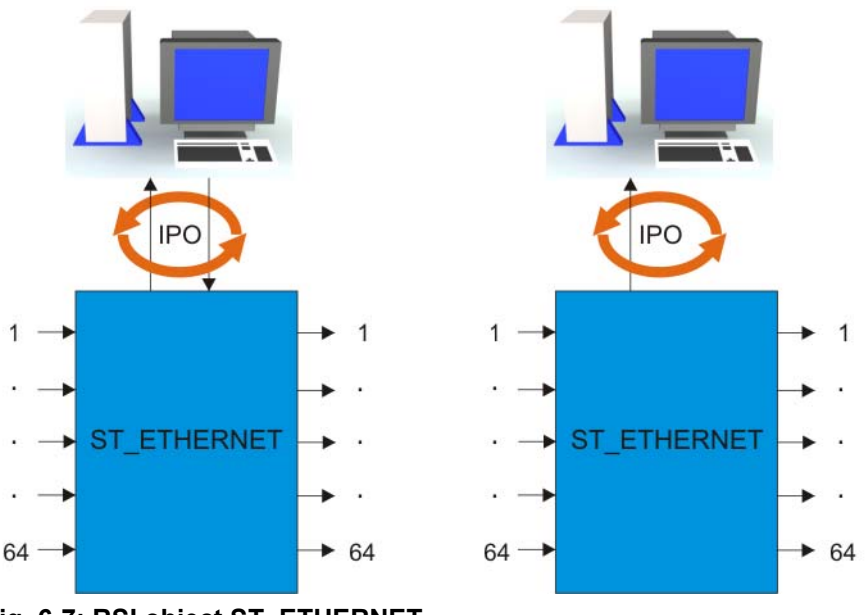

**Fig. 6-7: RSI object ST\_ETHERNET**

## <span id="page-31-0"></span>**6.2.1 Structure of the configuration file**

**Overview** To enable the robot controller to communicate with the external system, the user must define an XML file in the directory C:\KRC\ROBOTER\INIT. The configuration file is specified and loaded when the RSI object ST\_ETHERNET is created.

The structure of the XML file is fixed:

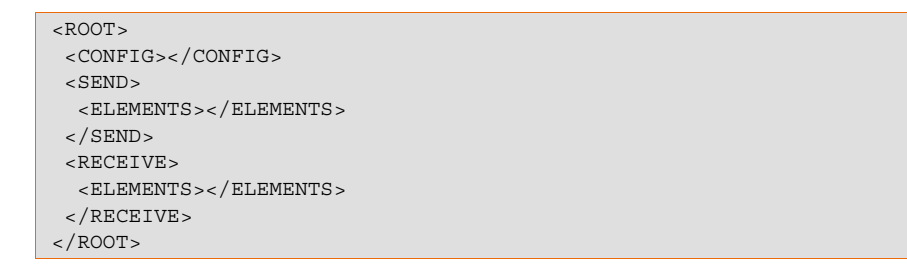

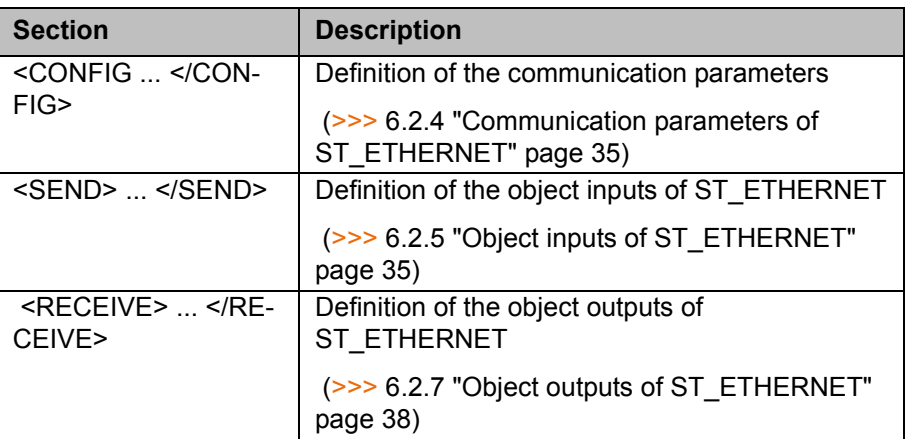

# <span id="page-31-1"></span>**6.2.2 Creating ST\_ETHERNET**

**Syntax** *Return\_value*=ST\_ETHERNET(*Object\_ID*,*Container\_ID*,*Configuration\_file*)

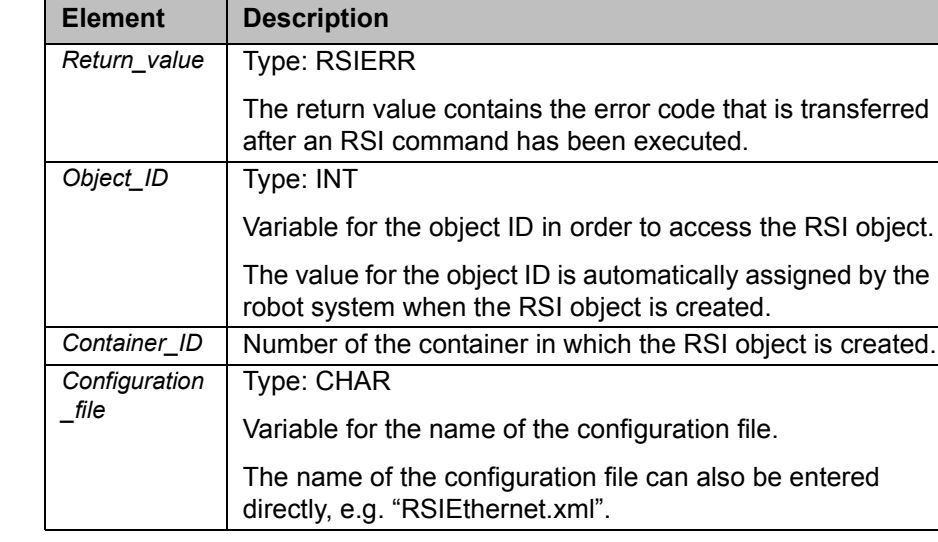

#### **Example**

**Explanation of the syntax**

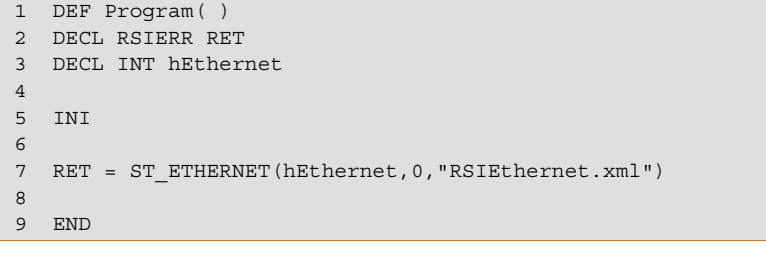

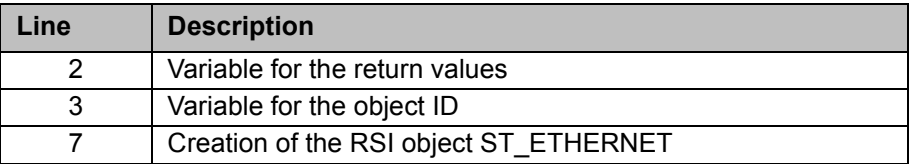

# <span id="page-32-0"></span>**6.2.3 Object parameters of ST\_ETHERNET**

**Description** The object parameters of the RSI object ST\_ETHERNET are used to adapt the function in the program sequence. The object parameters are set using the RSI command ST\_SETPARAM.

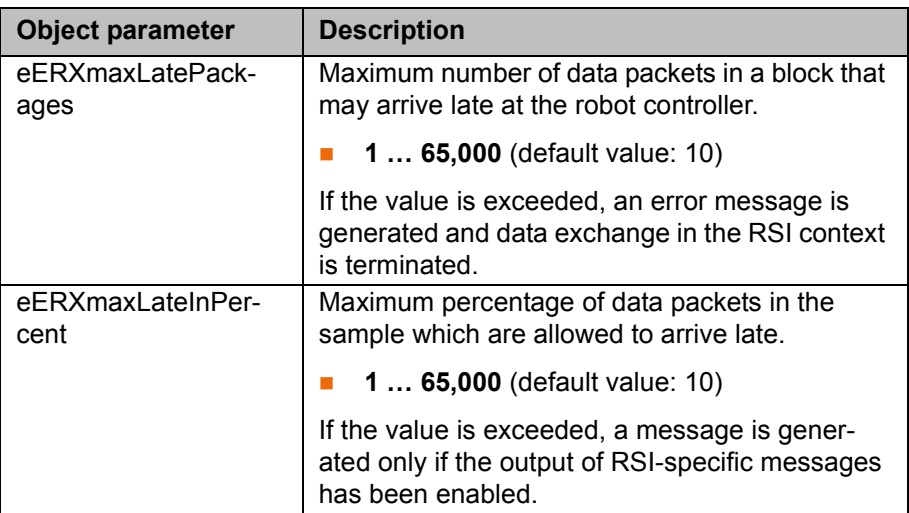

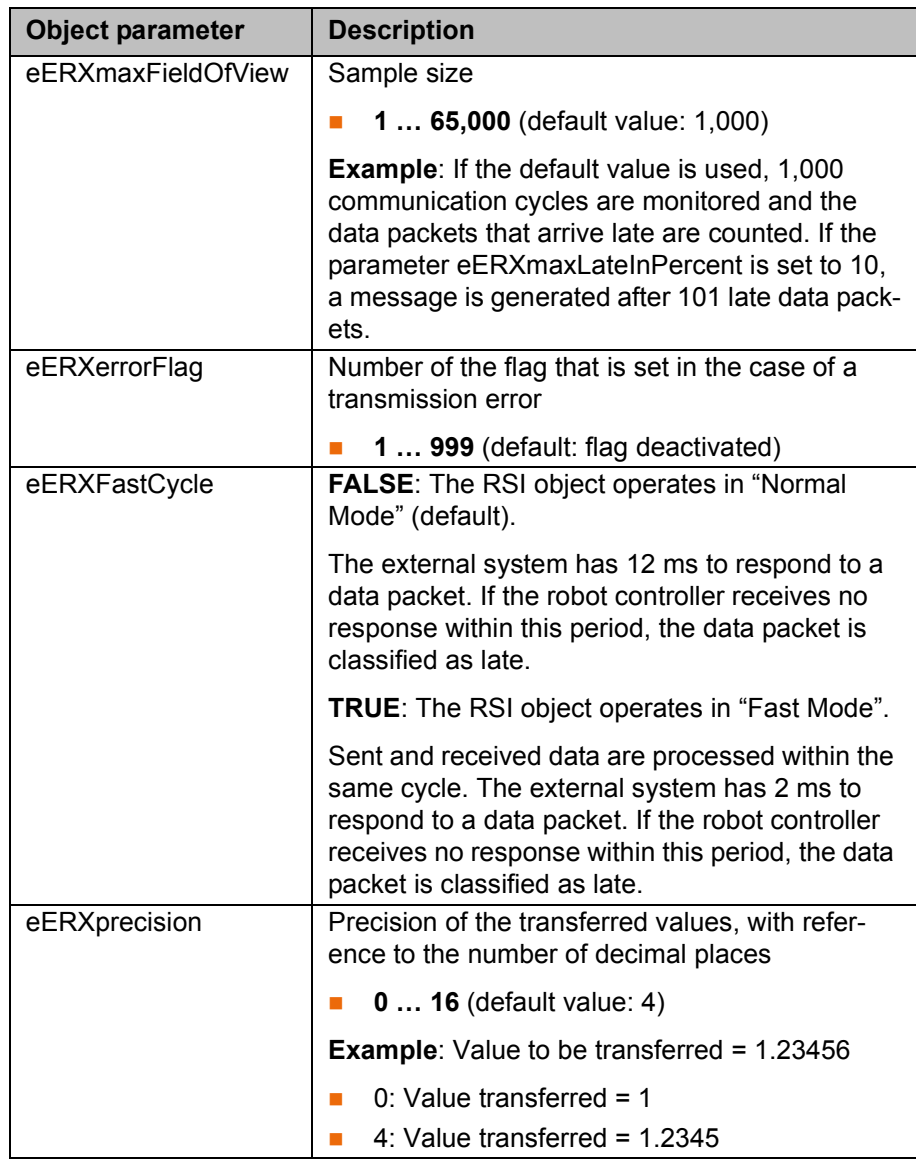

#### **Example**

```
1 DEF Program( )
2 DECL RSIERR RET
3 DECL INT hEthernet
4 
5 INI
6 
7 RET=ST_ETHERNET(hEthernet,0,"RSIEthernet.xml") 
8
9 RET=ST SETPARAM(hEthernet,eERXmaxLatePackages,3)
10 RET=ST_SETPARAM(hEthernet,eERXmaxLateInPercent,8) 
11 RET=ST_SETPARAM(hEthernet,eERXmaxFieldOfView,2345) 
12 RET=ST_SETPARAM(hEthernet,eERXFastCycle,1)
 13 RET=ST_SETPARAM(hEthernet,eERXerrorFlag,99)
 14 RET=ST_SETPARAM(hEthernet,eERXprecision,4)
15
16 END
```
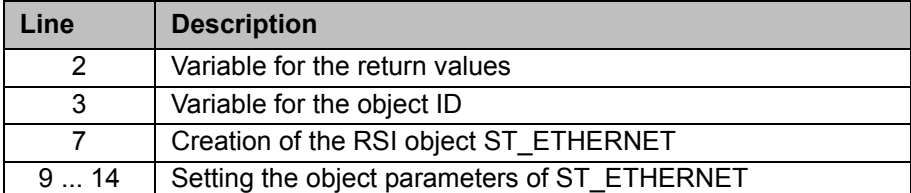

## <span id="page-34-0"></span>**6.2.4 Communication parameters of ST\_ETHERNET**

**Description** The following communication parameters can be defined in the section <CON-FIG ... </CONFIG> of the configuration file:

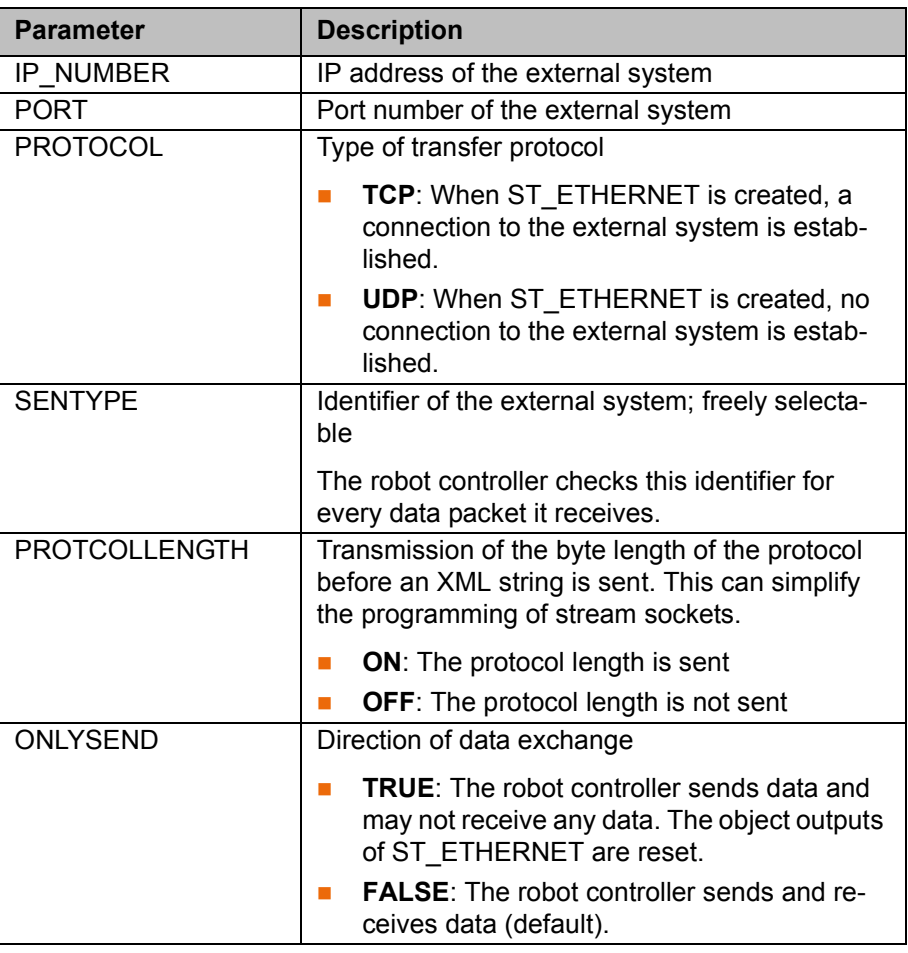

#### **Example**

- 2 <IP\_NUMBER>192.0.1.2</IP\_NUMBER>
- 3 <PORT>6008</PORT>
- 4 <PROTOCOL>TCP</PROTOCOL>
- 5 <SENTYPE>ImFree</SENTYPE>
- 6 <PROTCOLLENGTH>Off</PROTCOLLENGTH>
- 7 <ONLYSEND>FALSE</ONLYSEND>
- 8 </CONFIG>

1 <CONFIG>

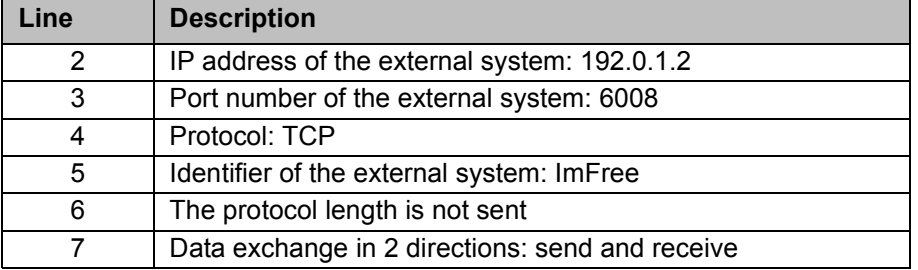

# <span id="page-34-1"></span>**6.2.5 Object inputs of ST\_ETHERNET**

**Description** To configure the XML structure for sending data, up to 64 object inputs of ST\_ETHERNET can be freely defined. For this, the inputs are linked to RSI objects from the RSI context. The XML format to be sent is generated automatically by the robot controller in accordance with the configuration. The data at the object inputs are sent in an XML string to the external system.

The following parameters of the incoming RSI signal must be defined in the section <SEND> ... </SEND> of the configuration file:

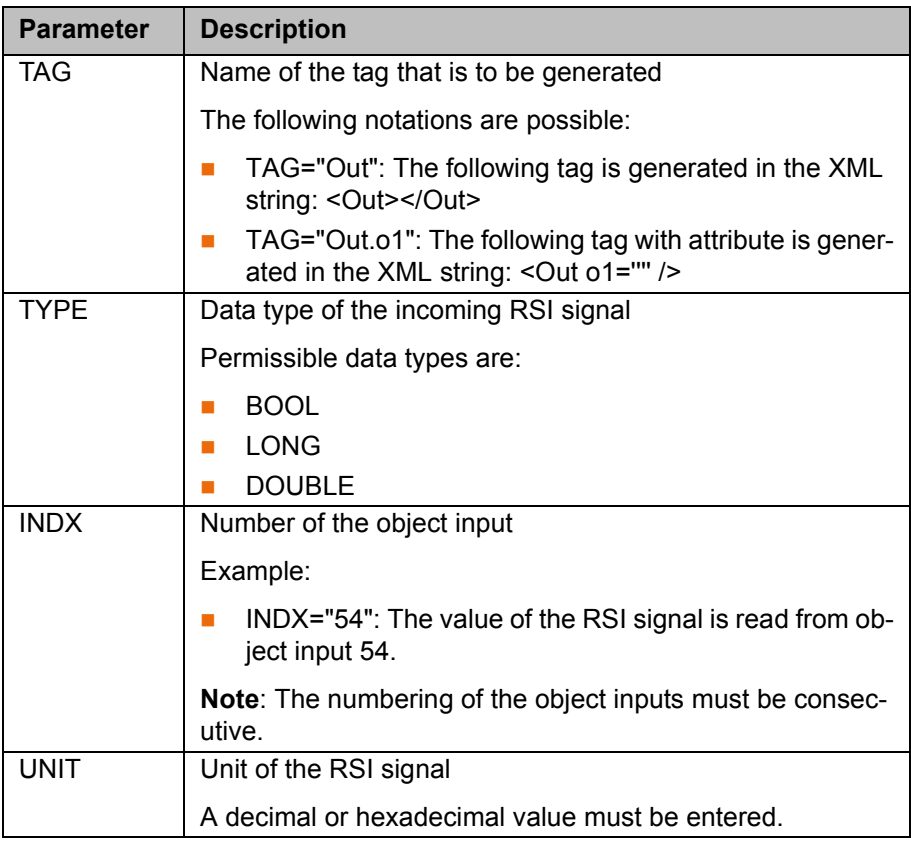

**Example** 

# <SEND>

```
 <ELEMENTS>
  <ELEMENT TAG="Out.o1" TYPE="BOOL" INDX="1" UNIT="5467" />
  <ELEMENT TAG="Out.o2" TYPE="BOOL" INDX="2" UNIT="5467" />
   <ELEMENT TAG="Out.o3" TYPE="BOOL" INDX="3" UNIT="5467" />
  <ELEMENT TAG="Out.o4" TYPE="BOOL" INDX="4" UNIT="5467" />
  <ELEMENT TAG="Out.o5" TYPE="BOOL" INDX="5" UNIT="5467" />
  <ELEMENT TAG="FTC.Fx" TYPE="DOUBLE" INDX="6" UNIT="5467" />
  <ELEMENT TAG="FTC.Fy" TYPE="DOUBLE" INDX="7" UNIT="5467" />
  <ELEMENT TAG="FTC.Fz" TYPE="DOUBLE" INDX="8" UNIT="5467" />
  <ELEMENT TAG="FTC.Mx" TYPE="DOUBLE" INDX="9" UNIT="5467" />
 <ELEMENT TAG="FTC.My" TYPE="DOUBLE" INDX="10" UNIT="5467" /\ltELEMENT TAG="FTC.Mz" TYPE="DOUBLE" INDX="11" UNIT="5467" />
   <ELEMENT TAG="Override" TYPE="LONG" INDX="12" UNIT="5467" />
\epsilon/ELEMENTS>< / {\tt SEND} >
```
The following XML structure is generated by the robot controller and sent to the external system:

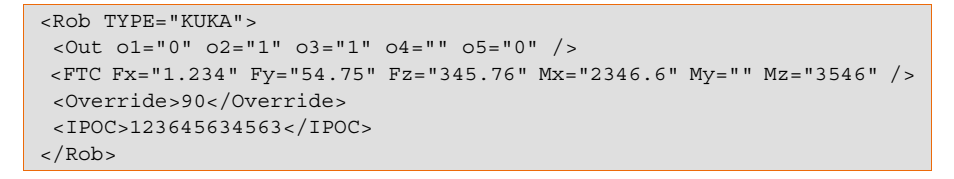

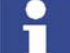

The keyword IPOC sends the time stamp and is generated automatically.
### **6.2.6 Activating the internal read function**

**Description** Large data sets can be structured by activating the internal read function of ST\_ETHERNET. This simplifies linking with the RSI objects from the RSI context and saves space in the object inputs of ST\_ETHERNET.

> The read function is activated using keywords in the "TAG" attribute in the section <SEND> ... </SEND> of the configuration file.

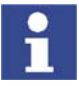

The keywords must not be used for freely parameterizing the object inputs from the RSI context.

The following keywords are available:

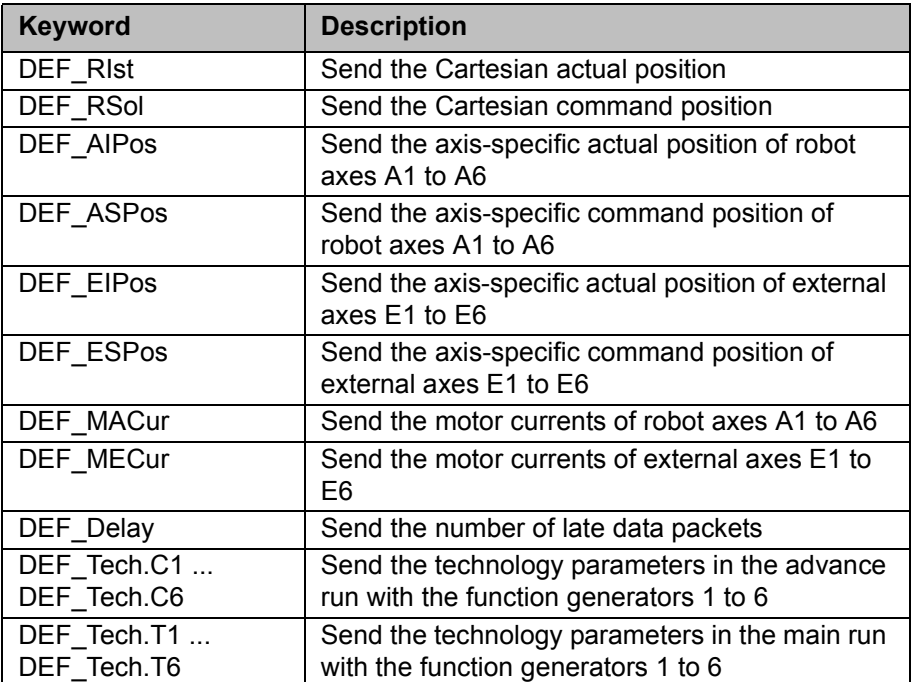

Notation in the configuration file:

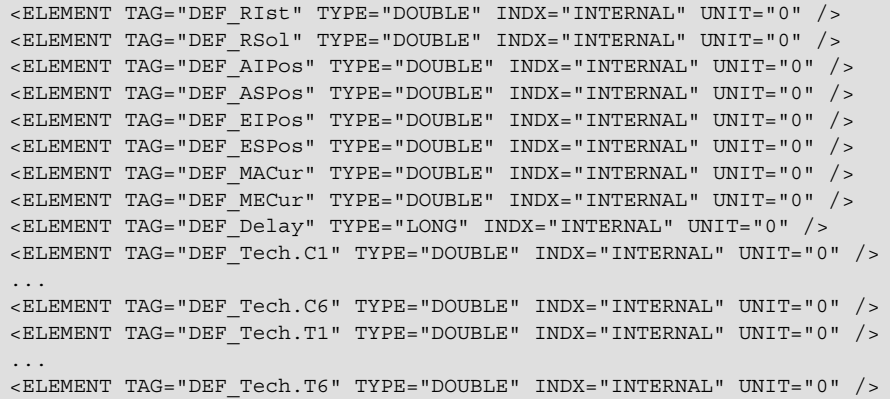

If the read function is activated, the robot controller generates the following XML structure in the send protocol:

```
\overline{X} <RIst X="0.0" Y="0.0" Z="0.0" A="0.0" B="0.0" C="0.0" />
<RSol X="0.0" Y="0.0" Z="0.0" A="0.0" B="0.0" C="0.0" />
<AIPos A1="0.0" A2="0.0" A3="0.0" A4="0.0" A5="0.0" A6="0.0" />
<ASPos A1="0.0" A2="0.0" A3="0.0" A4="0.0" A5="0.0" A6="0.0" />
<EIPos E1="0.0" E2="0.0" E3="0.0" E4="0.0" E5="0.0" E6="0.0" />
<ESPos E1="0.0" E2="0.0" E3="0.0" E4="0.0" E5="0.0" E6="0.0" />
<MACur A1="1.0" A2="1.0" A3="1.0" A4="1.0" A5="1.0" A6="1.0" />
<MECur E1="1.0" E2="1.0" E3="1.0" E4="1.0" E5="1.0" E6="1.0" />
<Delay D="" />
<Tech T11="0.0" T12="0.0" T13="0.0" T14="0.0" T15="0.0" T16="0.0" _
       T17="0.0" T18="0.0" T19="0.0" T110="0.0" />
...
<Tech T61="0.0" T62="0.0" T63="0.0" T64="0.0" T65="0.0" T66="0.0" _
      T67="0.0" T68="0.0" T69="0.0" T610="0.0" />
<Tech C11="0.0" C12="0.0" C13="0.0" C14="0.0" C15="0.0" C16="0.0" _
       C17="0.0" C18="0.0" C19="0.0" C110="0.0" />
...
\texttt{<Techn} C51="0.0" C52="0.0" C53="0.0" C54="0.0" C55="0.0" C56="0.0"
       C57="0.0" C58="0.0" C59="0.0" C510="0.0" />
```
### **Example**

# $\leq$ SEND $\geq$

```
 <ELEMENTS>
   <ELEMENT TAG="Out.o1" TYPE="BOOL" INDX="1" UNIT="5467" />
   <ELEMENT TAG="Out.o2" TYPE="BOOL" INDX="2" UNIT="5467" />
  <ELEMENT TAG="Out.o3" TYPE="BOOL" INDX="3" UNIT="5467" />
  <ELEMENT TAG="Out.o4" TYPE="BOOL" INDX="4" UNIT="5467" />
   <ELEMENT TAG="Out.o5" TYPE="BOOL" INDX="5" UNIT="5467" />
   <ELEMENT TAG="FTC.Fx" TYPE="DOUBLE" INDX="6" UNIT="5467" />
 \leqELEMENT TAG="FTC.Fy" TYPE="DOUBLE" INDX="7" UNIT="5467" />
   <ELEMENT TAG="FTC.Fz" TYPE="DOUBLE" INDX="8" UNIT="5467" />
  \ltELEMENT TAG="FTC.Mx" TYPE="DOUBLE" INDX="9" UNIT="5467" />
   <ELEMENT TAG="FTC.My" TYPE="DOUBLE" INDX="10" UNIT="5467" />
  <ELEMENT TAG="FTC.Mz" TYPE="DOUBLE" INDX="11" UNIT="5467" />
  <ELEMENT TAG="DEF_RIst" TYPE="DOUBLE" INDX="INTERNAL" UNIT="0" />
  <ELEMENT TAG="Override" TYPE="LONG" INDX="12" UNIT="5467" />
  </ELEMENTS>
\langle/SEND\rangle
```
The following XML structure is generated and sent by the robot controller:

```
<Rob TYPE="KUKA">
 <Out o1="0" o2="1" o3="1" o4="" o5="0" />
\langleRIst X="12.6" Y="234.456" Z="645.79" A="2.4" B="456.814" C="65.33" />
 <FTC Fx="1.234" Fy="54.75" Fz="345.76" Mx="2346.6" My="" Mz="3546" />
  <Override>90</Override>
 <IPOC>123645634563</IPOC>
</Rob>
```
### **6.2.7 Object outputs of ST\_ETHERNET**

**Description** To configure the XML structure for receiving data, up to 64 object outputs of ST\_ETHERNET can be freely defined. For this, the outputs are linked to RSI objects from the RSI context. The robot controller expects an XML format which conforms to the configuration. The data at the object outputs are sent in an XML string to the robot controller.

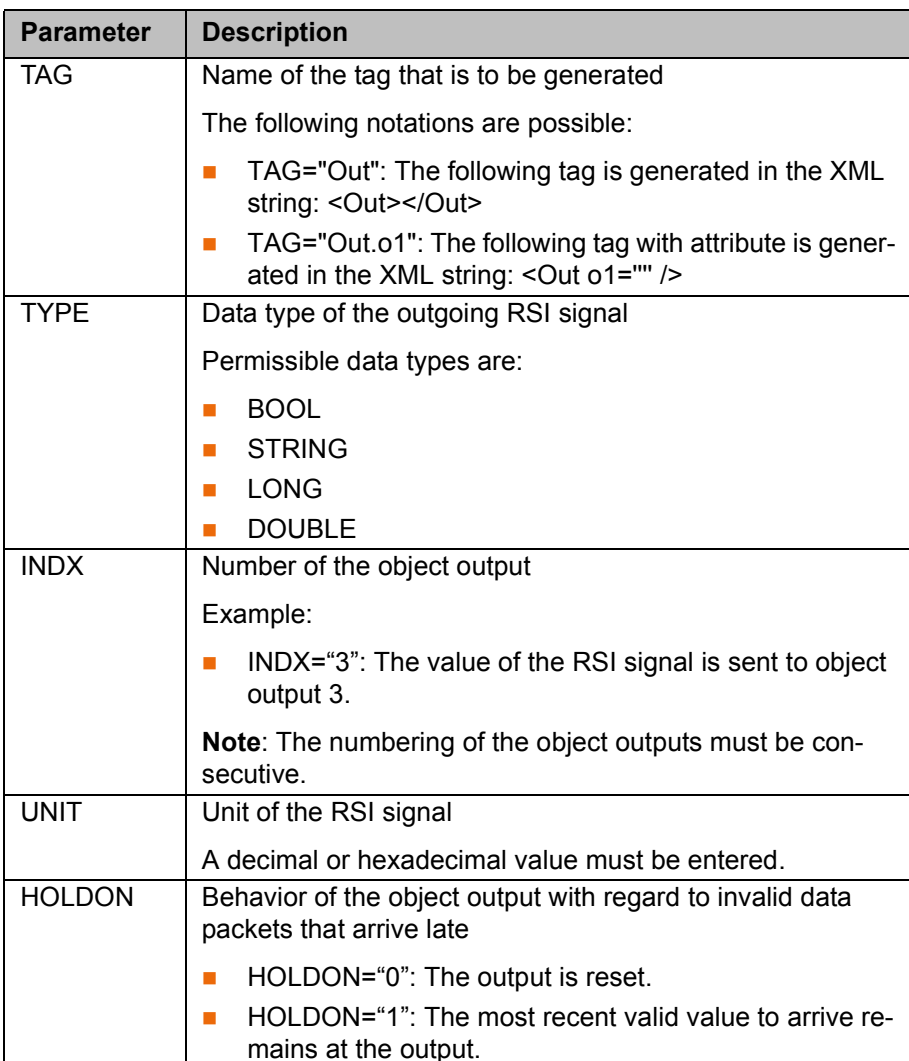

The following parameters of the outgoing RSI signal must be defined in the section <RECEIVE> ... </RECEIVE> of the configuration file:

### **Example**

```
<RECEIVE>
  <ELEMENTS>
  <ELEMENT TAG="RKorr.X" TYPE="DOUBLE" INDX="1" UNIT="1" HOLDON="1" />
 \precELEMENT TAG="RKorr.Y" TYPE="DOUBLE" INDX="2" UNIT="1" HOLDON="1" />
  <ELEMENT TAG="RKorr.Z" TYPE="DOUBLE" INDX="3" UNIT="1" HOLDON="1" />
  <ELEMENT TAG="RKorr.A" TYPE="DOUBLE" INDX="4" UNIT="0" HOLDON="1" />
  <ELEMENT TAG="RKorr.B" TYPE="DOUBLE" INDX="5" UNIT="0" HOLDON="1" />
  <ELEMENT TAG="RKorr.C" TYPE="DOUBLE" INDX="6" UNIT="0" HOLDON="1" />
   <ELEMENT TAG="AK.A1" TYPE="DOUBLE" INDX="7" UNIT="0" HOLDON="0" />
   <ELEMENT TAG="AK.A2" TYPE="DOUBLE" INDX="8" UNIT="0" HOLDON="0" />
   <ELEMENT TAG="AK.A3" TYPE="DOUBLE" INDX="9" UNIT="0" HOLDON="0" />
  <ELEMENT TAG="AK.A4" TYPE="DOUBLE" INDX="10" UNIT="0" HOLDON="0" />
  <ELEMENT TAG="AK.A5" TYPE="DOUBLE" INDX="11" UNIT="0" HOLDON="0" />
  <ELEMENT TAG="AK.A6" TYPE="DOUBLE" INDX="12" UNIT="0" HOLDON="0" />
   <ELEMENT TAG="EK.E1" TYPE="DOUBLE" INDX="13" UNIT="0" HOLDON="0" />
   <ELEMENT TAG="EK.E2" TYPE="DOUBLE" INDX="14" UNIT="0" HOLDON="0" />
  <ELEMENT TAG="EK.E3" TYPE="DOUBLE" INDX="15" UNIT="0" HOLDON="0" />
  <ELEMENT TAG="EK.E4" TYPE="DOUBLE" INDX="16" UNIT="0" HOLDON="0" />
  <ELEMENT TAG="EK.E5" TYPE="DOUBLE" INDX="17" UNIT="0" HOLDON="0" />
   <ELEMENT TAG="EK.E6" TYPE="DOUBLE" INDX="18" UNIT="0" HOLDON="0" />
   <ELEMENT TAG="DiO" TYPE="LONG" INDX="19" UNIT="0" HOLDON="1" />
 </ELEMENTS>
</RECEIVE>
```
The following XML structure is generated and is expected by the robot controller:

```
<Sen Type="ImFree">
 <RKorr X="4" Y="7" Z="32" A="6" B="" C="6" />
 <AK A1="2" A2="54" A3="35" A4="76" A5="567" A6="785" />
 <EK E1="67" E2="67" E3="678" E4="3" E5="3" E6="7" />
 <DiO>123</DiO>
 <IPOC>123645634563</IPOC>
</Sen>
```
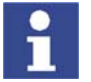

The time stamp set with the keyword IPOC at the object output is checked. The data packet is only valid if the time stamp corresponds to the time stamp sent previously.

### **6.2.8 Activating the internal write function**

**Description** The internal write function of ST\_ETHERNET is activated using keywords in the "TAG" attribute in the section <RECEIVE> ... </RECEIVE> of the configuration file.

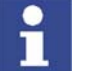

The keywords must not be used for freely parameterizing the object outputs from the RSI context.

The following keywords are available:

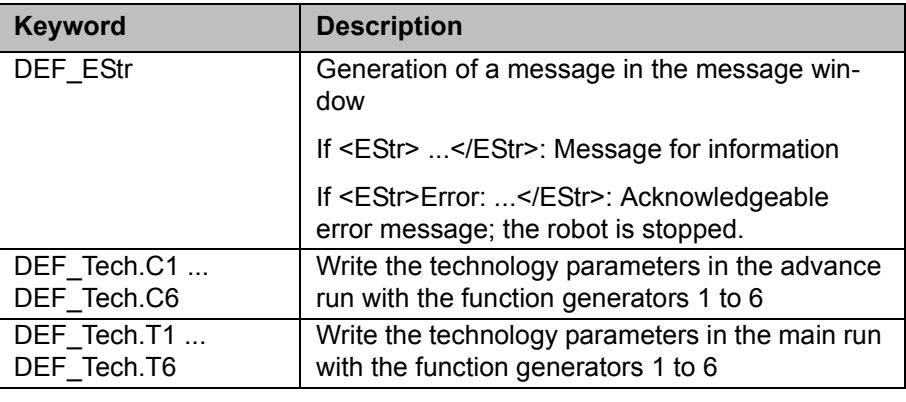

Notation in the configuration file:

```
<ELEMENT TAG="DEF_EStr" TYPE="STRING" INDX="INTERNAL" UNIT="0" />
<ELEMENT TAG="DEF_Tech.C1" TYPE="DOUBLE" INDX="INTERNAL" UNIT="0" />
...
<ELEMENT TAG="DEF_Tech.C6" TYPE="DOUBLE" INDX="INTERNAL" UNIT="0" />
<ELEMENT TAG="DEF_Tech.T1" TYPE="DOUBLE" INDX="INTERNAL" UNIT="0" />
...
<ELEMENT TAG="DEF_Tech.T6" TYPE="DOUBLE" INDX="INTERNAL" UNIT="0" />
```
If the write function is activated, the robot controller expects the following XML structure in the receive protocol:

```
<EStr>Message!</EStr>
<Tech T11="0.0" T12="0.0" T13="0.0" T14="0.0" T15="0.0" T16="0.0" _
       T17="0.0" T18="0.0" T19="0.0" T110="0.0" />
...
<Tech T61="0.0" T62="0.0" T63="0.0" T64="0.0" T65="0.0" T66="0.0" _
      T67="0.0" T68="0.0" T69="0.0" T610="0.0" />
<Tech C11="0.0" C12="0.0" C13="0.0" C14="0.0" C15="0.0" C16="0.0" _
       C17="0.0" C18="0.0" C19="0.0" C110="0.0" />
...
\texttt{CTechn} C51="0.0" C52="0.0" C53="0.0" C54="0.0" C55="0.0" C56="0.0"
      C57="0.0" C58="0.0" C59="0.0" C510="0.0" />
```

```
<RECEIVE>
  <ELEMENTS>
  <ELEMENT TAG="RKorr.X" TYPE="DOUBLE" INDX="1" UNIT="1" HOLDON="1" />
  <ELEMENT TAG="RKorr.Y" TYPE="DOUBLE" INDX="2" UNIT="1" HOLDON="1" />
  <ELEMENT TAG="RKorr.Z" TYPE="DOUBLE" INDX="3" UNIT="1" HOLDON="1" />
  <ELEMENT TAG="DEF_EStr" TYPE="STRING" INDX="INTERNAL" UNIT="0" />
<ELEMENT TAG="DEF_Tech.C1" TYPE="DOUBLE" INDX="INTERNAL" UNIT="0" /> 
 </ELEMENTS>
</RECEIVE>
```
The following XML structure is generated and is expected by the robot controller:

```
<Sen Type="ImFree">
 <EStr/>
  <RKorr X="4" Y="7" Z="32" />
 \leqTech C11="0.0" C12="0.0" C13="0.0" C14="0.0" C15="0.0" C16="0.0"
      C17="0.0" C18="0.0" C19="0.0" C110="0.0" />
 <IPOC>123645634563</IPOC>
</Sen>
```
Since the <EStr/> tag is empty, no message is generated. The data in the <RKorr .../> tag are available at the output of the RSI object ST\_ETHERNET. The technology parameters are written directly to the controller.

**7. Example KUKA** 

# **7 Example**

# **7.1 Example program for RSI motions**

```
1 DEF Program( )
2 DECL RSIERR RET
3 DECL INT OBJECT1_ID,OBJECT2_ID,OBJECT3_ID,OBJECT4_ID,OBJECT5_ID
4 
5 INI
6 
7 RET=ST_DIGIN(OBJECT1_ID,0,1,0,RSIUNIT_No)
8 RET=ST_DIGIN(OBJECT2_ID,0,2,0,RSIUNIT_No)
9 RET=ST_OR(OBJECT3_ID,0,OBJECT1_ID,1,OBJECT2_ID,1)
10 RET=ST_MAP2DIGOUT(OBJECT4_ID,0,OBJECT3_ID,1,3,0)
11 RET=ST_BREAKMOVE(OBJECT5_ID,0,OBJECT3_ID,1)
12 
13 PTP HOME Vel= 100 % DEFAULT
14 
15 PTP P1 CONT Vel= 100 % PDAT1 Tool[1] Base[1]
16 LIN P3 Vel= 0.5 m/s CPDAT2 Tool[1] Base[1]
17 CIRC P4 P5 Vel= 0.5 m/s CPDAT3 Tool[1] Base[1]
18 LIN P6 CONT Vel= 0.5 m/s CPDAT4 Tool[1] Base[1]
19 PTP P7 CONT Vel= 100 % PDAT2 Tool[1] Base[1]
2021 RET=ST_ON()
22
23 ST_SKIPLIN(XP8)
24 ST_RETLIN(XP8)
25 ST_LINREL {X 100}
23 
24 RET=ST_OFF()
25 
26 PTP HOME Vel= 100 % DEFAULT
27
28 END
```
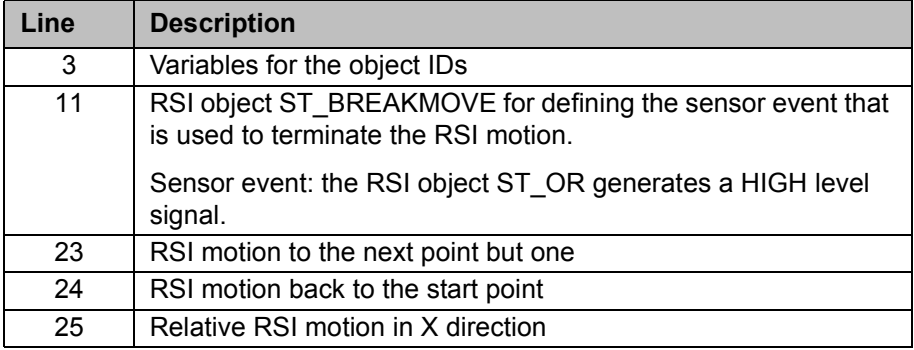

# **7.2 Example program for sensor-guided motion**

```
1 DEF Program( )
2 DECL RSIERR RET
3 DECL INT OBJECT1_ID,OBJECT2_ID,OBJECT3_ID,OBJECT4_ID, _
            OBJECT5_ID,OBJECT6_ID,OBJECT7_ID 
4 
5 INI
6 
7 RET=ST_DIGIN(OBJECT1_ID,0,1,0,RSIUNIT_No)
8 RET=ST_DIGIN(OBJECT2_ID,0,2,0,RSIUNIT_No)
9 RET=ST_OR(OBJECT3_ID,0,OBJECT1_ID,1,OBJECT2_ID,1)
10 RET=ST_MAP2DIGOUT(OBJECT4_ID,0,OBJECT3_ID,1,3,0)
11 RET=ST_BREAKMOVE(OBJECT5_ID,0,OBJECT3_ID,1)
12 
13 RET=ST_DIGIN(OBJECT6_ID,0,2,1,RSIUNIT_m)
14 RET=ST_PATHCORR(OBJECT7_ID,0)
15 RET=ST_NEWLINK(OBJECT6_ID,1,OBJECT7_ID,1)
16 
17 PTP HOME Vel= 100 % DEFAULT
18 
19 PTP P1 CONT Vel= 100 % PDAT1 Tool[1] Base[1]
20 LIN P3 Vel= 0.5 m/s CPDAT2 Tool[1] Base[1]
21 CIRC P4 P5 Vel= 0.5 m/s CPDAT3 Tool[1] Base[1]
22 LIN P6 CONT Vel= 0.5 m/s CPDAT4 Tool[1] Base[1]
23 PTP P7 CONT Vel= 100 % PDAT2 Tool[1] Base[1]
24 
25 RET=ST_ON1(#TOOL,1)
26 
27 ST_MOVESENS(1)
28 
29 RET=ST_OFF()
30 
31 PTP HOME Vel= 100 % DEFAULT
32 
33 END
```
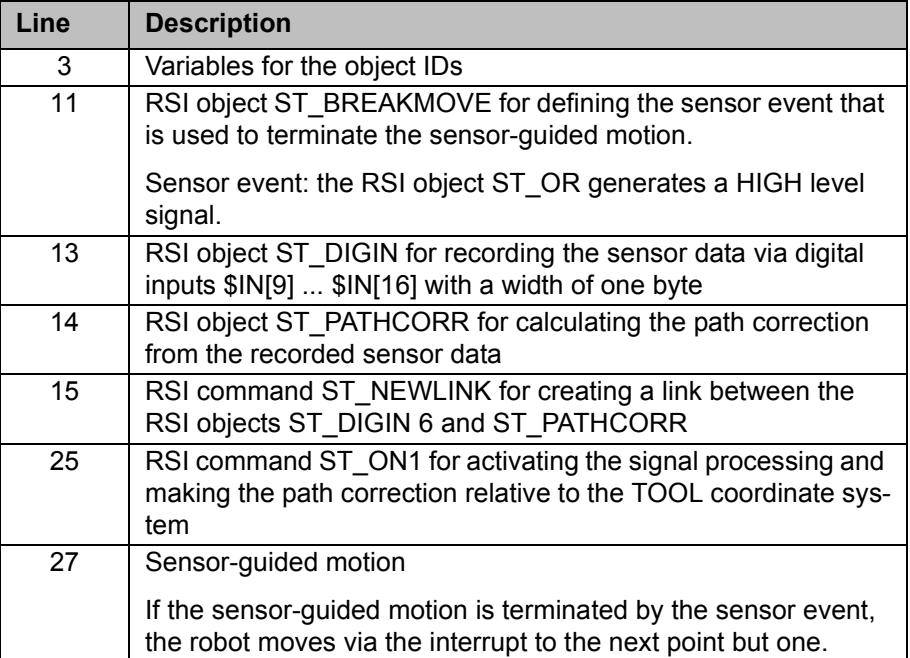

### **7. Example KUKA**

# **7.3 Example program for path correction**

```
1 DEF Program( )
2 DECL RSIERR RET
3 DECL INT OBJECT1_ID,OBJECT2_ID,OBJECT3_ID,OBJECT4_ID, _
            OBJECT5_ID,OBJECT6_ID
4 
5 INI
6 
7 RET=ST_DIGIN(OBJECT1_ID,0,1,0,RSIUNIT_No)
8 RET=ST_DIGIN(OBJECT2_ID,0,2,0,RSIUNIT_No)
9 RET=ST_OR(OBJECT3_ID,0,OBJECT1_ID,1,OBJECT2_ID,1)
10 RET=ST_MAP2DIGOUT(OBJECT4_ID,0,OBJECT3_ID,1,3,0)
11 
12 RET=ST_DIGIN(OBJECT5_ID,0,2,1,RSIUNIT_m)
13 RET=ST_PATHCORR(OBJECT6_ID,0)
14 RET=ST_NEWLINK(OBJECT5_ID,1,OBJECT6_ID,1)
15 
16 PTP HOME Vel= 100 % DEFAULT
17 
18 PTP P1 CONT Vel= 100 % PDAT1 Tool[1] Base[1]
19 LIN P3 Vel= 0.5 m/s CPDAT2 Tool[1] Base[1]
20 CIRC P4 P5 Vel= 0.5 m/s CPDAT3 Tool[1] Base[1]
21 LIN P6 CONT Vel= 0.5 m/s CPDAT4 Tool[1] Base[1]
22 PTP P7 CONT Vel= 100 % PDAT2 Tool[1] Base[1]
23 
24 RET=ST_ON1(#TTS,1)
25 
26 LIN XP8
27 
28 RET=ST_OFF()
29 
30 PTP HOME Vel= 100 % DEFAULT
31 
32 END
```
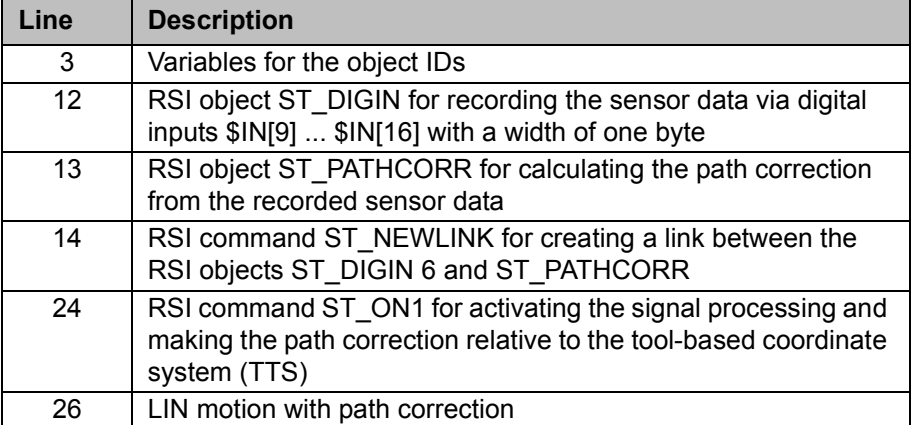

# **7.4 Example program for adapting the maximum path correction**

```
1 DEF Program( )
2 DECL RSIERR RET
3 DECL INT OBJECT1_ID,OBJECT2_ID,OBJECT3_ID
\frac{4}{5}5 INI
6 PTP HOME
7
8 RET=ST_DIGIN(OBJECT1_ID,0,1,1,RSIUNIT_m)
9 RET=ST_PATHCORR(OBJECT2_ID,0)
10 RET=ST_NEWLINK(OBJECT1_ID,1,OBJECT2_ID,1)
11
12 RET=ST_SETPARAM(OBJECT2_ID, 1, -25) ; Min corr. in x: -25 mmm
13 RET=ST_SETPARAM(OBJECT2_ID, 7, 25) ;Max corr. in x: 25 mmm
14
15 LIN P1
16 RET=ST_ON()
17 ST_MOVESENS(1)
18
19 END
```
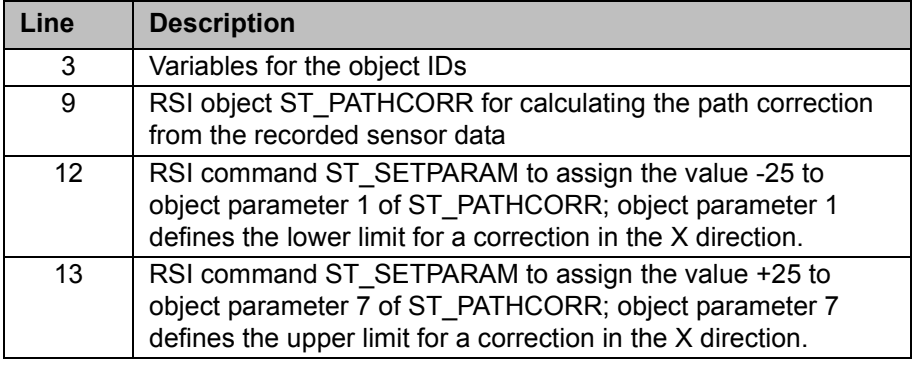

# **7.5 Example program for transformation**

**Description** Here, the programming of a transformation of position data acquired by a sensor is described.

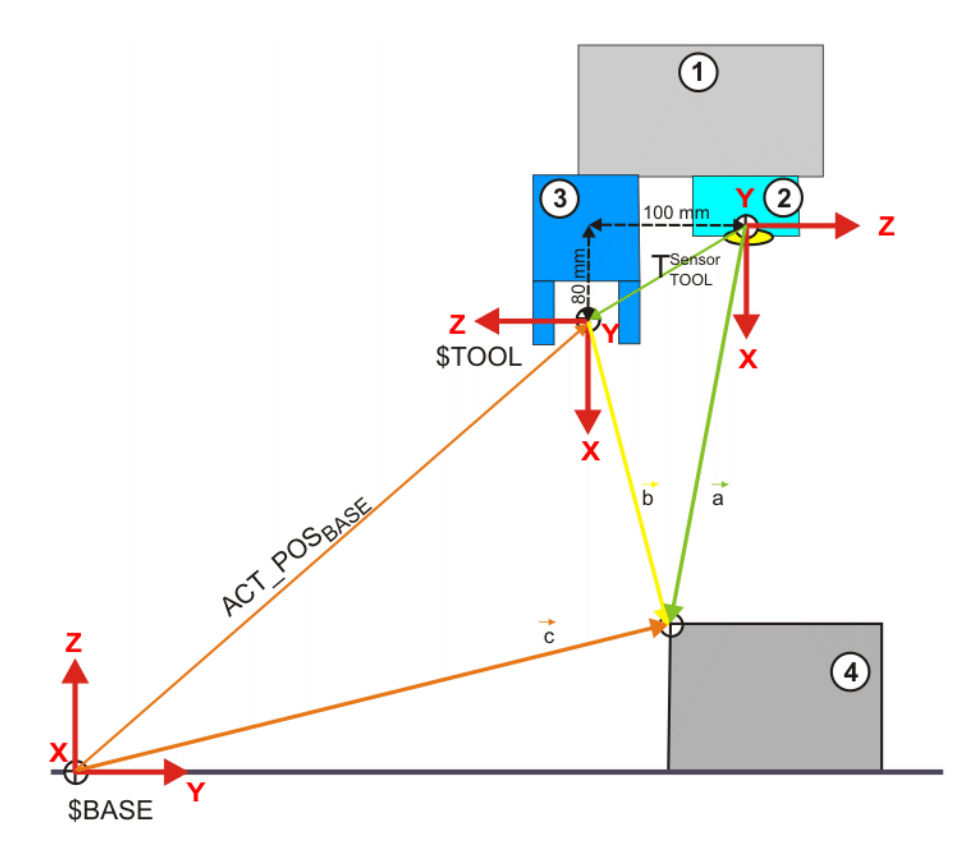

### **Fig. 7-1: Example of a transformation**

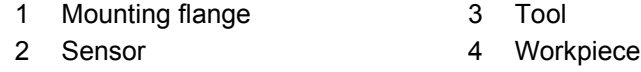

In addition to the tool, a sensor is mounted on the mounting flange of the robot. This sensor, e.g. a camera, acquires the position of a workpiece. These sensor data must be transformed from the sensor coordinate system to the current BASE of the robot controller.

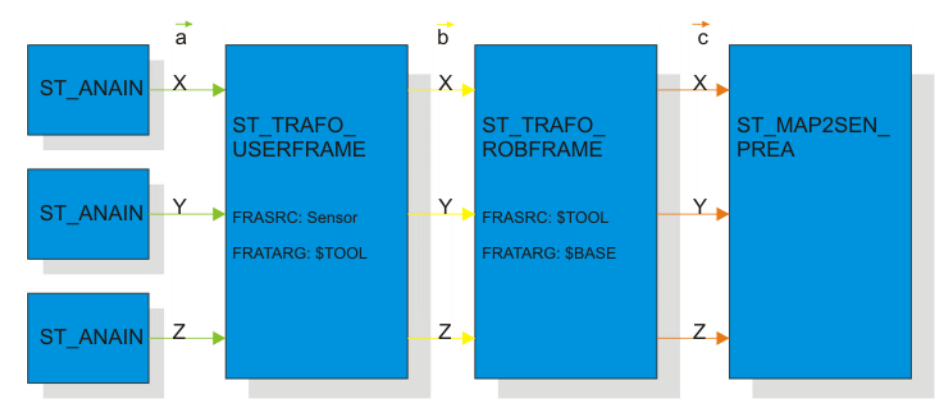

**Fig. 7-2: Schematic structure of the RSI context for example transformation**

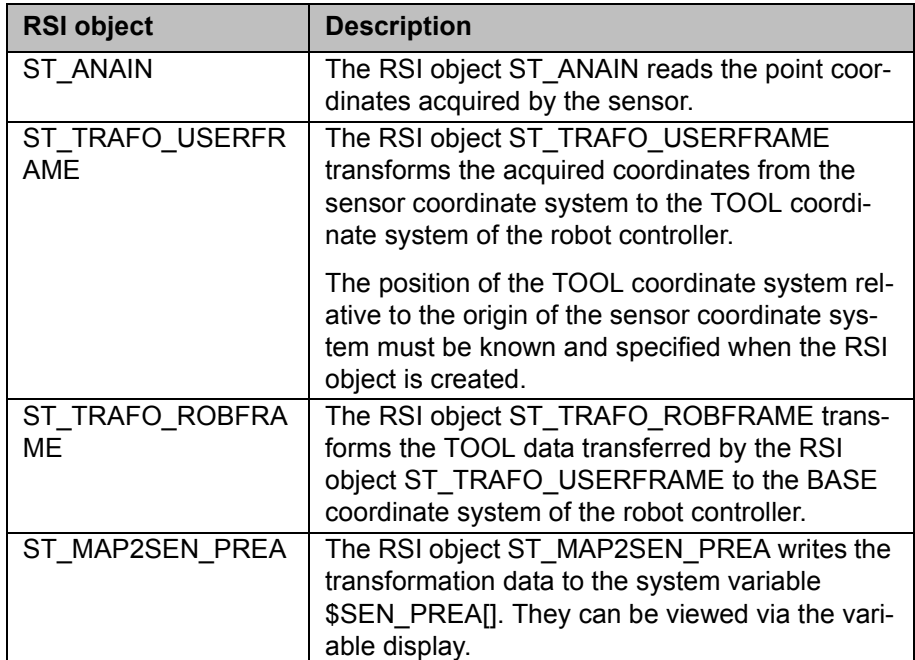

### **Program**

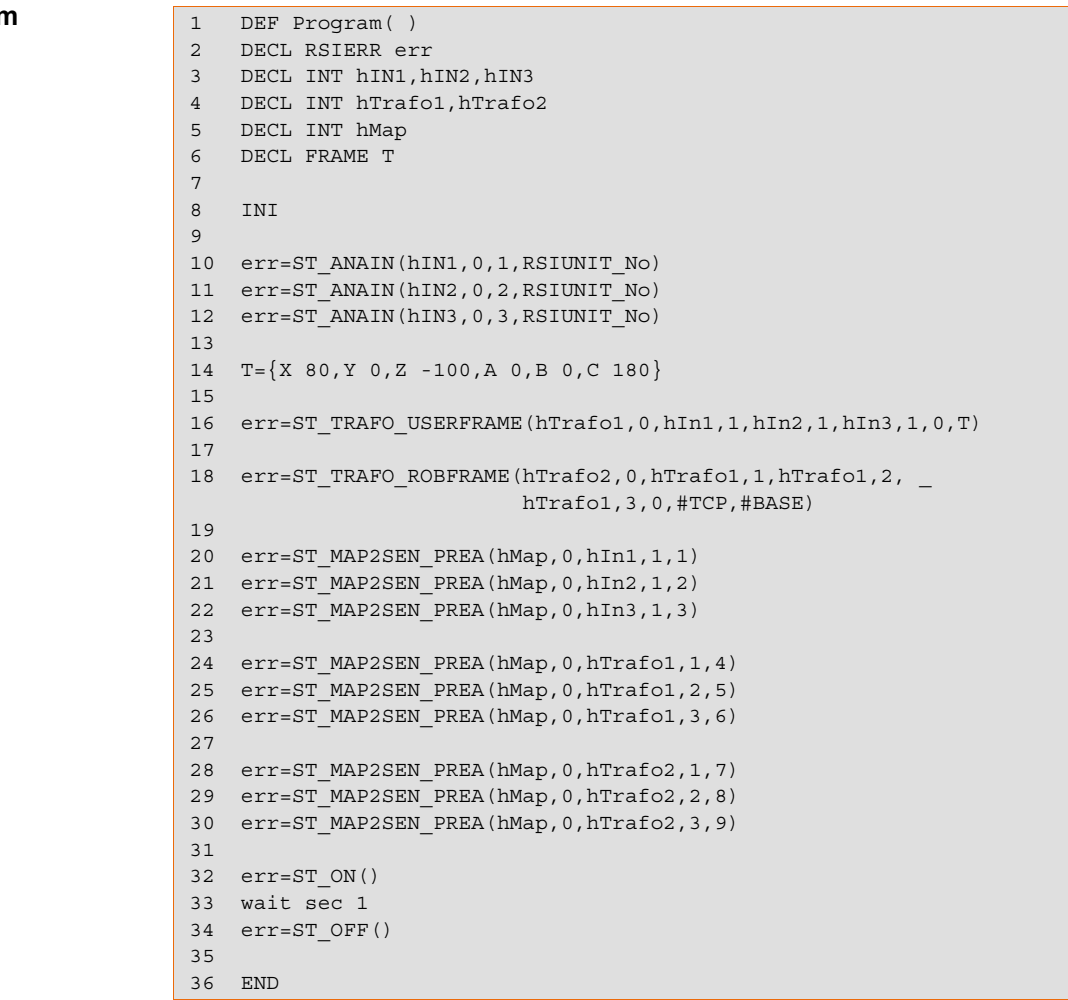

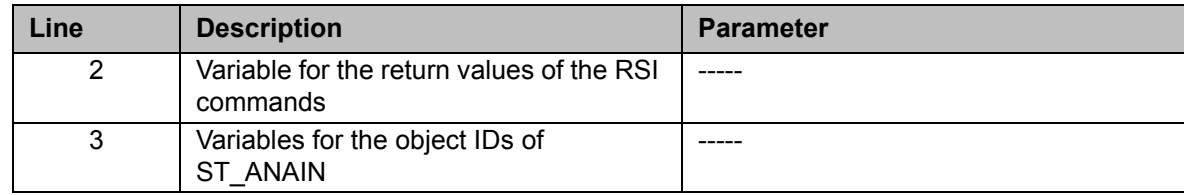

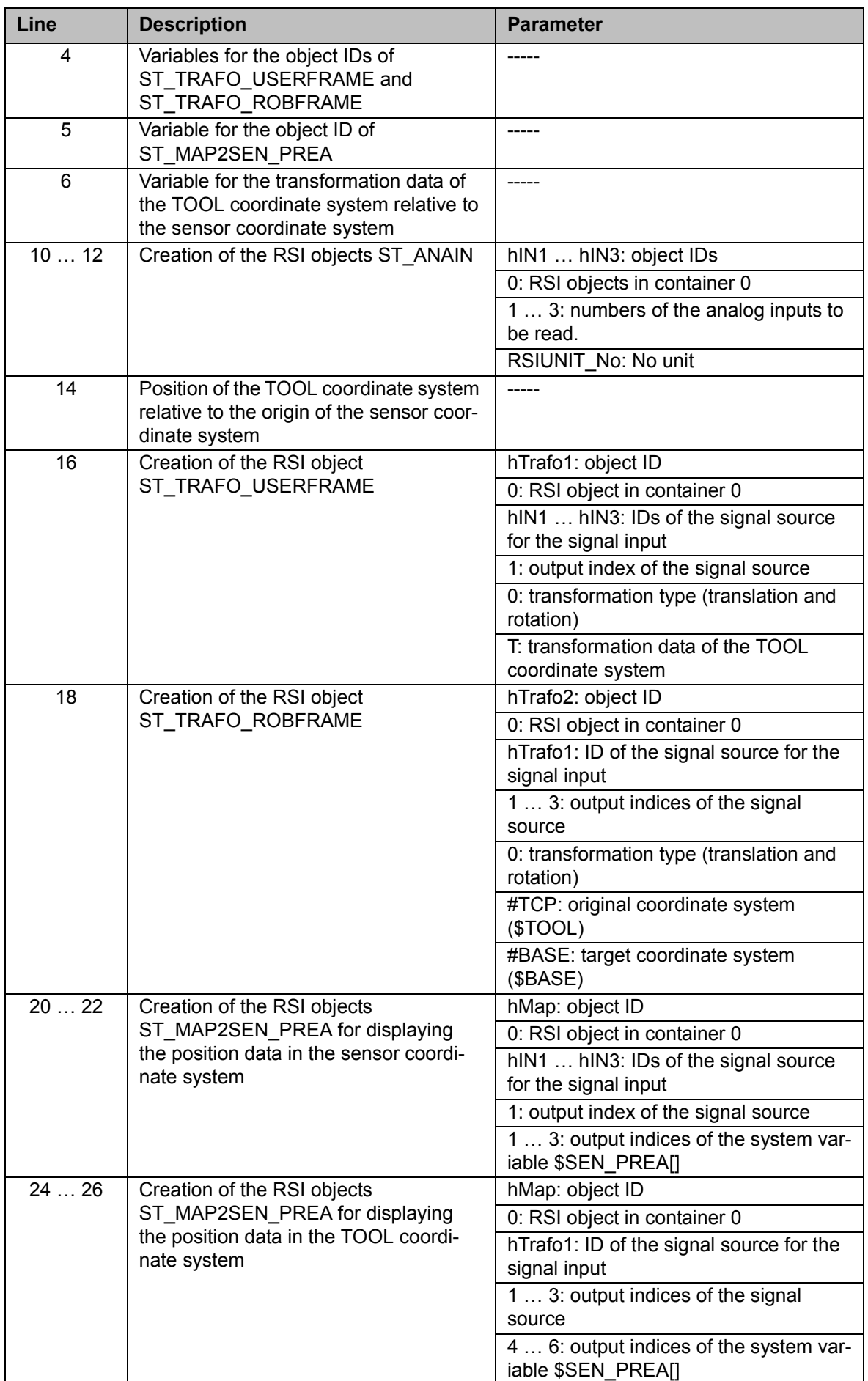

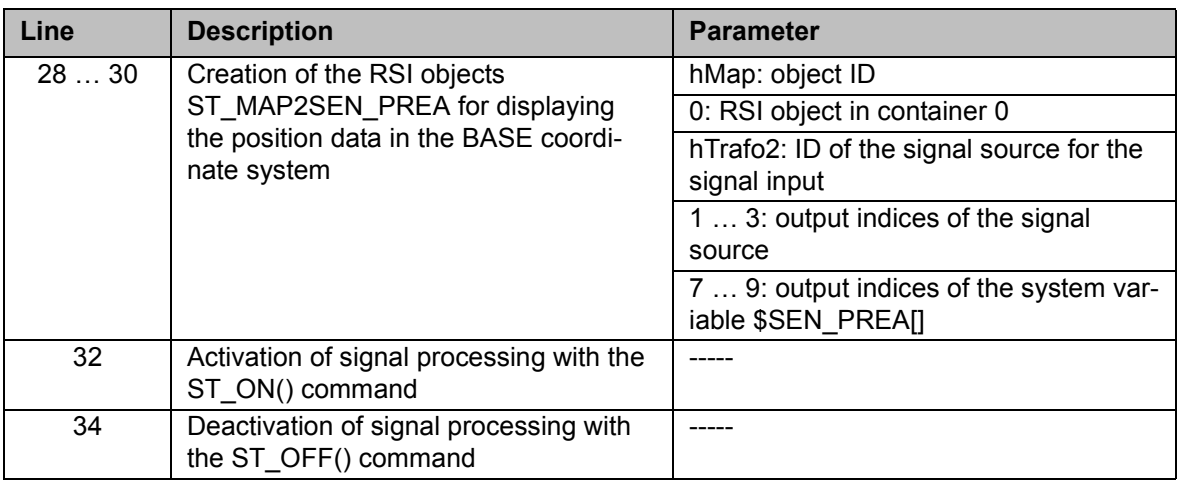

# **7.6 Example of a sensor application**

**Description** The programming of a sensor application is described here using the example of force control with a force sensor. A precondition for this example is that the field bus interfacing of the force sensor and tool to the robot system has been carried out correctly.

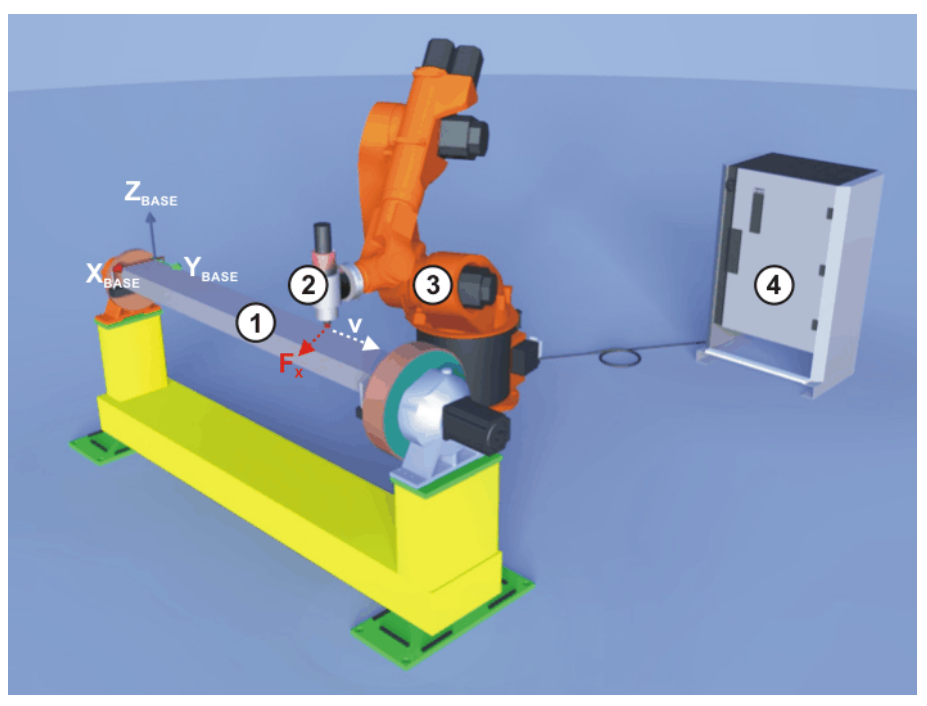

**Fig. 7-3: Example of a sensor application**

- 1 Workpiece that is to be deburred along the edge under force control
- 2 Tool with force sensor
- 3 Robot
- 4 Robot controller
- $F_X$  Measured force in the X direction of the BASE coordinate system, perpendicular to the programmed path
- v Direction of motion

A force sensor, which supplies the sensor data for the force control, is mounted between the mounting flange of the robot and the tool. The robot moves to the workpiece and then moves in the Y direction of the BASE coordinate system. At the same time, the robot moves in the X direction of the BASE coordinate system because of the force control. Once contact is made with the

### 7. Example

**KUKA** 

workpiece, the robot continues to move in the X direction of the BASE coordinate system under force control and maintains the force setpoint value throughout the motion. The maximum deviation from the programmed path is limited. If the robot exceeds the maximum permissible deviation, an output is set.

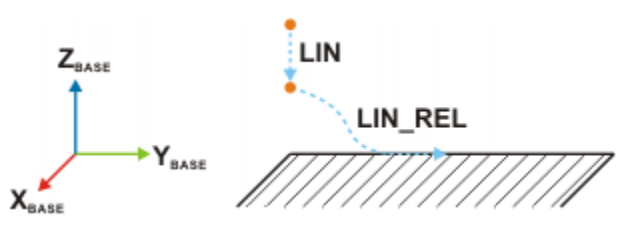

**Fig. 7-4: Path of the example sensor application**

The following signals are displayed on the RSI monitor:

- **Measured value of the force sensor**
- Path correction of the robot
- Output for monitoring the maximum permissible deviation from the programmed path

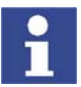

For a real sensor application with force control, the KUKA.ForceTorqueControl technology package is recommended.

### **Block diagram**

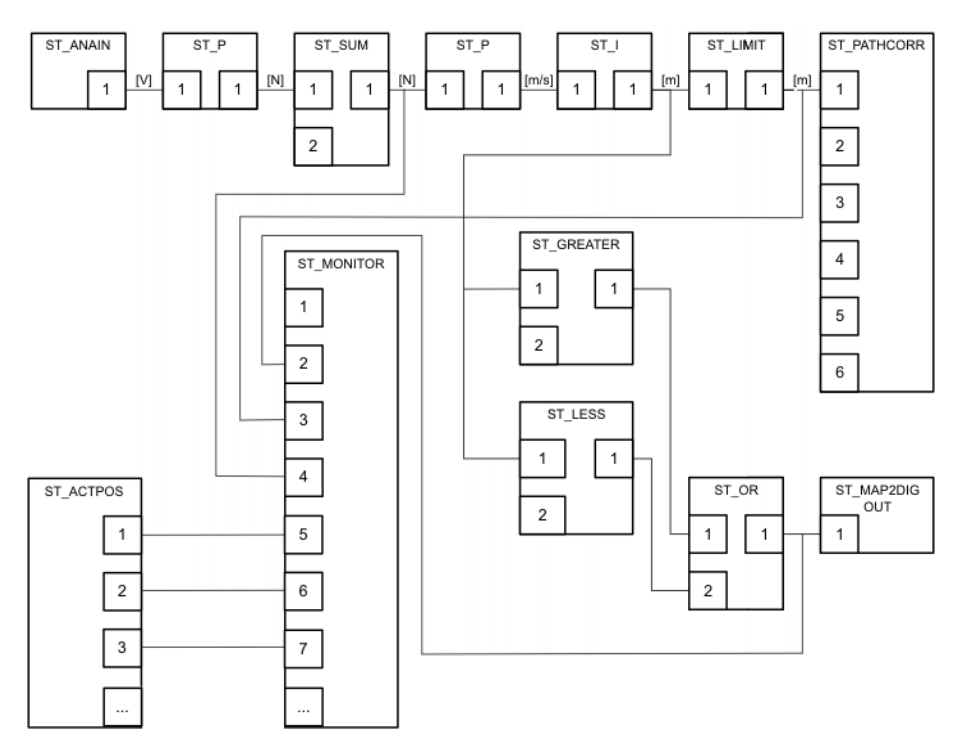

### **Fig. 7-5: Block diagram of the example sensor application**

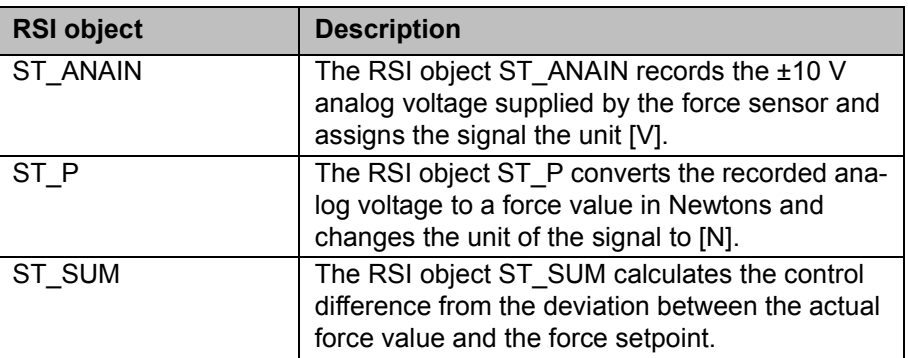

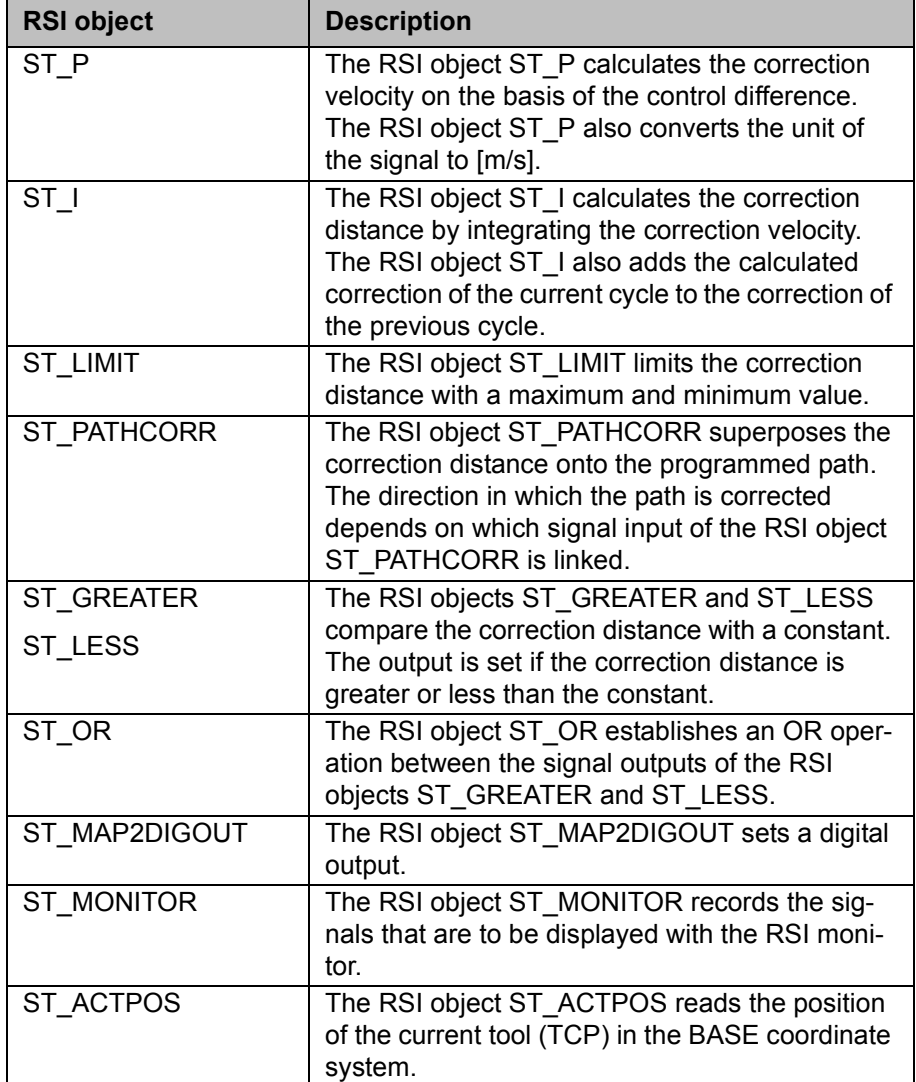

**Program** The example sensor application can be programmed in several different ways. Here, the programming has been implemented as follows:

- **The sensor application does not contain subprograms.**
- **All RSI objects are situated in global container 0.**
- The variable for the return values is declared in the KRL program; i.e. the variable cannot be read in the variable display.

```
7. Example KUKA
```

```
 1 DEF RSI_Example( )
  2 
  3 ; Declaration of KRL Variables
  4 DECL RSIERR RET;Return Value of RSI Commands
  5 DECL INT HAI;ObjectID for ST_ANAIN
  6 DECL INT HP1;ObjectID for ST_P
  7 DECL INT HSUM;ObjectID for ST_SUM
 8 DECL INT HP2; ObjectID for ST P
 9 DECL INT HI;ObjectID for ST_I
10 DECL INT HLIM;ObjectID for ST_LIMIT
11 DECL INT HPC;ObjectID for ST_PATHCORR
12 DECL INT HMON;ObjectID for ST_MONITOR
13 DECL INT HGR; ObjectID for ST GREATER
14 DECL INT HLE;ObjectID for ST_LESS
15 DECL INT HOR;ObjectID for ST_OR
16 DECL INT HM2DO;ObjectID for ST_MAP2DIGOUT
17 DECL INT HAP ;ObjectID for ST_ACTPOS
18 DECL CHAR IP[16];IP-Address for RSIMonitor
19 
20 INI
2122 PTP {A1 0, A2 -90, A3 90, A4 0, A5 45, A6 0}
2324 ; Create RSI Context
25 RET=ST_ANAIN(HAI,0,1,RSIUNIT_V)
26 RET=ST_P(HP1,0, HAI, 1, 1, RSIUNIT_N)
27 RET=ST_SUM(HSUM,0,HP1,1,0,0,-50)
28 RET=ST_P(HP2,0,HSUM,1,GAIN,'HF01') ;Unit m/s
29 RET=ST_I(HI,0,HP2,1,0.012,1)
30 RET=ST_LIMIT(HLIM,0,HI,1,-20,20)
31 RET=ST_PATHCORR(HPC,0)
32 RET=ST_NEWLINK(HLIM, 1, HPC, 1)
33 RET=ST_GREATER(HGR,0,HI,1,0,0,20,0)
34 RET=ST_LESS(HLE,0,HI,1,0,0,LOWERLIMIT,0)
35 RET=ST OR(HOR, 0, HGR, 1, HLE, 1)
36 RET=ST_MAP2DIGOUT(HM2DO,0,HOR,1,1,0)
37 RET=ST_ACTPOS(HAP,0)
38 IP[]="192.0.1.2"
39 RET=ST_MONITOR(HMON,0,IP[],6000,1)
40 RET=ST_SETPARAM(HMON,1,1)
41 RET=ST NEWLINK(HOR, 1, HMON, 2) ; Chart 1 red: Signal-Correction ex-
ceeded limitation
42 RET=ST_NEWLINK(HLIM,1,HMON,3) ;Chart 1 green: Correction
43 RET=ST_NEWLINK(HSUM,1,HMON,4) ;Chart 1 blue: Offset
44 RET=ST NEWLINK(HAP, 1, HMON, 5) ;Chart 2 red: Position in X
45 RET=ST_NEWLINK(HAP,2,HMON,6) ;Chart 2 green: Position in Y
46 RET=ST_NEWLINK(HAP,3,HMON,7) ;Chart 2 blue: Position in Z
47 
48 PTP {A1 0, A2 -90, A3 90, A4 0, A5 90, A6 0}
49 
50 ;Move Base in actual position
51 $BASE.X=$POS_ACT.X
52 $BASE.Y=$POS_ACT.Y
53 $BASE.Z=$POS_ACT.z
54 
55 ; Start RSI execution
56 RET=ST_ON()
57 LIN REL \{Y 100\}58 RET=ST OFF()
59 
60 PTP {A1 0, A2 -90, A3 90, A4 0, A5 45, A6 0}
61 
62 END
```
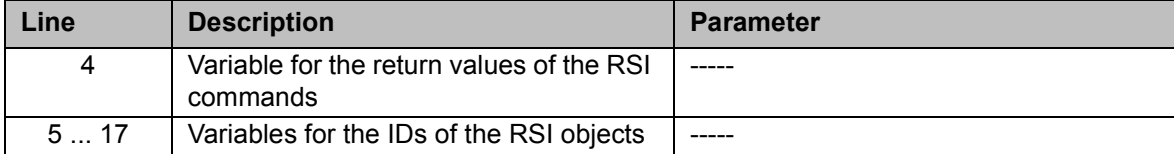

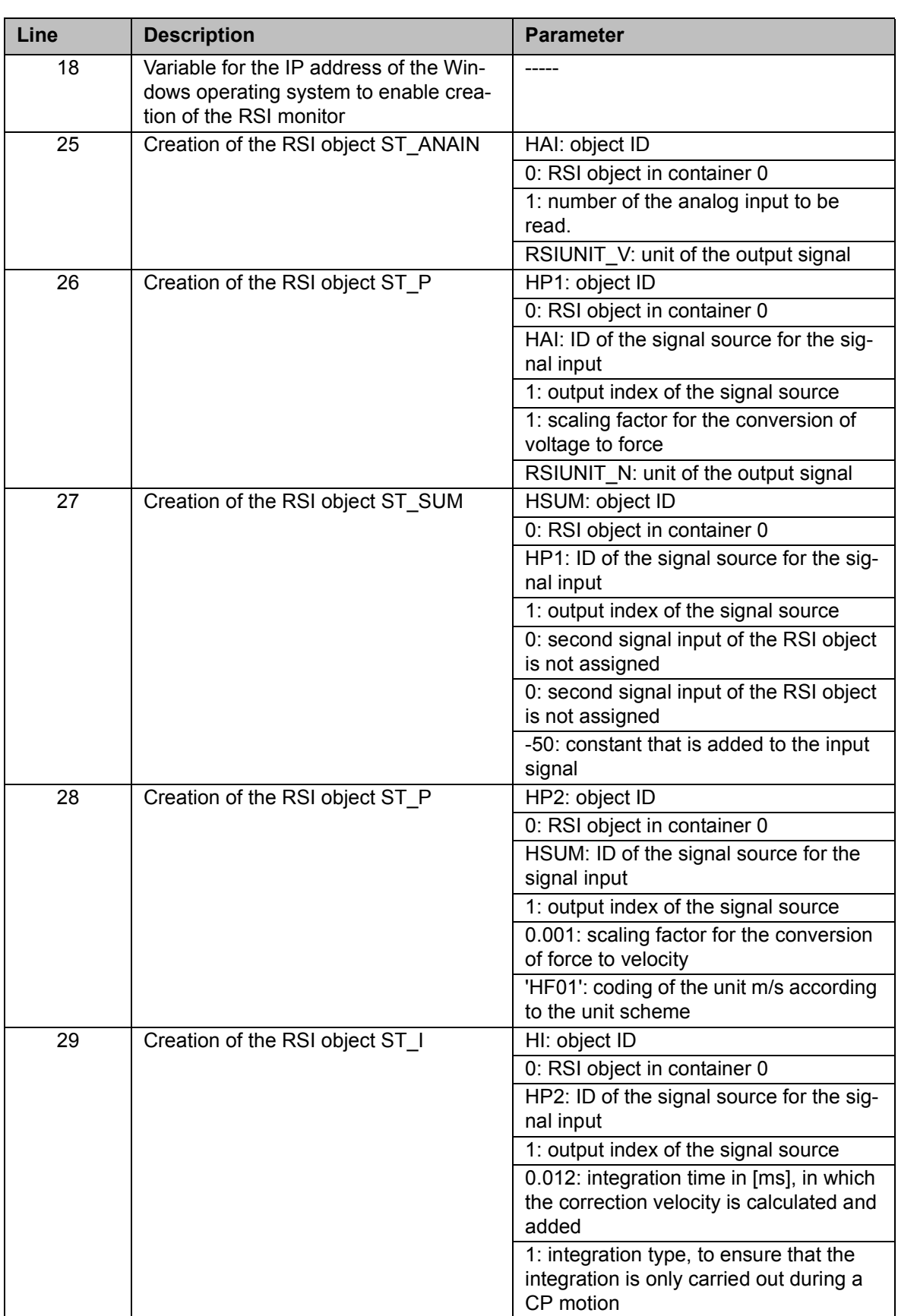

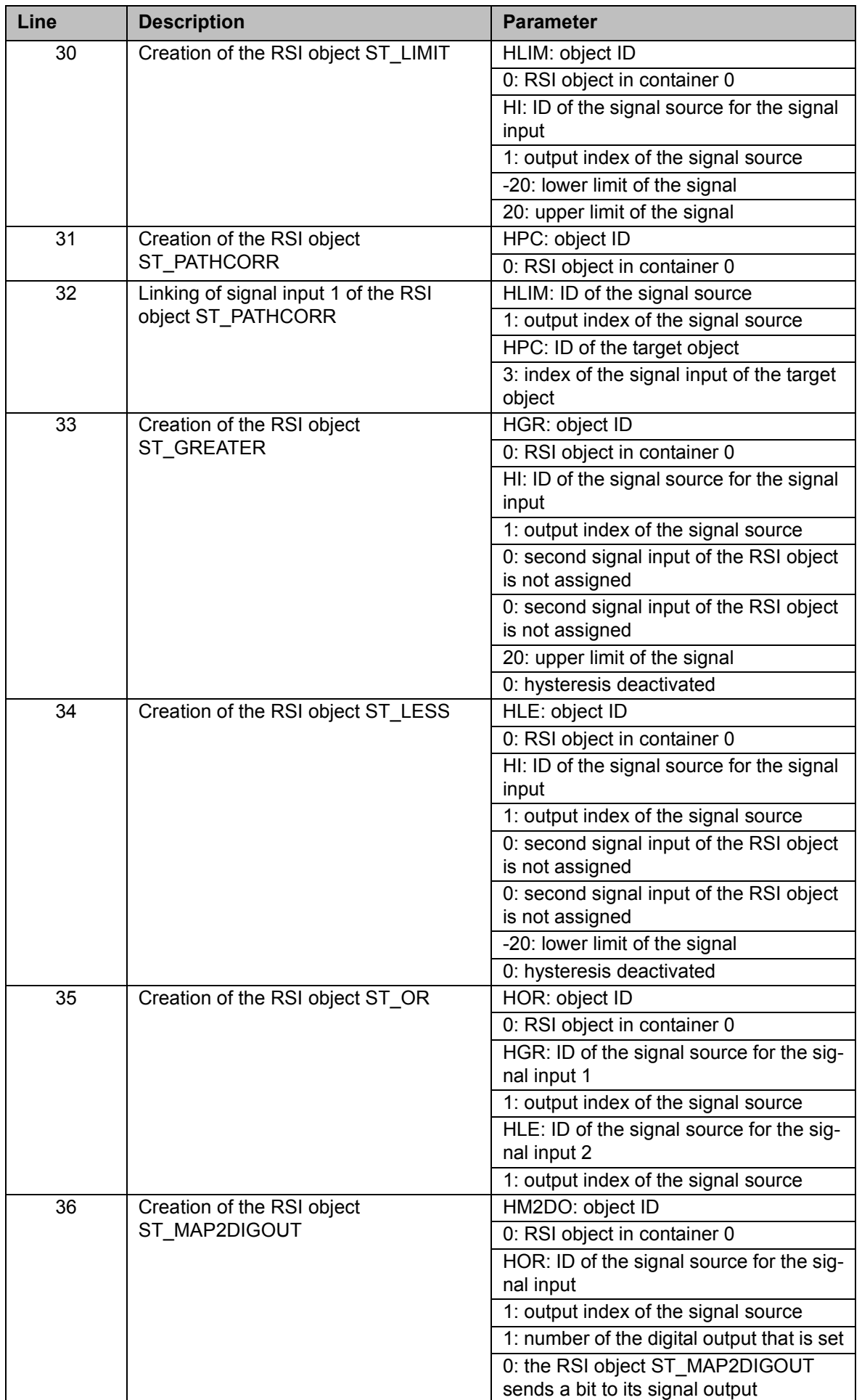

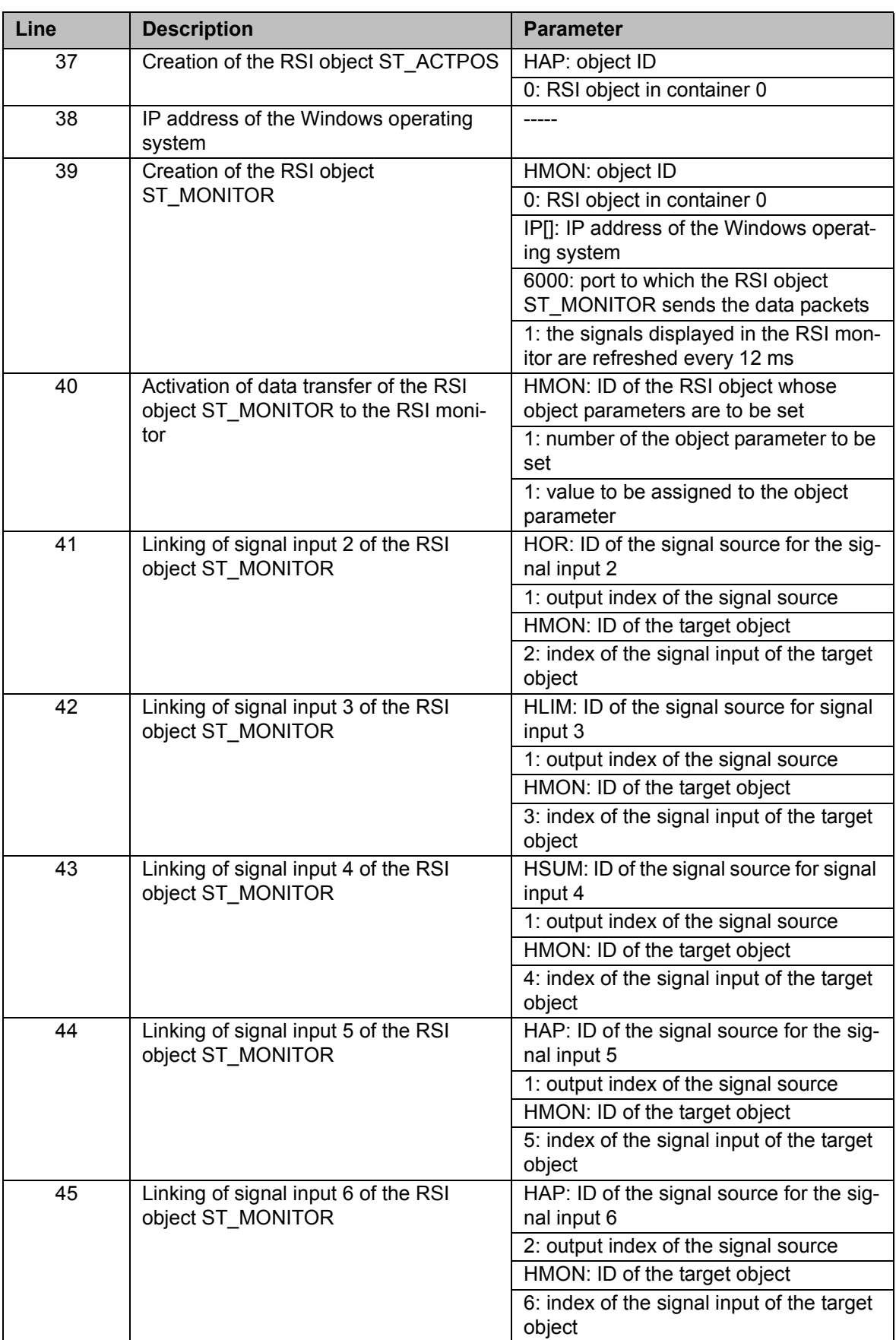

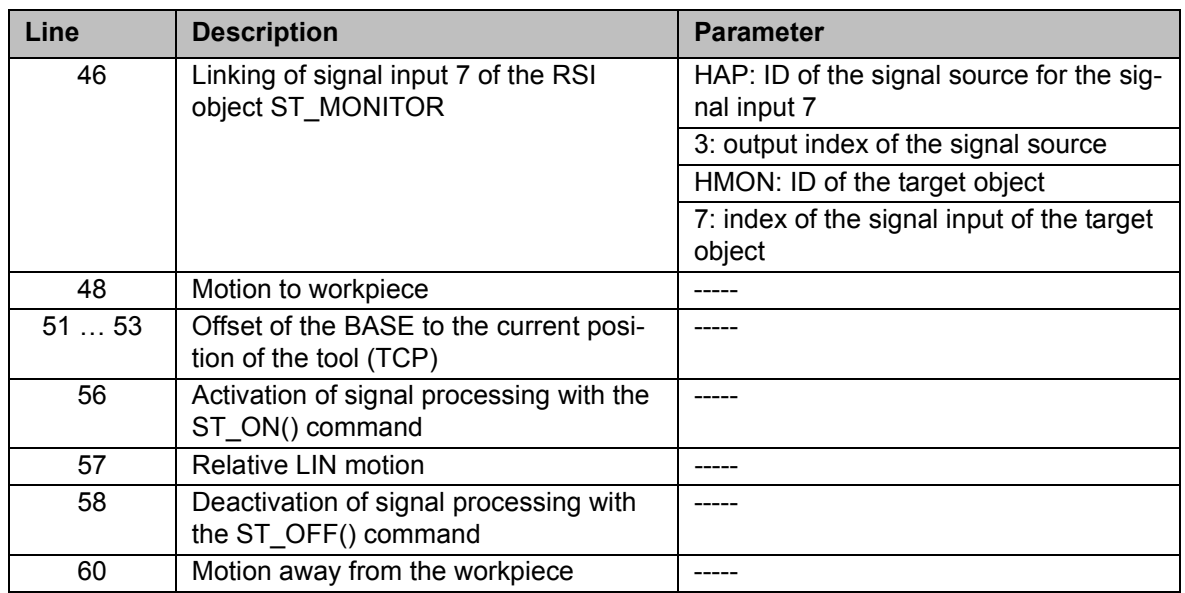

### **7.7 Example application for real-time communication**

**Overview KUKA.RobotSensorInterface includes a sample application that can be used** to establish real-time communication between a server program and the robot controller. The software is located on the CD-ROM, in the DOC\Example\RealtimeEthernet directory.

The sample application consists of the following components:

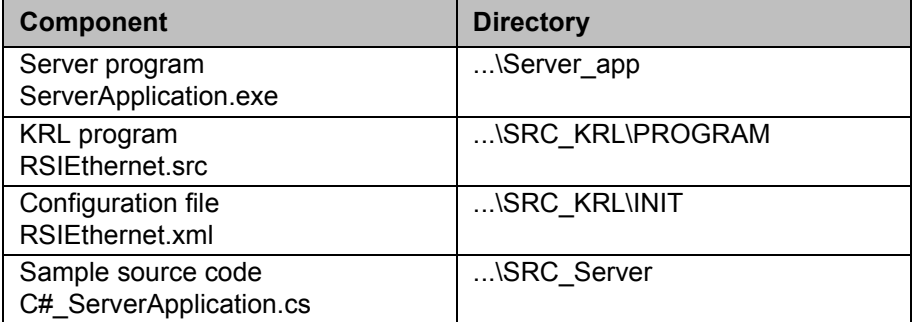

### **7.7.1 Implementing the example application**

- **Precondition CD** with technology package
	- **User group "Expert"**

- **Procedure** 1. Copy the contents of the ...\Server\_app directory to a Windows system with installed .NET Framework.
	- 2. Copy the KRL program RSIEthernet.src with the data list RSIEthernet.dat into the directory C:\KRC\ROBOTER\KRC\R1\Program of the robot controller.
	- 3. Copy the configuration file RSIEthernet.xml to the directory C:\KRC\RO-BOTER\INIT of the robot controller.
	- 4. Start the server program ServerApplication.exe on the external system.
	- 5. In the server program, select the network adapter (NetcardIndex) to be used for communication.
	- 6. Set the IP address of the external system in the configuration file RSIEthernet.xml.

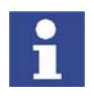

If no external system is available, communication can be carried out via the "Shared Memory" of the robot controller. In the server program, the network adapter (NetcardIndx) must be set in such a way that the network address "192.0.1.2" is displayed.

### **7.7.2 Server program ServerApplication.exe**

The server program ServerApplication.exe makes it possible to test the connection between an external system and the robot controller by establishing permanent communication to the robot controller.

For this purpose, the received data are evaluated and the current interpolation cycle counter (the time stamp of the packet) is copied to the form that is to be sent. Depending on the setting in the server program, the form can be sent with correction data from the **Moving** group or with zero values.

- **Functions Exercise 3** Stable communication: transmission and receipt of data in the interpolation cycle (12 ms)
	- Motion correction in X: TOOL, BASE or WORLD

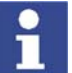

The reference system for motion correction is set in the KRL program RSI-Ethernet.src.

- **FIMED Free Cartesian motion correction using operator control elements**
- Display of the data received
- Display of the data sent

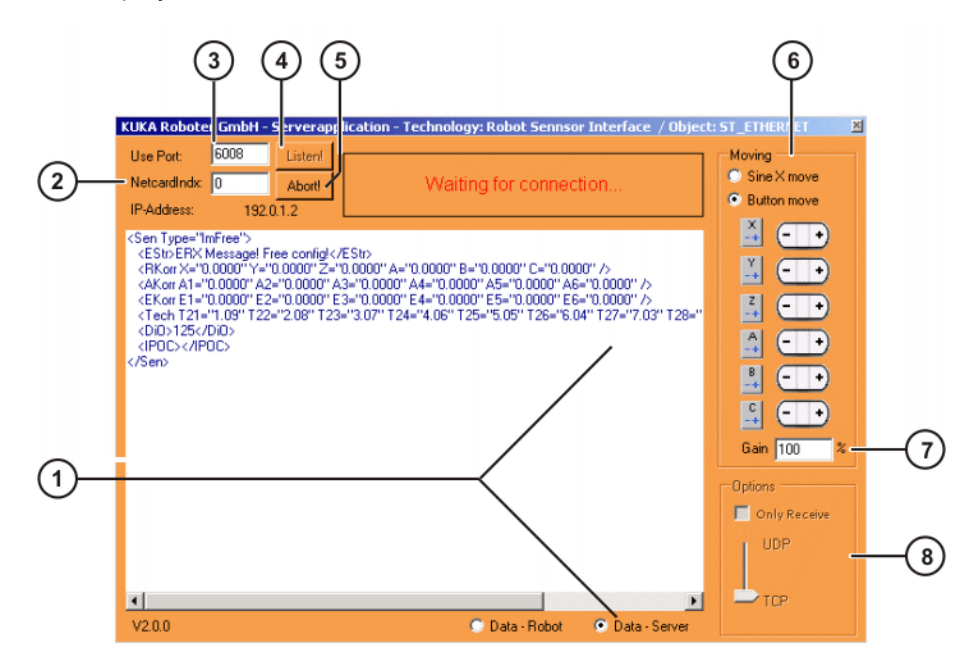

**Fig. 7-6: Server program**

### 7. Example **KUKA**

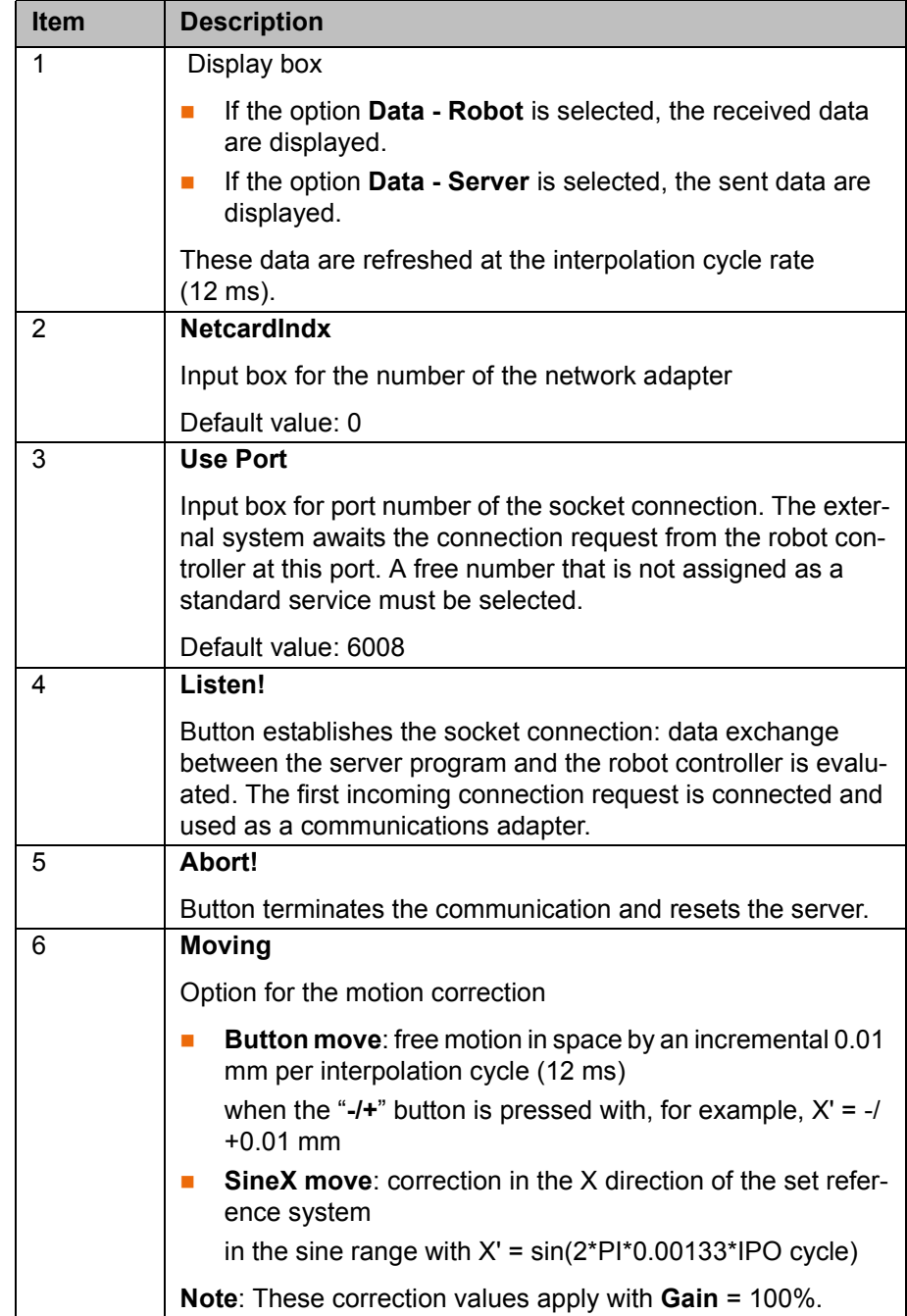

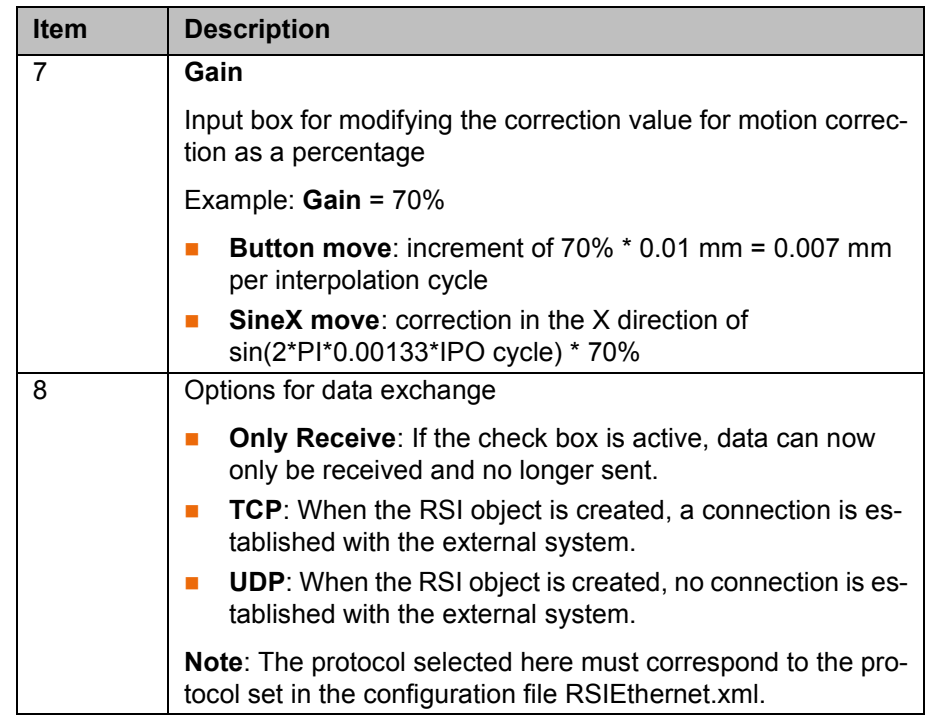

### **7.7.3 Configuration file RSIEthernet.xml**

The configuration file RSIEthernet.xml contains all the parameters required for configuring the communication between the server program and the robot controller. It also contains the definitions of the object inputs and object outputs of ST\_ETHERNET for configuring the XML structures for sending and receiving data.

(>>> [6.2.1](#page-31-0) ["Structure of the configuration file](#page-31-0)" page [32\)](#page-31-0)

### **7.7.4 KRL program RSIEthernet.src**

**Description** The KRL program RSIEthernet.src receives the corrections of the external system and sends them to the robot. Motion of the robot is controlled purely by means of the corrections, i.e. without a programmed path.

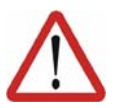

By activating the motion correction, the external system controls the direction of motion and the orientation of the robot.

The instructions in the safety chapter must be followed and workspaces must be created! Serious injuries and substantial material damage may otherwise result.

The cyclical correction is activated and the reference system for the motion correction is set in the line 'err = ST\_ON1(#BASE,1)'.

- #WORLD
- #BASE

**Warning!**

#TOOL

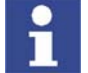

In the case of #BASE and #TOOL, the base or tool most recently used by the robot controller is accepted.

**7.7.4.1 Structure of the XML string when sending data (KrcData.xml)**

**Description** The XML string sent to the external system has the following structure:

### 7. Example **KUKA**

```
<Rob TYPE="KUKA">
 \texttt{Rlist X="1620.0008" Y="0.0000" Z="1910.0000" A="0.0000" B="90.0000" C="0.0000"/>
 <RSol X="1620.0000" Y="0.0000" Z="1910.0000" A="0.0000"
       B="90.0000" C="0.0000"/>
 \leqAIPos A1="0.0000" A2="-90.0000" A3="90.0000" A4="0.0000"
         A5="0.0000" A6="0.0000"/>
 \langleAIPos A1="0.0000" A2="-90.0000" A3="90.0000" A4="0.0000"
        A5="0.0000" A6="0.0000"/>
 <ASPos A1="0.0000" A2="-90.0000" A3="90.0000" A4="0.0000"
         A5="0.0000" A6="0.0000"/>
 \lt EIPos E1="0.0000" E2="0.0000" E3="0.0000" E4="0.0000"
        E5="0.0000" E6="0.0000"/>
 \leqESPos E1="0.0000" E2="0.0000" E3="0.0000" E4="0.0000"
         E5="0.0000" E6="0.0000"/>
 \leq MACur A1="0.0000" A2="0.0000" A3="0.0000" A4="0.0000"
         A5="0.0000" A6="0.0000"/>
 \leqMECur E1="0.0000" E2="0.0000" E3="0.0000" E4="0.0000"
        E5="0.0000" E6="0.0000"/>
  <Delay D="0" />
 \texttt{<Techn} \texttt{C11= "0.000000"} \texttt{C12= "0.000000"} \texttt{C13= "0.000000"} \texttt{C14= "0.000000"} C15="0.000000" C16="0.000000" C17="0.000000" C18="0.000000" _
        C19="1.000000" C110="0.000000" />
 $\mbox{\tt <Dil}>0$\mbox{\tt <b>/Dil}>$ <Digout o1="0" o2="0" o3="0" />
  <ST_SOURCE>17.232147</ST_SOURCE>
  <IPOC>4208163634</IPOC>
</Rob>
```
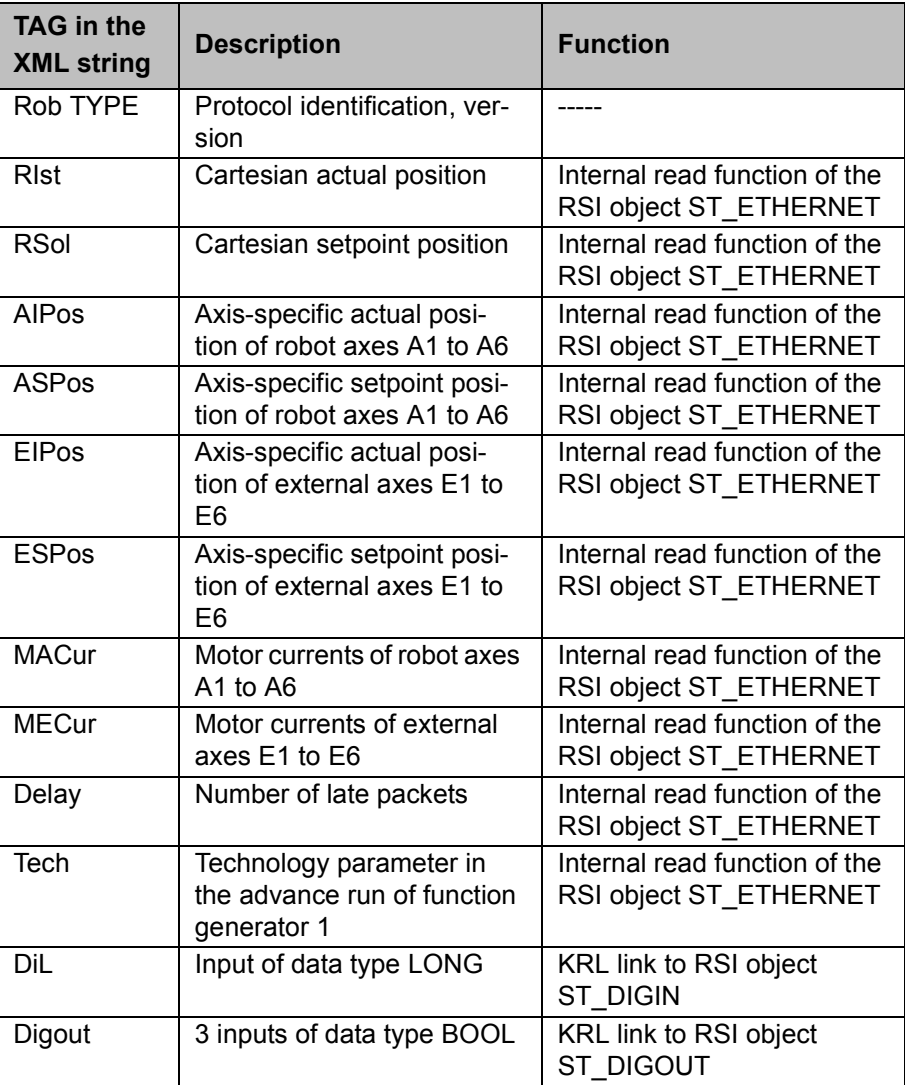

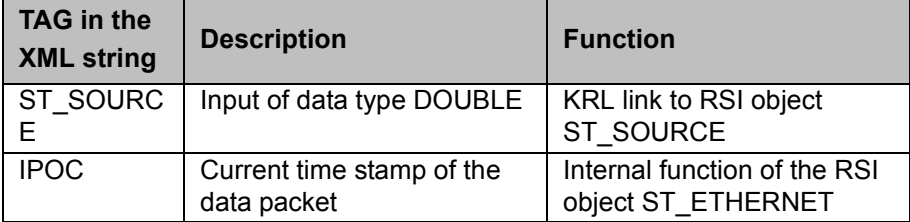

The XML format to be sent is generated automatically by the robot controller in accordance with the definition of the object inputs in the configuration file RSIEthernet.xml:

```
<SEND>
 <ELEMENTS> <ELEMENT TAG="DEF_RIst" TYPE="DOUBLE" INDX="INTERNAL" UNIT="0" />
   <ELEMENT TAG="DEF_RSol" TYPE="DOUBLE" INDX="INTERNAL" UNIT="0" />
   <ELEMENT TAG="DEF_AIPos" TYPE="DOUBLE" INDX="INTERNAL" UNIT="0" />
   <ELEMENT TAG="DEF_ASPos" TYPE="DOUBLE" INDX="INTERNAL" UNIT="0" />
   <ELEMENT TAG="DEF_EIPos" TYPE="DOUBLE" INDX="INTERNAL" UNIT="0" />
   <ELEMENT TAG="DEF_ESPos" TYPE="DOUBLE" INDX="INTERNAL" UNIT="0" />
   <ELEMENT TAG="DEF_MACur" TYPE="DOUBLE" INDX="INTERNAL" UNIT="0" />
   <ELEMENT TAG="DEF_MECur" TYPE="DOUBLE" INDX="INTERNAL" UNIT="0" />
  <ELEMENT TAG="DEF_Delay" TYPE="LONG" INDX="INTERNAL" UNIT="0" />
  <ELEMENT TAG="DEF_Tech.C1" TYPE="DOUBLE" INDX="INTERNAL" UNIT="0" />
   <ELEMENT TAG="DiL" TYPE="LONG" INDX="1" UNIT="0" />
   <ELEMENT TAG="Digout.o1" TYPE="BOOL" INDX="2" UNIT="0" />
   <ELEMENT TAG="Digout.o2" TYPE="BOOL" INDX="3" UNIT="0" />
   <ELEMENT TAG="Digout.o3" TYPE="BOOL" INDX="4" UNIT="0" />
   <ELEMENT TAG="ST_Source" TYPE="DOUBLE" INDX="5" UNIT="3601" />
 \langle\ELEMENTS>
\langle\SEND>
```
### **7.7.4.2 Structure of the XML string when importing data (ExternalData.xml)**

**Description** The XML string imported from the external system has the following structure:

```
<Sen Type="ImFree">
 <EStr>ERX Message! Free config!</EStr>
 RKorr X="0.0000" Y="0.0000" Z="0.0000" A="0.0000" R="0.0000" B="0.0000"C = "0.0000" />
\leqAKorr A1="0.0000" A2="0.0000" A3="0.0000" A4="0.0000"
        A5="0.0000" A6="0.0000" />
\leqEKorr E1="0.0000" E2="0.0000" E3="0.0000" E4="0.0000"
         E5="0.0000" E6="0.0000" />
 <Tech T21="1.09" T22="2.08" T23="3.07" T24="4.06" T25="5.05" _
       T26="6.04" T27="7.03" T28="8.02" T29="9.01" T210="10.00" />
 <DiO>125</DiO>
 <IPOC></IPOC>
</Sen>
```
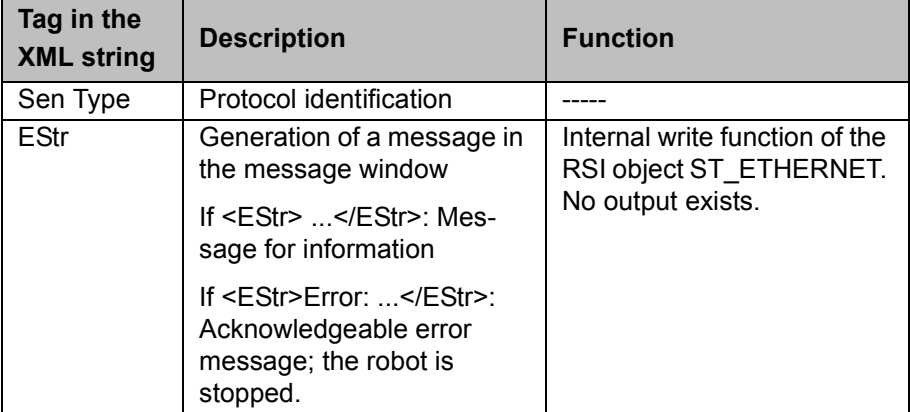

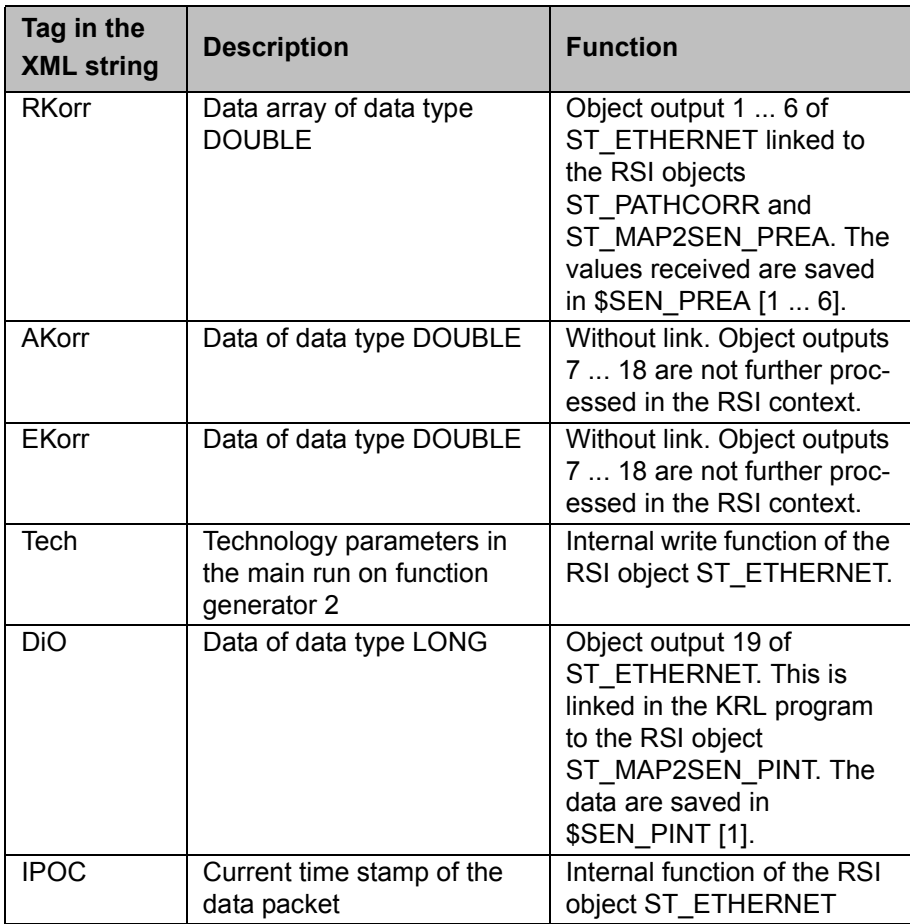

The robot controller expects an XML format corresponding to the definition of the object outputs of ST\_ETHERNET in the configuration file RSIEthernet.xml:

```
RECEIVE\sim\timesELEMENTS
 \leqELEMENT TAG="DEF EStr" TYPE="STRING" INDX="INTERNAL" UNIT="0" />
  <ELEMENT TAG="RKorr.X" TYPE="DOUBLE" INDX="1" UNIT="1" HOLDON="1" />
  <ELEMENT TAG="RKorr.Y" TYPE="DOUBLE" INDX="2" UNIT="1" HOLDON="1" />
 <\!\!{\texttt{ELEMENT}}\;\;{\texttt{TAG}}\!=\!\!{\texttt{RKorr}}\;{\texttt{Z}}\texttt{''}\;\;{\texttt{TYPE}}\!=\!\!{\texttt{TOUBLE}}\texttt{''}\;\;{\texttt{INDX}}\!=\!\!{\texttt{"3}}\texttt{''}\;\;{\texttt{UNIT}}\!=\!\!{\texttt{"1}}\texttt{''}\;\;{\texttt{/*}} <ELEMENT TAG="RKorr.A" TYPE="DOUBLE" INDX="4" UNIT="0" HOLDON="1" />
  <ELEMENT TAG="RKorr.B" TYPE="DOUBLE" INDX="5" UNIT="0" HOLDON="1" />
  <ELEMENT TAG="RKorr.C" TYPE="DOUBLE" INDX="6" UNIT="0" HOLDON="1" />
 <ELEMENT TAG="AKorr.A1" TYPE="DOUBLE" INDX="7" UNIT="0" HOLDON="0" />
  <ELEMENT TAG="AKorr.A2" TYPE="DOUBLE" INDX="8" UNIT="0" HOLDON="0" />
 <ELEMENT TAG="AKorr.A3" TYPE="DOUBLE" INDX="9" UNIT="0" HOLDON="0" />
  <ELEMENT TAG="AKorr.A4" TYPE="DOUBLE" INDX="10" UNIT="0" HOLDON="0" 
/ <ELEMENT TAG="AKorr.A5" TYPE="DOUBLE" INDX="11" UNIT="0" HOLDON="0" 
/>
  <ELEMENT TAG="AKorr.A6" TYPE="DOUBLE" INDX="12" UNIT="0" HOLDON="0" 
/>
 <ELEMENT TAG="EKorr.E1" TYPE="DOUBLE" INDX="13" UNIT="0" HOLDON="0" 
/>
 <ELEMENT TAG="EKorr.E2" TYPE="DOUBLE" INDX="14" UNIT="0" HOLDON="0" 
/ <ELEMENT TAG="EKorr.E3" TYPE="DOUBLE" INDX="15" UNIT="0" HOLDON="0" 
/ <ELEMENT TAG="EKorr.E4" TYPE="DOUBLE" INDX="16" UNIT="0" HOLDON="0" 
/ <ELEMENT TAG="EKorr.E5" TYPE="DOUBLE" INDX="17" UNIT="0" HOLDON="0" 
/>
  <ELEMENT TAG="EKorr.E6" TYPE="DOUBLE" INDX="18" UNIT="0" HOLDON="0" 
/ <ELEMENT TAG="DEF_Tech.T2" TYPE="DOUBLE" INDX="INTERNAL" UNIT="0" />
  <ELEMENT TAG="DiO" TYPE="LONG" INDX="19" UNIT="0" HOLDON="1" />
< \ELEMENTS>
< \RECEIVE>
```
## **7.7.5 Sample source code C#\_ServerApplication.cs**

The sample source code contains the programming of a network connection to the robot controller in the programming language C#. Simple integration is possible, for example, with a console project. For this, the member function "private static void anyfunction()" must be called.

The program generates a second process which communicates with the robot controller, independently of the server program. The basic functionality, the mirroring of the interpolation cycle, is already implemented.

Port 6008 and network card (NetcardIndx) 0 are set by default. The data to be sent are loaded via the XML model class. The file ExternalData.xml from the directory ...\Server\_app must be integrated into the project for this purpose.

<u>ИНИЛ</u>

# **8 Diagnosis**

### **8.1 Overview of diagnosis**

**Description** There are 2 options available for diagnosis of an error within the RSI context:

Displaying signals with the RSI monitor.

(>>> [8.2](#page-64-0) ["Overview of signal display"](#page-64-0) page [65](#page-64-0))

■ Displaying information about the RSI commands on Telnet and/or in a LOG file.

 (>>> [8.3](#page-70-0) ["Overview of RSI information output on Telnet and/or in a LOG](#page-70-0)  [file"](#page-70-0) page [71\)](#page-70-0)

Telnet is used for diagnosis of errors occurring during configuration or communication with the real-time operating system VxWorks.

Display and check IP address.

(>>> [8.4](#page-72-0) ["Displaying the IP address"](#page-72-0) page [73](#page-72-0))

 Check communication of the robot controller with the external system. (>>> [8.5](#page-72-1) ["Checking communication via VxWorks](#page-72-1)" page [73\)](#page-72-1)

# <span id="page-64-0"></span>**8.2 Overview of signal display**

### **Overview**

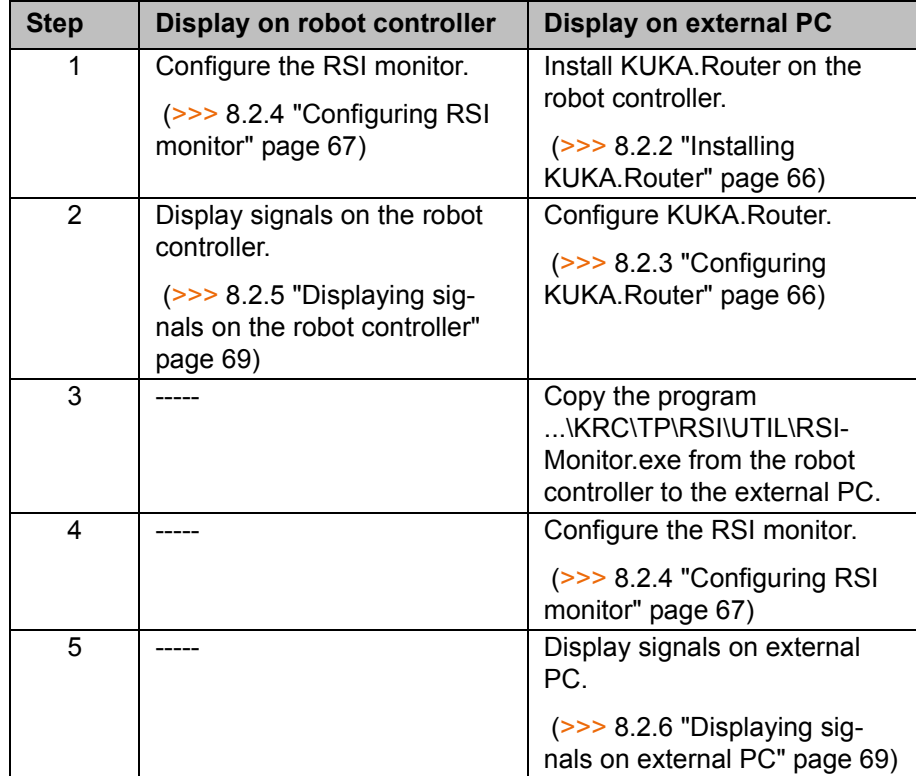

### **8.2.1 RSI monitor**

**Description** The RSI monitor can record and display up to 24 signals from the RSI context. The signals can be recorded directly to the robot controller by the RSI monitor or via a network to an external PC.

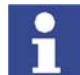

If the signals are recorded by the RSI monitor on an external PC via a network, the KUKA.Router program is required.

If the signals are recorded directly on the robot controller, they cannot be viewed until the program has been terminated. If an external PC is used, the signals can be viewed while the program is being executed.

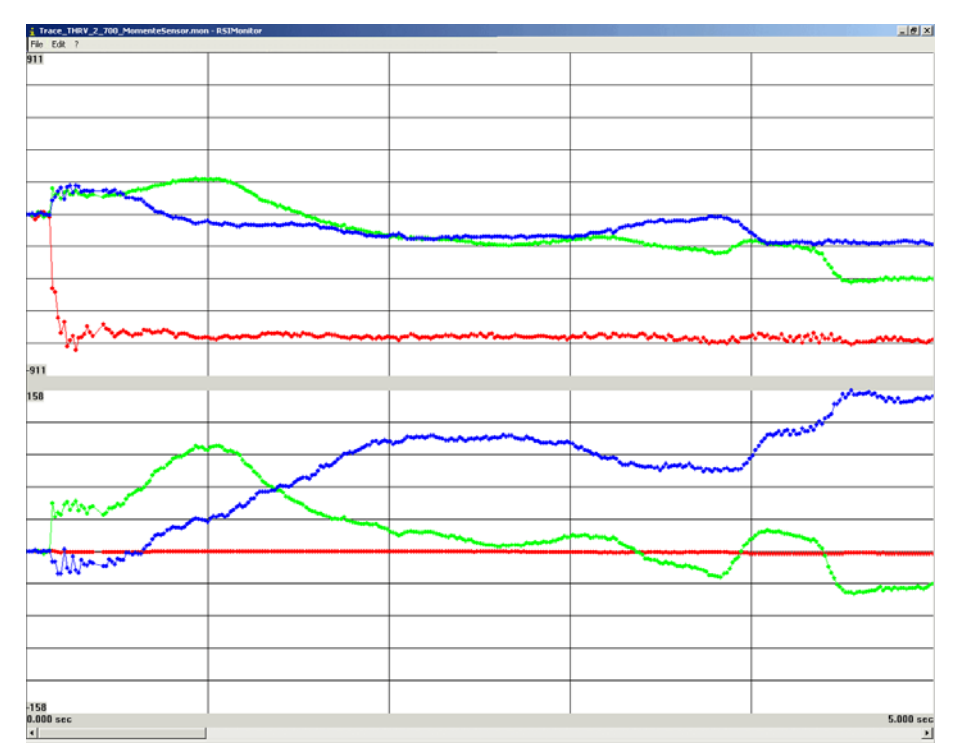

**Fig. 8-1: Example of a recording with the RSI monitor**

The data for the recording are acquired using the RSI object ST\_MONITOR and sent to the RSI monitor. The signals to be displayed can be applied to signal inputs 2 to 25. The recorded signals can be distributed over up to 5 diagrams.

The parameter ID 1 of the RSI object ST\_MONITOR activates the data transfer. Signal input 1 of the RSI object ST\_MONITOR can be used additionally to control the activated data transfer by means of a Boolean signal.

### <span id="page-65-0"></span>**8.2.2 Installing KUKA.Router**

**Precondition Network connection in Windows between robot controller and external PC** 

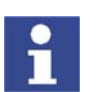

Further information about KUKA.Router can be found in the KUKA\_Router directory on the CD-ROM.

- **Procedure** 1. Start the program **Setup.exe** in the KUKA Router directory on the CD-ROM.
	- 2. Accept the license agreement and press **Next**.
	- The Router will then be installed.
	- 3. Reboot the robot controller.

### <span id="page-65-1"></span>**8.2.3 Configuring KUKA.Router**

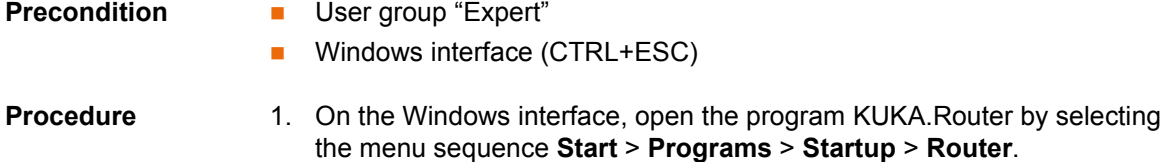

8. Diagnosis КНКЛ

2. Add a new route using the menu sequence **File** > **New**.

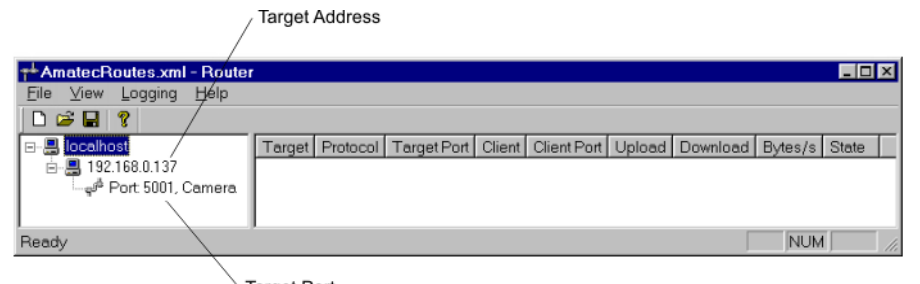

**Target Port** 

**Fig. 8-2: KUKA.Router program**

- 3. Using the arrow keys, select the IP address and press the Enter key. The **Configure target** window is opened.
- 4. In the **Target host** box, enter the target address and press **OK**.
- 5. Using the arrow keys, select the port and press the Enter key. The **Configure route** window is opened.
- 6. Enter the source port in the **Source Port** box.
- 7. Enter the target port in the **Target Port** box, and press **OK**.
- 8. Minimize the **KUKA.Router** window.

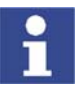

Do not close the program, as otherwise no data will be sent.

## <span id="page-66-0"></span>**8.2.4 Configuring RSI monitor**

**Precondition I** If the RSI monitor is configured on the robot controller: user group "Expert".

- **Procedure** 1. Select the menu sequence **Monitor** > **RSIMonitor**. The RSI monitor opens.
	- 2. In the RSI monitor, select the menu sequence **Edit** > **Settings...**.
	- 3. In the **Settings** window, configure the RSI monitor.
	- 4. Accept the settings by pressing **OK**.
	- 5. To modify the properties of the lines for the signals, select the menu sequence **Edit** > **Line Settings...** in the RSI monitor.
	- 6. Set the line properties in the **Line Properties** window.
	- 7. Accept the settings by pressing **OK**.

# **Description**

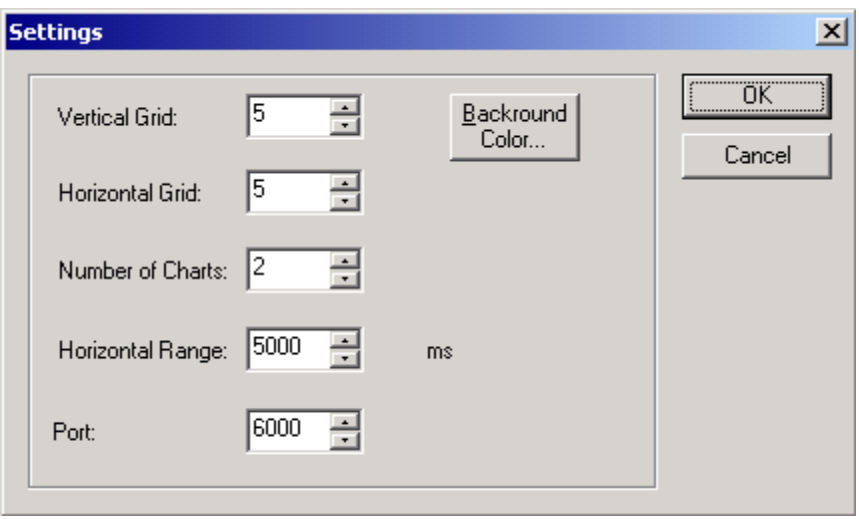

# **Fig. 8-3: "Settings" window**

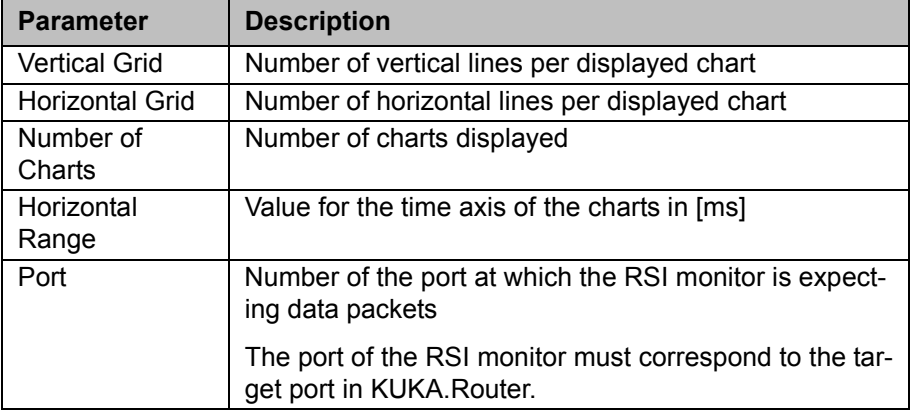

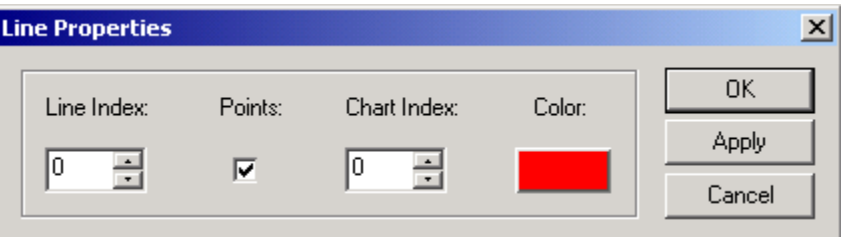

**Fig. 8-4: "Line Properties" window**

| Parameter  | <b>Description</b>                                                                                                    |
|------------|----------------------------------------------------------------------------------------------------|
| Line Index | Number of the signal diagram                                                                                                   |
|            | 024                                                                                                    |
|            | Signal diagram at signal input 2  26                                                                                           |
| Points     | Check box not activated: the selected signal diagram is<br>displayed as a line in the RSI monitor.                             |
|            | Check box activated: a point is set in the selected sig-<br>nal diagram in the RSI monitor after every measure-<br>ment cycle. |

### 8. Diagnosis КІ ІК П

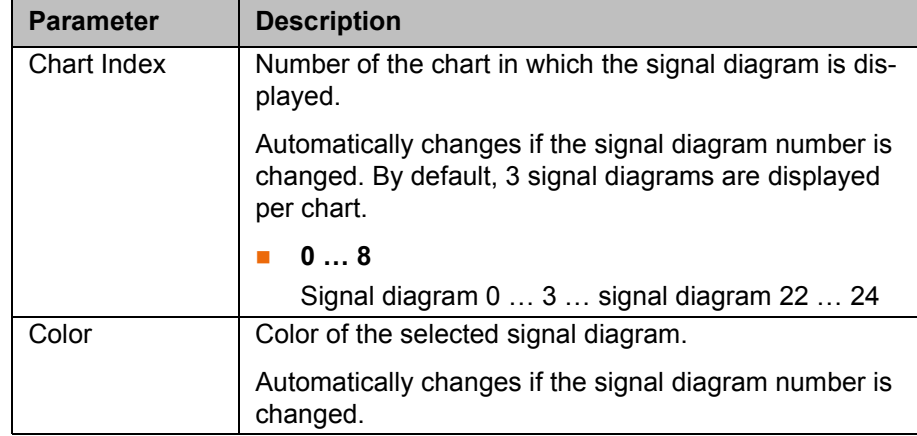

### <span id="page-68-0"></span>**8.2.5 Displaying signals on the robot controller**

- **Precondition I** User group "Expert"
	- Signal processing is programmed.

- **Procedure** 1. Open a program.
	- 2. Create the RSI object ST\_MONITOR and apply the required signals to the signal inputs of the RSI object ST\_MONITOR.
		- (>>> [8.2.7](#page-69-0) "[Example program for displaying signals](#page-69-0)" page [70\)](#page-69-0)
	- 3. Save changes in the program by pressing the **Close** softkey.
	- 4. Select the menu sequence **Monitor** > **RSIMonitor**. The RSI monitor opens.
	- 5. Select and execute the program.

The recording of the RSI monitor starts and finishes automatically with the selected program.

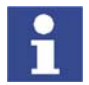

If the program is reset, the recording of the RSI monitor is deleted.

- 6. To save the recording as a MON file, select the menu sequence **File** > **Save as...** in the RSI monitor and specify a target folder and file name.
- 7. To save the recording as a DAT or TXT file, select the menu sequence **File** > **Export** in the RSI monitor and specify a target folder and file name.
- 8. To open a recording, select the menu sequence **File** > **Open** and the desired MON file.

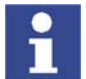

Only MON files can be opened in the RSI monitor.

### <span id="page-68-1"></span>**8.2.6 Displaying signals on external PC**

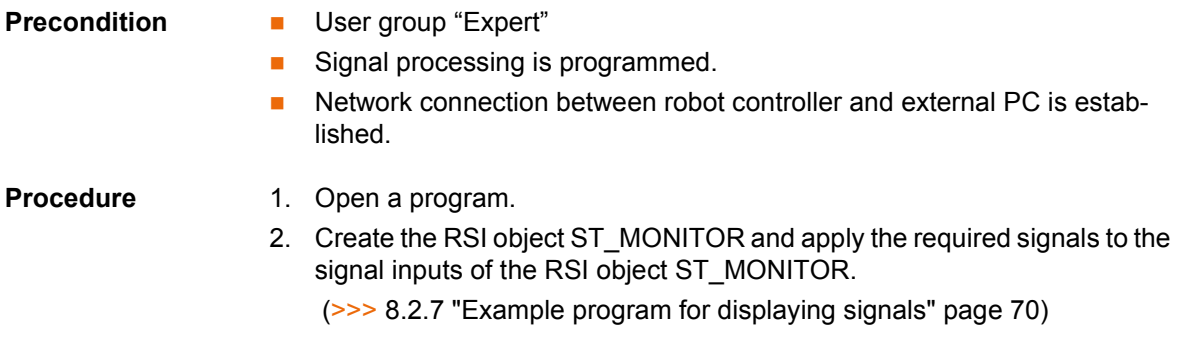

KUK

- 3. Save changes in the program by pressing the **Close** softkey.
- 4. Start the RSIMonitor.exe program on the external PC.
- 5. Select and execute the program. The recording of the RSI monitor starts and finishes automatically with the selected program.

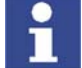

If the program is reset, the recording of the RSI monitor is deleted.

- 6. To save the recording as a MON file, select the menu sequence **File** > **Save as...** in the RSI monitor and specify a target folder and file name.
- 7. To save the recording as a DAT or TXT file, select the menu sequence **File** > **Export** in the RSI monitor and specify a target folder and file name.
- 8. To open a recording, select the menu sequence **File** > **Open** and the desired MON file.

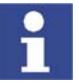

Only MON files can be opened in the RSI monitor.

### <span id="page-69-0"></span>**8.2.7 Example program for displaying signals**

**Example**

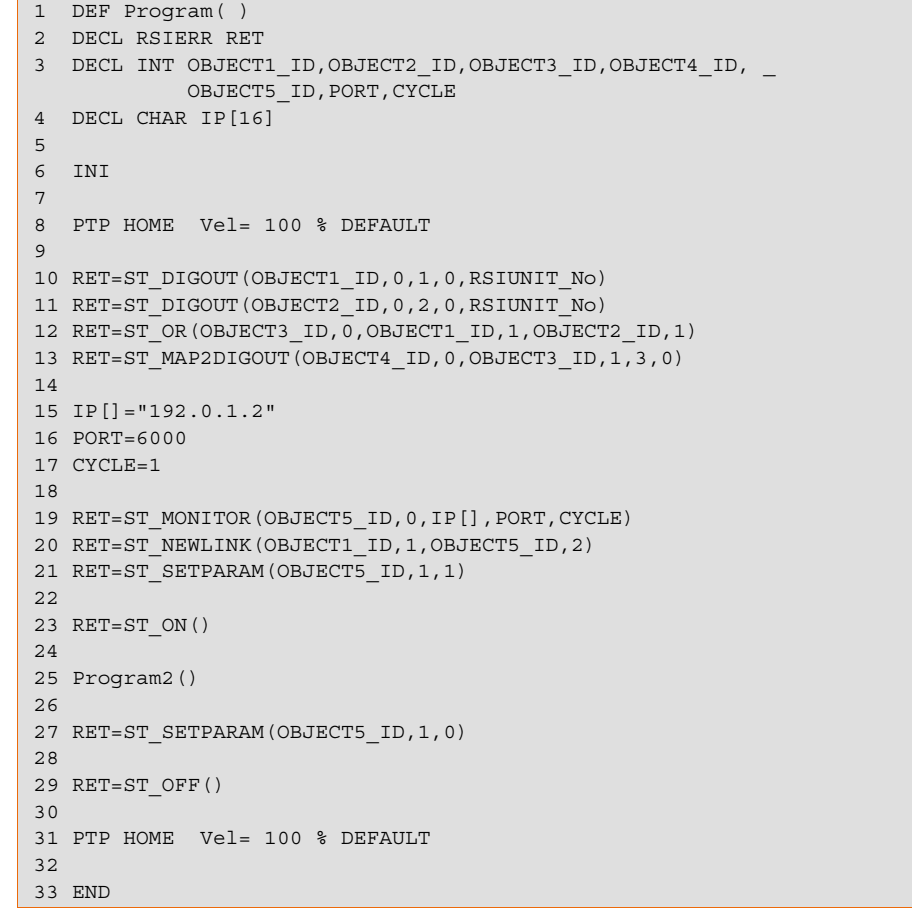

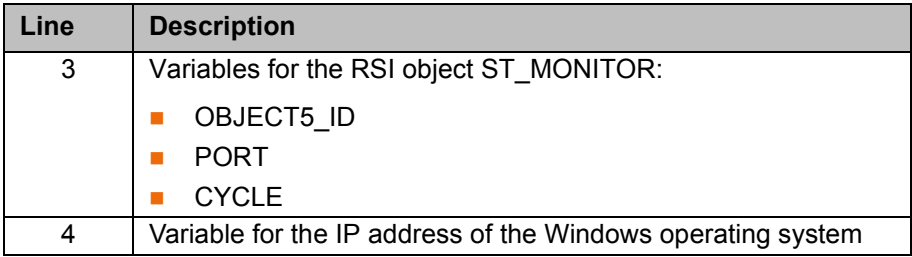

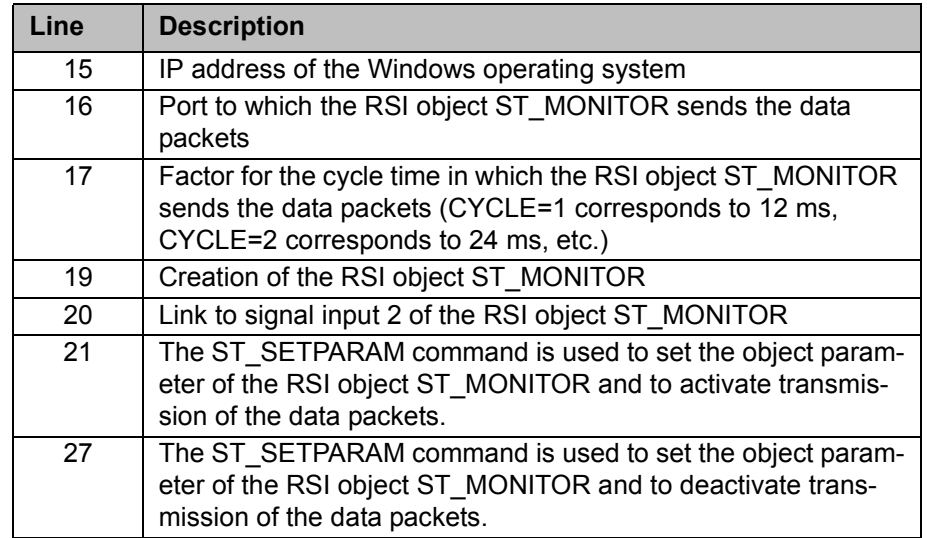

# <span id="page-70-0"></span>**8.3 Overview of RSI information output on Telnet and/or in a LOG file**

**Description** Information about the RSI commands can be output on Telnet and/or in RSIspecific LOG files. The RSI-specific error messages are always output on Telnet and in the LOG file rsiErrors.log.

> The following RSI-specific LOG files are located in the folder ...\KRC\ROBOT-ER\LOG:

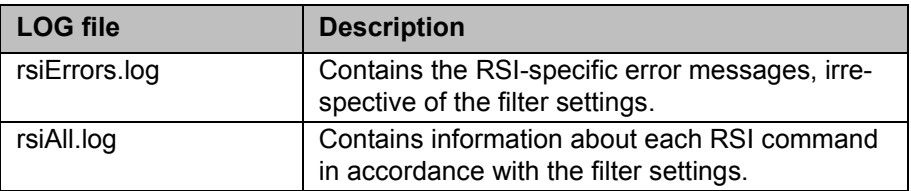

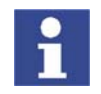

The entries in the LOG files cannot be deleted. When the LOG file reaches a file size of 200 kB, a backup file is created in the folder ...\KRC\ROBOT-ER\LOG.

Example: backup file of rsiAll.log is renamed rsiAll.bkp.

### **Overview**

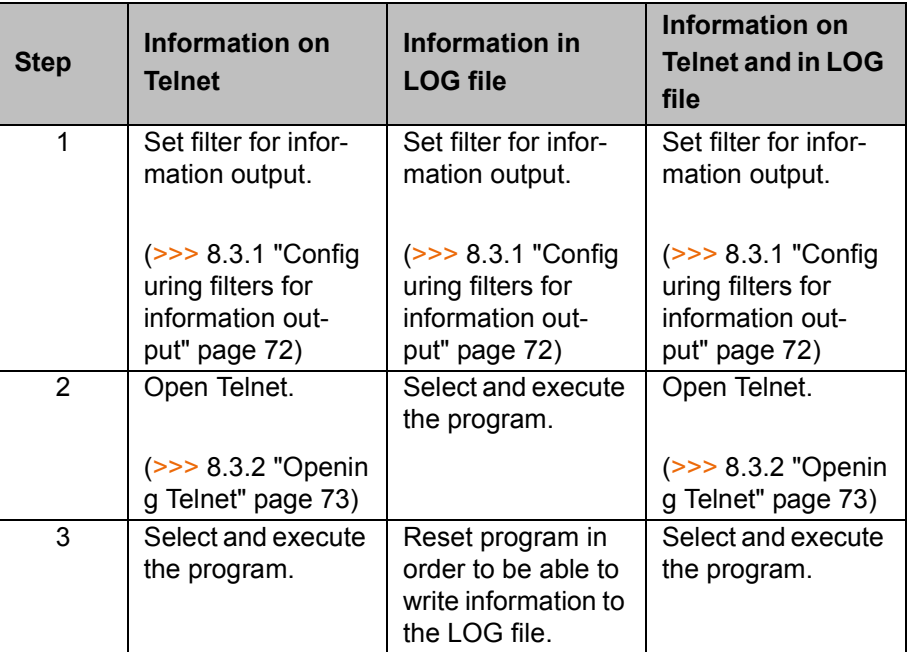

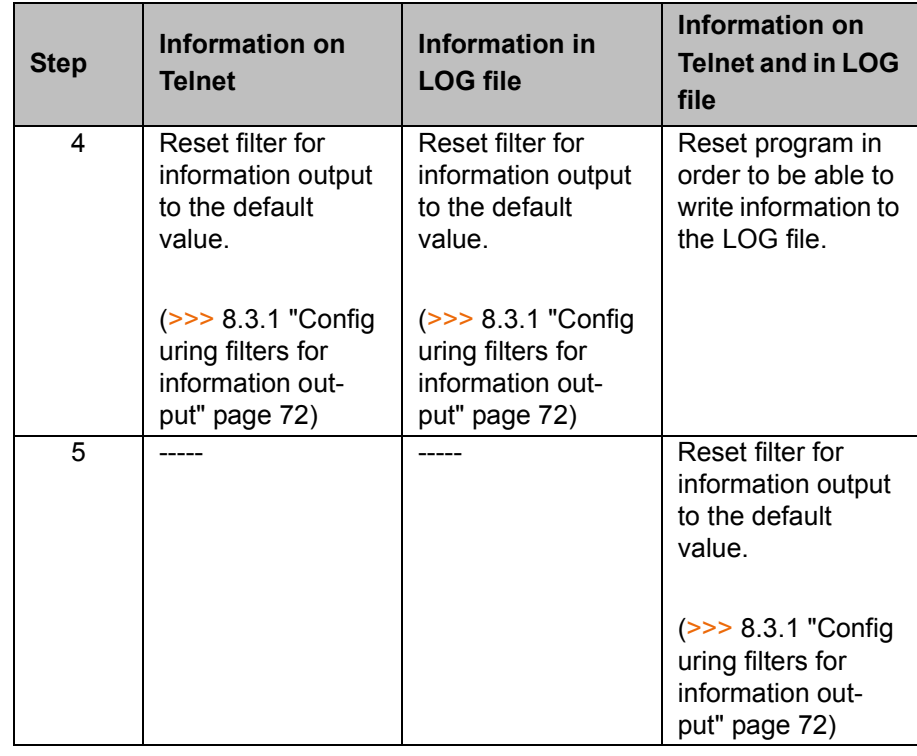

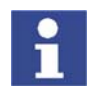

It is advisable to reset the filter to the default value when the diagnostic function is no longer required. The performance of the system may otherwise be reduced in program mode.

## <span id="page-71-0"></span>**8.3.1 Configuring filters for information output**

- **Precondition User group "Expert"** 
	- Operating mode T1 or T2.
	- No program is selected.

- **Procedure** 1. Open the file ...\KRC\ROBOTER\INIT\amSysObj.ini.
	- 2. In the [ALog] section, assign the desired value to the Filter parameter.

[ALog]

```
MQueueSize=1000; Message queue size
Filter=0x0 ; 0x73F for all types & shell, file1, file2
```
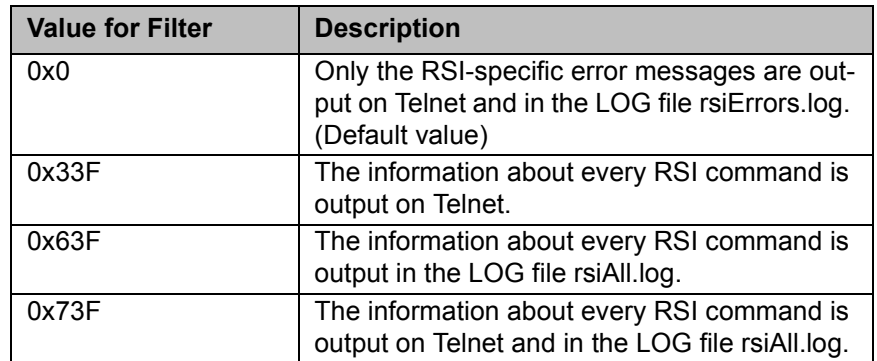

- 3. Close and save file.
- 4. Select the menu sequence **Configure** > **I/O Driver** > **Reconfigure I/O Driver**.
KUKA

#### <span id="page-72-2"></span>**8.3.2 Opening Telnet**

**Precondition II** Windows interface (CTRL+ESC)

- **Procedure** 1. Select the menu sequence Start > Run....
	- 2. In the **Open** box, enter.
		- Windows 95: **Telnet 192.0.1.1**
		- Windows XP Security Patch 2 or higher: **Telnetk 192.0.1.1**
	- 3. Click on **OK**. The Telnet window is opened.

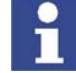

<span id="page-72-0"></span>In all Telnet entries: observe upper/lower case!

#### **8.4 Displaying the IP address**

- **Precondition EXEC** KUKA System Software 5.x
- **Procedure** 1. Open Telnet.
- - 2. Enter the command **version**.

The IP address is displayed in the **Boot line** under **e=...**.

```
-> version
VxWorks (for VxWin RTAcc) version 5.4.2.
Kernel: WIND version 2.5.
Made on Mar 7 2005, 11:13:54.
Boot line:
esmc(0,1)pc:vxworks h=192.0.1.2 b=192.0.1.1 e=160.160.62.118 u=target 
pw=vxworks
value = 92 = 0x5c = ' \'
```
#### **8.5 Checking communication via VxWorks**

#### Procedure 1. Open Telnet.

- <span id="page-72-1"></span>2. Enter the IP address of the external system with the command **ping "xxx.xxx.xxx.xxx"**.
	- Connection present:

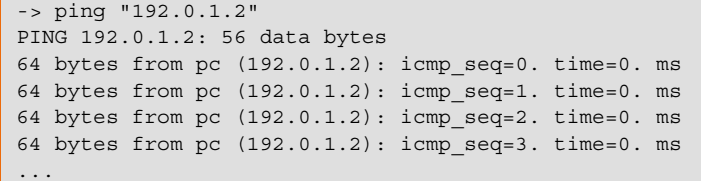

To terminate communication, close the Telnet window.

```
No connection:
```

```
-> ping "123.123.45.2"
PING 123.123.45.2: 56 data bytes
no answer from 123.123.45.2
```
**9. Messages** KUKA

# <span id="page-74-1"></span>**9 Messages**

## <span id="page-74-0"></span>**9.1 Error messages**

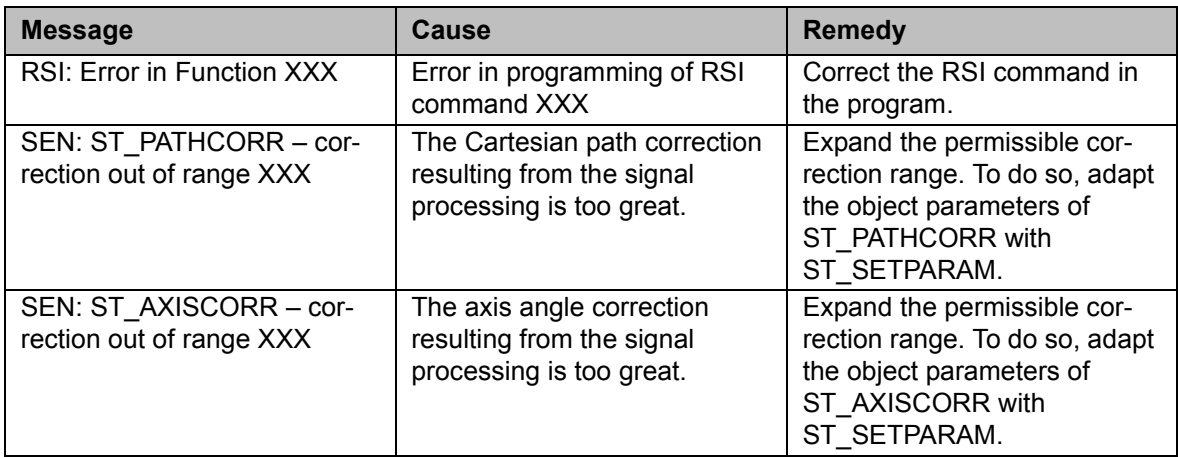

**KUKA** 

## **10 KUKA Service**

#### **10.1 Requesting support**

**Introduction** The KUKA Roboter GmbH documentation offers information on operation and provides assistance with troubleshooting. For further assistance, please contact your local KUKA subsidiary.

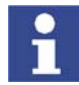

<span id="page-76-2"></span><span id="page-76-1"></span>Faults leading to production downtime should be reported to the local KUKA subsidiary within one hour of their occurrence.

- **Information** The following information is required for processing a support request:
	- Model and serial number of the robot
	- Model and serial number of the controller
	- Model and serial number of the linear unit (if applicable)
	- **UP Version of the KUKA System Software**
	- **•** Optional software or modifications
	- **Archive of the software**
	- **Application used**
	- **Any external axes used**
	- **Description of the problem, duration and frequency of the fault**

#### <span id="page-76-0"></span>**10.2 KUKA Customer Support**

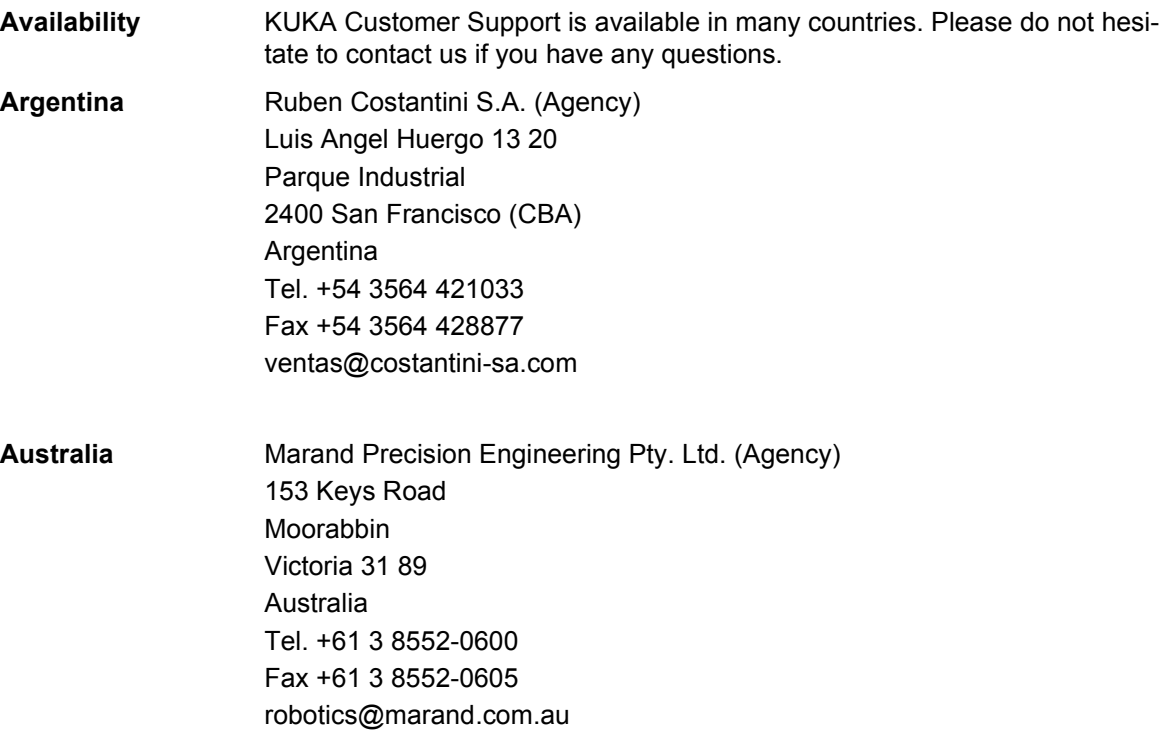

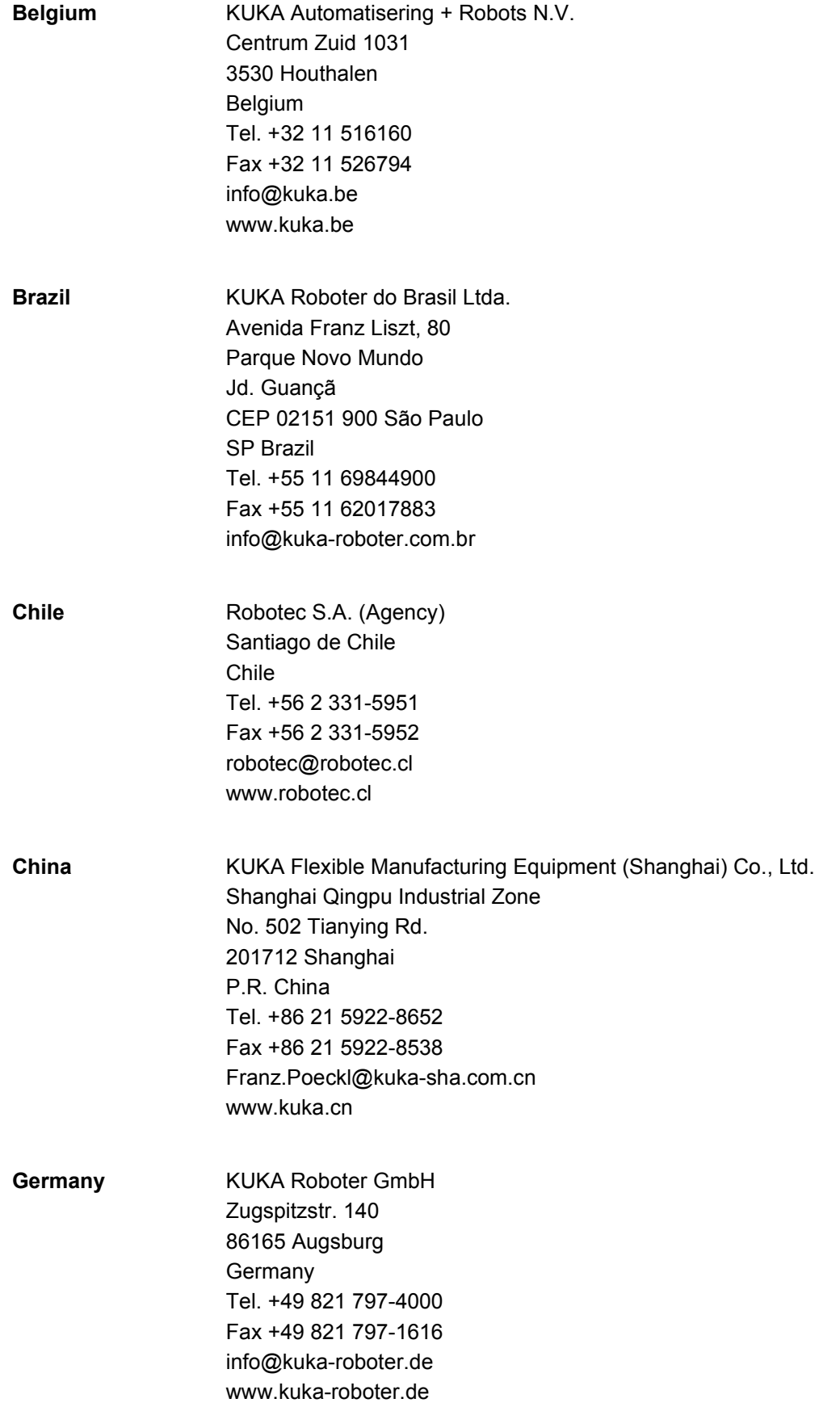

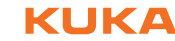

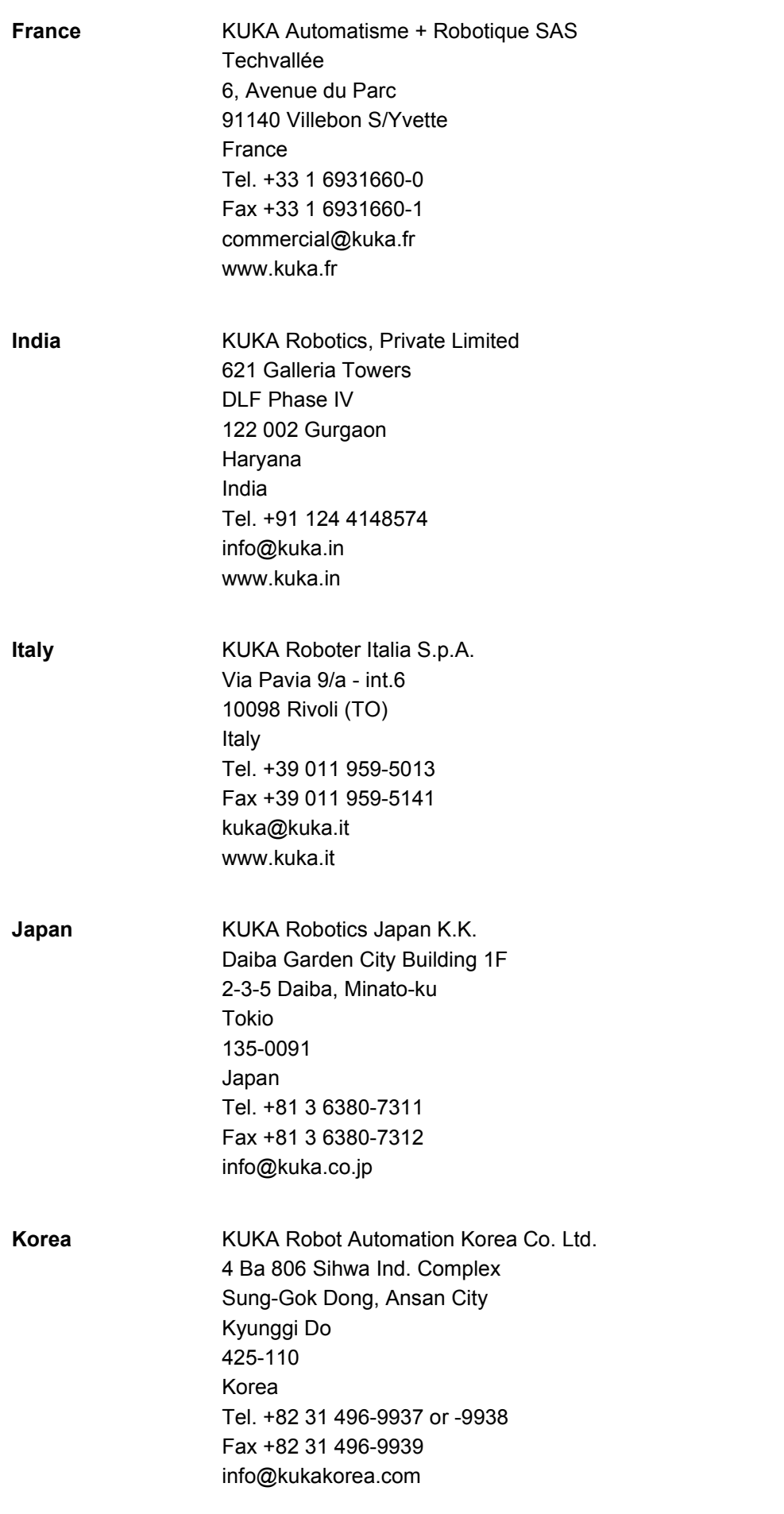

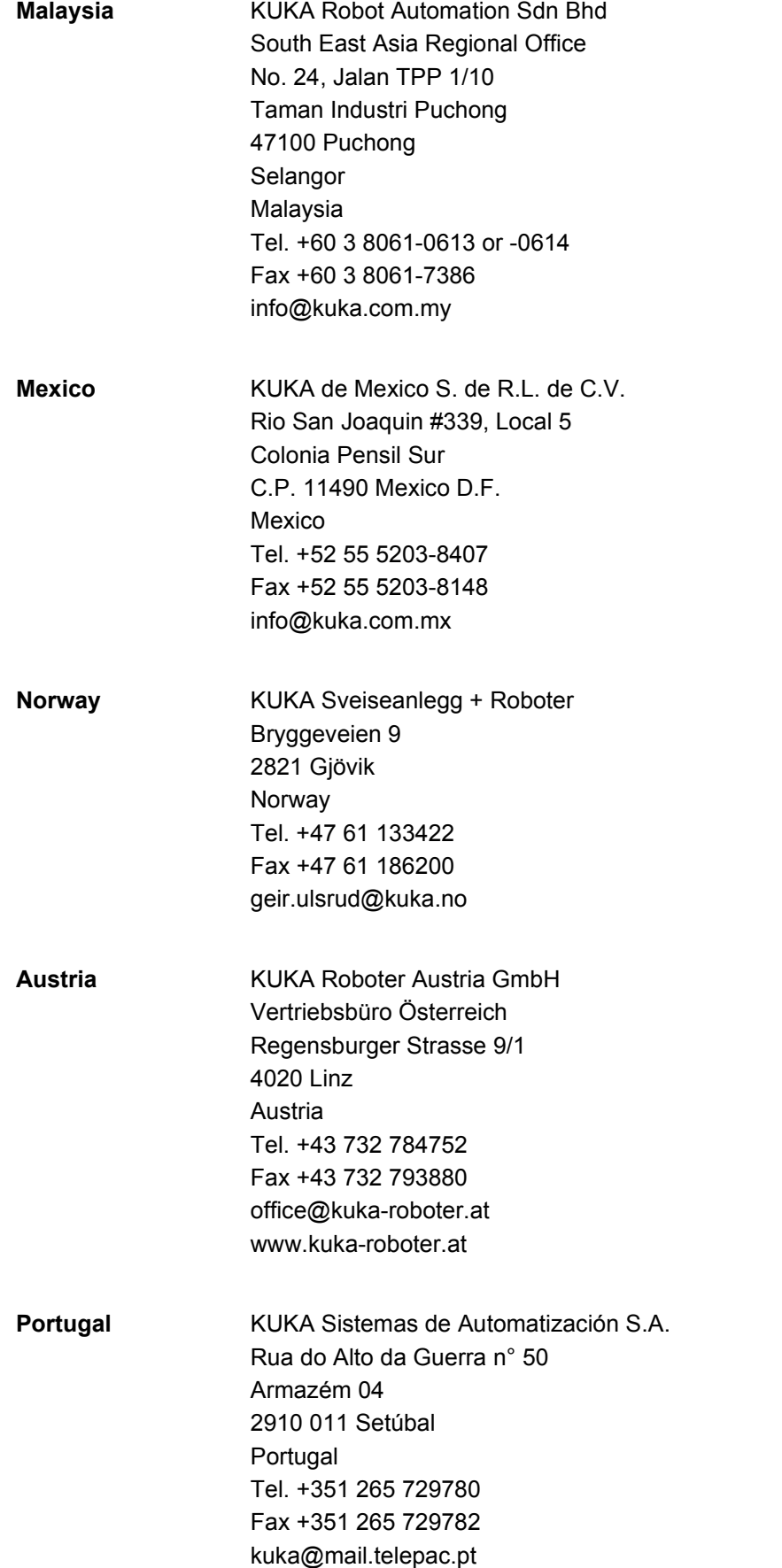

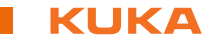

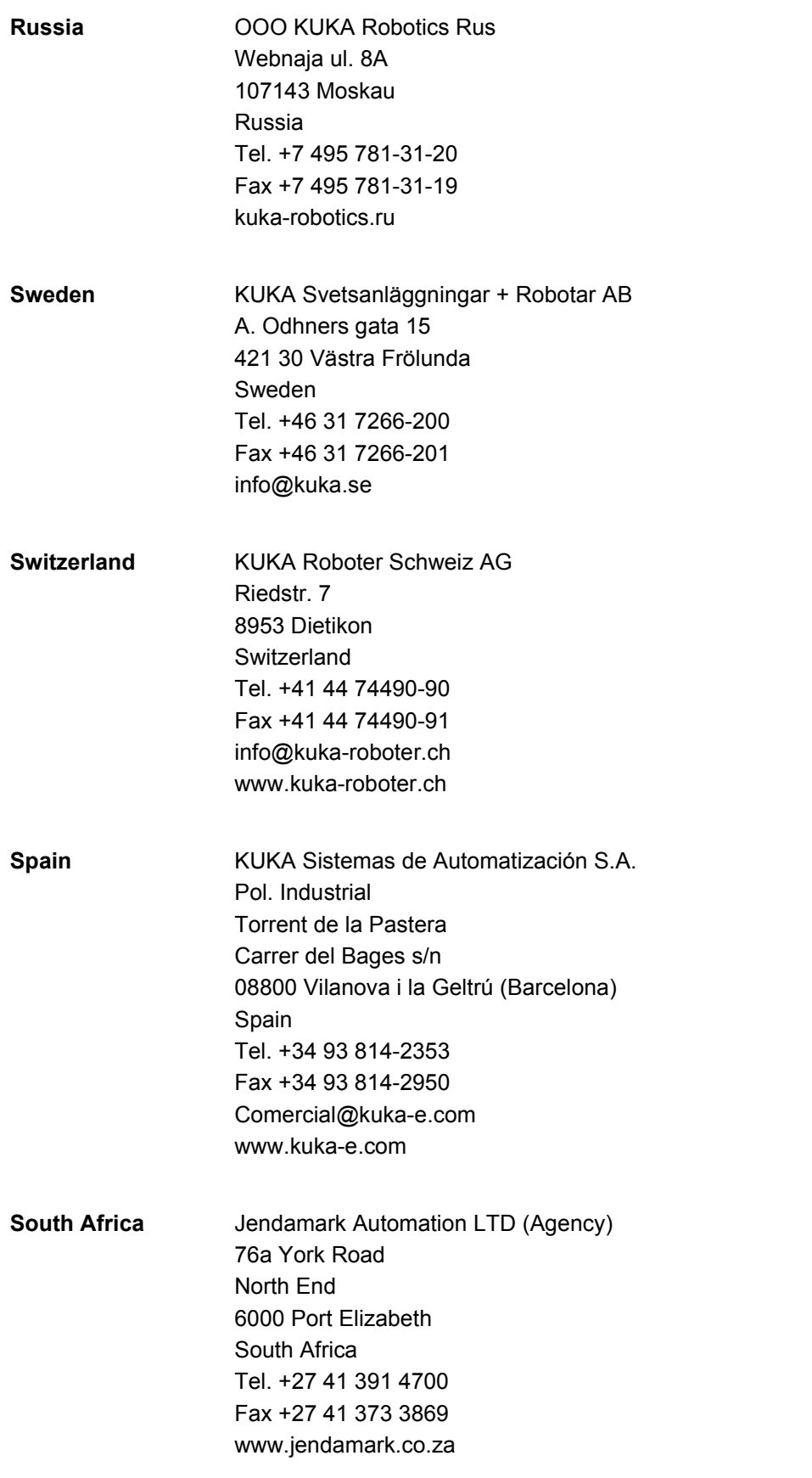

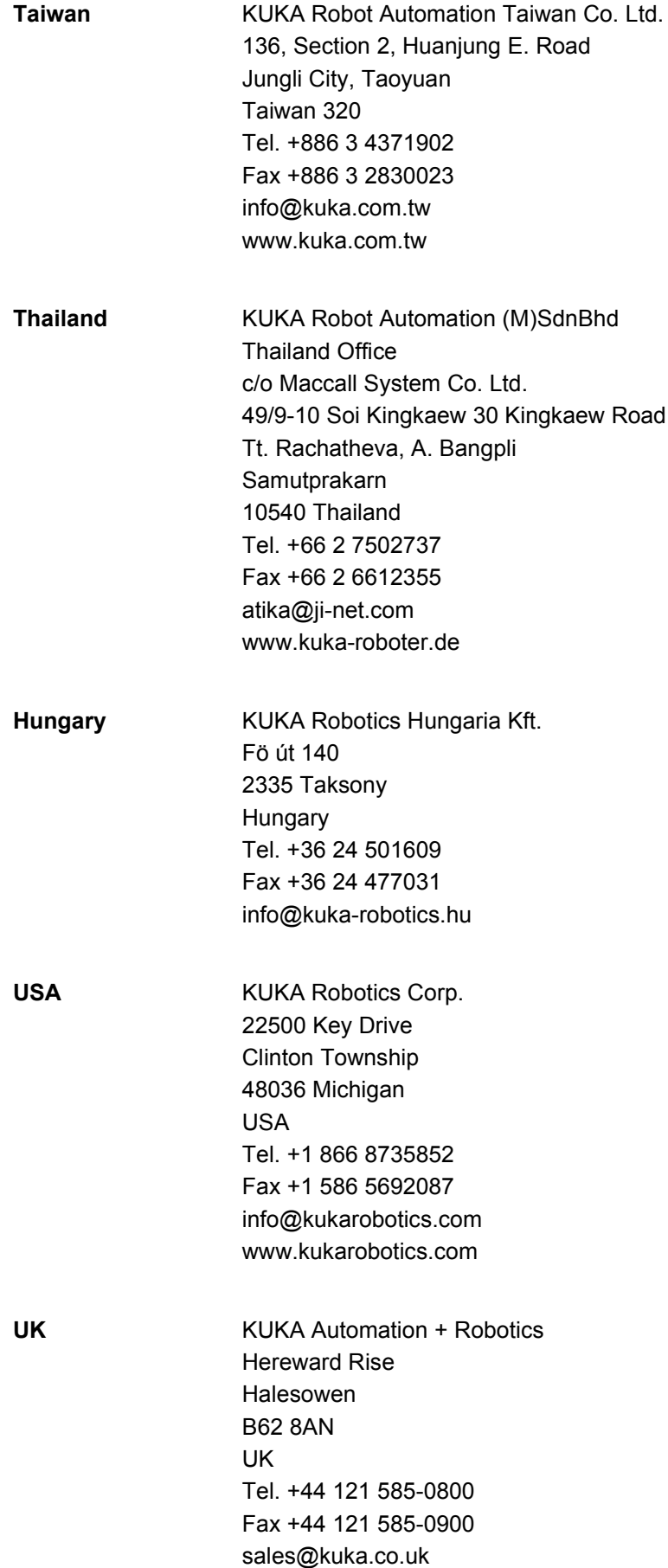

## **Index**

#### **A**

[ANDing 22](#page-21-0) [Areas of application 7](#page-6-0)

#### **B**

[Base SI units 17](#page-16-0) [Base units 17](#page-16-0) [Block diagram, example sensor application 51](#page-50-0)

### **C**

[C#\\_ServerApplication.cs 57,](#page-56-0) [64](#page-63-0) [Characteristics 7](#page-6-1) [Communication 7](#page-6-2) [Communication parameters, ST\\_ETHERNET 35](#page-34-0) [Configuration 17](#page-16-1) [Configuration file, structure 32](#page-31-0) [Configuring filters for information output 72](#page-71-0) [Configuring KUKA.Router 66](#page-65-0) [Configuring RSI monitor 67](#page-66-0) [Container 6,](#page-5-0) [21](#page-20-0) [Containers, activating 25](#page-24-0) [Containers, creating 22](#page-21-1) [Containers, deactivating 25](#page-24-0) [Containers, deleting 26](#page-25-0)

## **D**

[Data exchange, functional principle 9](#page-8-0) [Data exchange, programming 31](#page-30-0) [Diagnosis 65](#page-64-0) [Diagnosis, overview 65](#page-64-1) [Documentation, robot system 5](#page-4-0)

#### **E**

[Error messages 75](#page-74-0) [Example 43](#page-42-0) [Example application, implementing 57](#page-56-1) [Example of signal processing 22](#page-21-2) [Example program, displaying signals 70](#page-69-0) [Example sensor application 50](#page-49-0) [ExternalData.xml 62](#page-61-0)

### **F**

[Field bus 13](#page-12-0) [Functional principle, data exchange 9](#page-8-0) [Functional principle, signal processing 8](#page-7-0) [Functions 7](#page-6-3)

#### **H**

[Hardware 13](#page-12-1)

#### **I**

[Installation 13](#page-12-2) [Installing KUKA.Router 66](#page-65-1) [Installing RobotSensorInterface 14](#page-13-0) [Introduction 5](#page-4-1) [IP address, displaying 73](#page-72-0) [IP address, modifying 15](#page-14-0)

#### **K**

[Knowledge, required 5](#page-4-2) [KrcData.xml 60](#page-59-0) [KRL resources, reconfiguring 19](#page-18-0) [KUKA Customer Support 77](#page-76-0) [KUKA.HMI 6](#page-5-1) [KUKA.RobotSensorInterface overview 7](#page-6-4) [KUKA.Router, installing 66](#page-65-1)

#### **L**

[LOG file, rsiAll.log 71,](#page-70-0) [72](#page-71-1) [LOG file, rsiErrors.log 71,](#page-70-1) [72](#page-71-2)

#### **M**

[Message display, Configuring 19](#page-18-1) [Messages 75](#page-74-1) [Messages, configuring filters 72](#page-71-0)

#### **N**

[New unit, creating 18](#page-17-0)

#### **O**

[Object ID 6](#page-5-2) [Object inputs, ST\\_ETHERNET 35](#page-34-1) [Object outputs, ST\\_ETHERNET 38](#page-37-0) [Object parameters 6,](#page-5-3) [12,](#page-11-0) [21](#page-20-1) [Object parameters, reading and setting 25](#page-24-1) [Object parameters, ST\\_ETHERNET 31,](#page-30-1) [33](#page-32-0) [ORing 22](#page-21-3) [Overview of signal display 65](#page-64-2) [Overview, KUKA.RobotSensorInterface 7](#page-6-4)

### **P**

[Parameter ID 6](#page-5-4) [Parser 6,](#page-5-5) [13](#page-12-3) [Path correction, adapting \(example\) 46](#page-45-0) [Path correction, maximum 12](#page-11-1) [PCI slot assignment 14](#page-13-1) [Ping 73](#page-72-1) [Product description 7](#page-6-5) [Programming 21](#page-20-2) [Programming an RSI motion 29](#page-28-0) [Programming, data exchange 31](#page-30-0) [Programming, signal processing 21](#page-20-3)

#### **R**

[Read function, activating 37](#page-36-0) [Real-time communication, example application](#page-56-2)  57 [RSI commands 12,](#page-11-0) [21,](#page-20-1) [24,](#page-23-0) [25,](#page-24-2) [26,](#page-25-1) [30](#page-29-0) [RSI context 6](#page-5-6) [RSI monitor 6,](#page-5-7) [65](#page-64-3) [RSI monitor, configuring 67](#page-66-0) [RSI monitor, data transfer 66](#page-65-2) [RSI monitor, signal inputs 66](#page-65-3) [RSI motion, programming 29](#page-28-0) [RSI motions, overview 26](#page-25-2) [RSI motions, paths 27](#page-26-0)

#### KUKA [KUKA.RobotSensorInterface 2.3](#page-1-1)

[RSI object 6](#page-5-8) [RSI objects 12,](#page-11-0) [21](#page-20-1) [RSI objects, activating 25](#page-24-0) [RSI objects, creating 22](#page-21-1) [RSI objects, deactivating 25](#page-24-0) [RSI objects, deleting 26](#page-25-0) [RSIBREAK \(variable\) 20](#page-19-0) [RSIERR \(data type\) 22](#page-21-4) [RSIERRMSG \(variable\) 19](#page-18-2) [RSIEthernet.src 57,](#page-56-3) [60](#page-59-1) [RSIEthernet.xml 57,](#page-56-4) [60](#page-59-2) [RSITECHIDX \(variable\) 20](#page-19-1) [RSIUNIT\\_ \(RSI constant\) 17](#page-16-2)

#### **S**

[Safety 11](#page-10-0) [Safety instructions 5](#page-4-3) [Sample source code 64](#page-63-0) [Sensor application example 50](#page-49-0) [Sensor system 13](#page-12-4) [Sensor-assisted operation, safety 11](#page-10-1) [Server program 58](#page-57-0) [ServerApplication.exe 57,](#page-56-5) [58](#page-57-0) [Service, KUKA Roboter 77](#page-76-1) [Signal inputs, optional 21,](#page-20-4) [24](#page-23-1) [Signal inputs, RSI monitor 66](#page-65-3) [Signal processing example 22](#page-21-2) [Signal processing, activating / deactivating 29](#page-28-1) [Signal processing, functional principle 8](#page-7-0) [Signal processing, programming 21](#page-20-3) [Signal processing, units 17](#page-16-3) [Signals, displaying 65](#page-64-2) [Signals, linking 24](#page-23-2) [Signals, recording 65](#page-64-4) [Software 13](#page-12-5) [Software limit switches 11](#page-10-2) [ST\\_CHANGELINK 25](#page-24-3) [ST\\_DELLINK 25](#page-24-4) [ST\\_DELOBJ 26](#page-25-3) [ST\\_DISABLE 25](#page-24-5) [ST\\_ENABLE 22,](#page-21-5) [25](#page-24-6) [ST\\_ETHERNET, creating 32](#page-31-1) [ST\\_ETHERNET, functionalities 31](#page-30-2) [ST\\_ETHERNET, object inputs 35](#page-34-1) [ST\\_ETHERNET, object outputs 38](#page-37-0) [ST\\_GETPARAM 25](#page-24-7) [ST\\_GETPARAMINT 25](#page-24-8) [ST\\_MONITOR 66](#page-65-4) [ST\\_NEWLINK 24](#page-23-3) [ST\\_OFF 30](#page-29-1) [ST\\_ON 30](#page-29-2) [ST\\_ON1 30](#page-29-3) [ST\\_RESET 26](#page-25-4) [ST\\_SETPARAM 25](#page-24-9) [Support request 77](#page-76-2) [System requirements 13](#page-12-6)

[Terms 6](#page-5-9) [Terms used 6](#page-5-9) [Trademarks 5](#page-4-5) [Training program 5](#page-4-6) [TTS 6](#page-5-10)

#### **U**

[Uninstalling RobotSensorInterface 15](#page-14-1) [Unit scheme 17](#page-16-4) [Units, derived 17](#page-16-5) [Updating RobotSensorInterface 14](#page-13-0)

#### **V**

[Variables, declaring 22](#page-21-6) [VxWorks 6](#page-5-11)

#### **W**

[Warnings 5](#page-4-3) [Write function, activating 40](#page-39-0)

#### **X** [XML 6](#page-5-12)

[XML string, structure when importing data 62](#page-61-0) [XML string, structure when sending data 60](#page-59-0)

#### **T**

[Target group 5](#page-4-4) [Telnet 71,](#page-70-2) [72](#page-71-0) [Telnet, opening 73](#page-72-2)